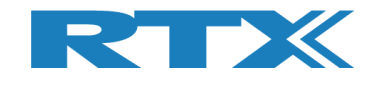

# **RTX2254**

# ブルーツース **RF** テスター

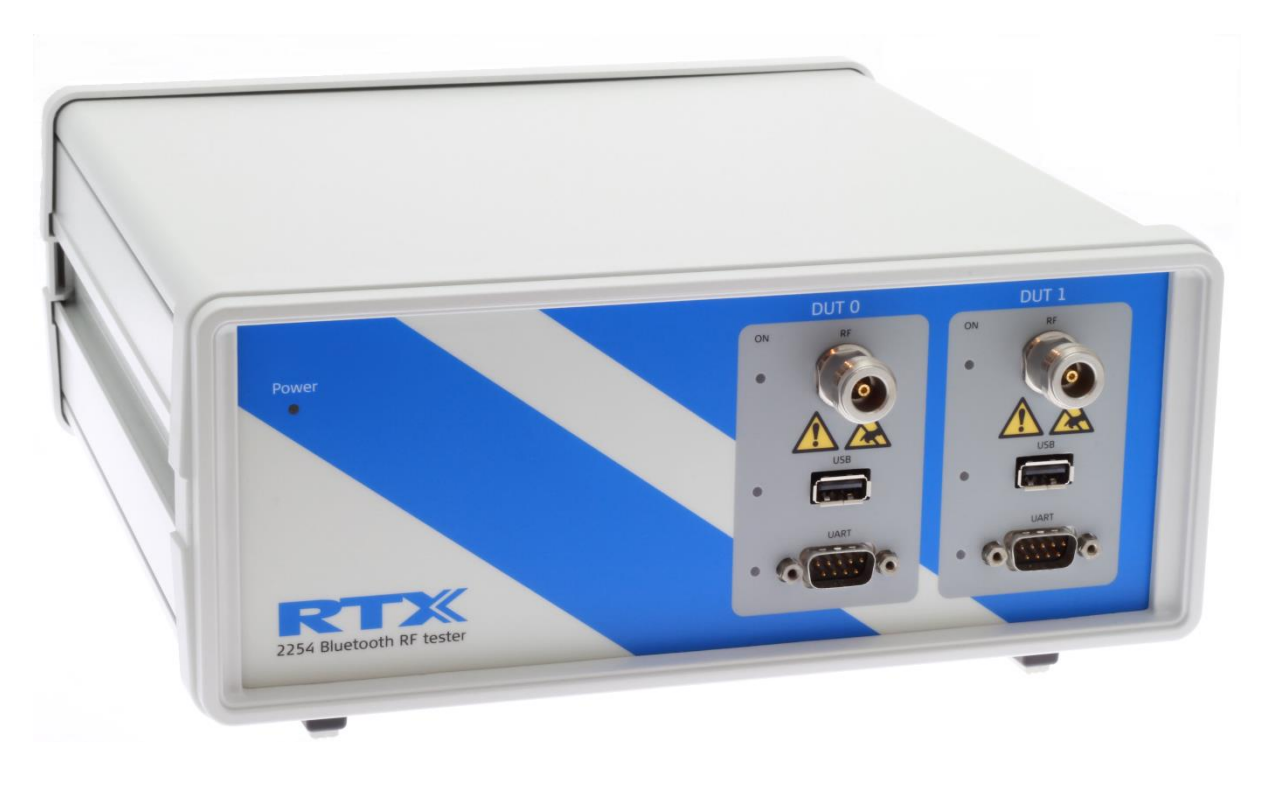

# 和文取扱説明書

**V0216.3** MVC 2020.04.15

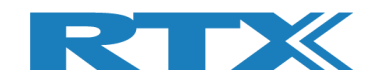

## **General**(総則)

#### RTX 社は、取扱説明書に従わない機器の使い方による損害に関しては責任を負えません。内容の詳細に関 しては以下の英文をご覧下さい。

Information contained in this document is subject to change without notice. RTX A/S makes no warranty of any kind regarding to this material, including, but not limited to, the implied warranties of merchantability and fitness for a particular purpose. RTX A/S shall not be liable for errors contained herein or for incidental or consequential damages in connection with the furnishings, performance, or use of this material.

## **Warranty**(無償保証)

#### この機器は、出荷日から **1** 年間、材料および製造上の欠陥に対して保証されます。内容の詳細に関しては 以下の英文をご覧下さい。

This instrument is warranted against defects in material and workmanship for a period of one year from date of shipment. During the warranty period, RTX A/S will at its option, either repair or replace products, which prove to be defective. For warranty service or repair, this product must be returned to a service facility designated by RTX A/S. The Buyer shall prepay shipping charges to RTX A/S and RTX A/S shall pay shipping charges, duties, and taxes for products returned to RTX A/S from another country.

RTX A/S warrants that its software and firmware designated by RTX A/S for use with an instrument will execute its programming instructions when properly installed on that instrument.

RTX A/S does not warrant that the operation of the instrument or firmware will be uninterrupted or error-free.

## **Limitation of Warranty**(保証の範囲)

#### 上記の無償保証の適用範囲に関する説明です。内容の詳細に関しては以下の英文をご覧下さい。

The foregoing warranty shall not apply to defects resulting from improper or inadequate maintenance by Buyer, Buyer-supplied software or interfacing, unauthorized modification or misuse, operation outside of the environmental specifications for the product, or improper site preparation or maintenance.

NO OTHER WARRANTY IS EXPRESSED OR IMPLIED.

RTX A/S SPECIFICALLY DISCLAIMS THE IMPLIED WARRANTIES OF MERCHANTABILITY AND FITNESS FOR A PARTICULAR PURPOSE.

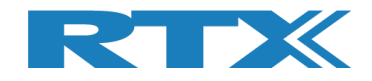

## 一般情報

この取扱説明書では、**RTX2254** の一般的な機能について説明し、**Windows®** ベースのインターフェースの 使用方法、およびアプリケーション・プログラムとのインターフェースについて説明します。 プログラミングの詳細については、「クイック ガイド」を参照してください。

## ドキュメント情報

この取扱説明書には、一般的な使い方に関する情報と、効率の良い生産の為の詳細な説明が含まれていま す。

また、ソフトウエア・インストール及び、付属の **PC** アプリケーションまたは利用可能なプログラミング **API** で 作成したテスト・プログラムを使用して **RTX2254** を操作する方法を説明します。

更に、独自のテスト・プログラムを作成したいユーザー様向けのプログラミング・ガイダンスを提供します。 **DLL** ファイルをサンプル・プリケーションで使用する為の情報もあり、ソース・コードで **DLL** 関数呼び出しをす る為のいくつかの例を紹介します。

ただし、それらの例とコード・フラグメントは情報提供のみを目的としていますので、テスト・プログラム開発の 為のガイダンスとしてご使用ください。

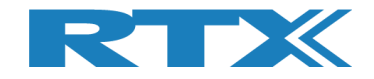

## 安全情報

### 全般的

以下の一般的な安全上の注意事項は、この機器の操作およびサービスのすべての段階において守って頂く 必要があります。 これらの予防措置またはこのマニュアルの他の場所に掲載している警告に従わない場合、 設計、製造、および機器の使用目的の安全基準に違反します。 **RTX** 社は、お客様がこれらの要件を順守し なかったことに関して、一切の責任を負いません。

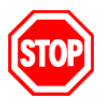

爆発性のある環境、または可燃性ガスの存在下で製品を操作しないでください。

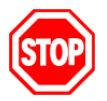

修理済みのヒューズやショートしたヒューズ・ホルダーは使用しないでください。 火災に対する継続的な保護のために、ライン ・ヒューズは、同じ電圧および電流の定格と型のヒ ューズとのみ交換してください。

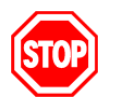

 資格を持っていない方は、カバーまたはシールドの取り外しを行わないでください。 操作担当者の方が機器のカバーまたはシールドを取り外さないでください。 カバーとシールドの 取り外しは、RTX 社のサービス・トレーニングを受けた担当者のみが許可されています。

### 静電放電

静電放電 (ESD) は、電子計測機器に損傷を与える可能性があります。 電子部品やテスト機器の取り扱い は、常に静電気防止の場所で行ってください。

### 高電圧

一部の電源は高電圧を発生する可能性があり、機器のポートのいずれかを損傷する可能性があります。 **RTX2254** の損傷を防ぐため、デバイスが適切にアースされていることを確認してください。 **DC** 電源をテスト デバイスに加える前に、**RF** ケーブルを接続して下さい。 その際、アースされていない金属がRFコネクタのセ ンターコアに触れないようにしてください。

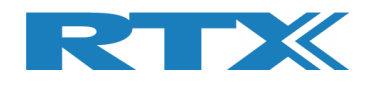

## 目次

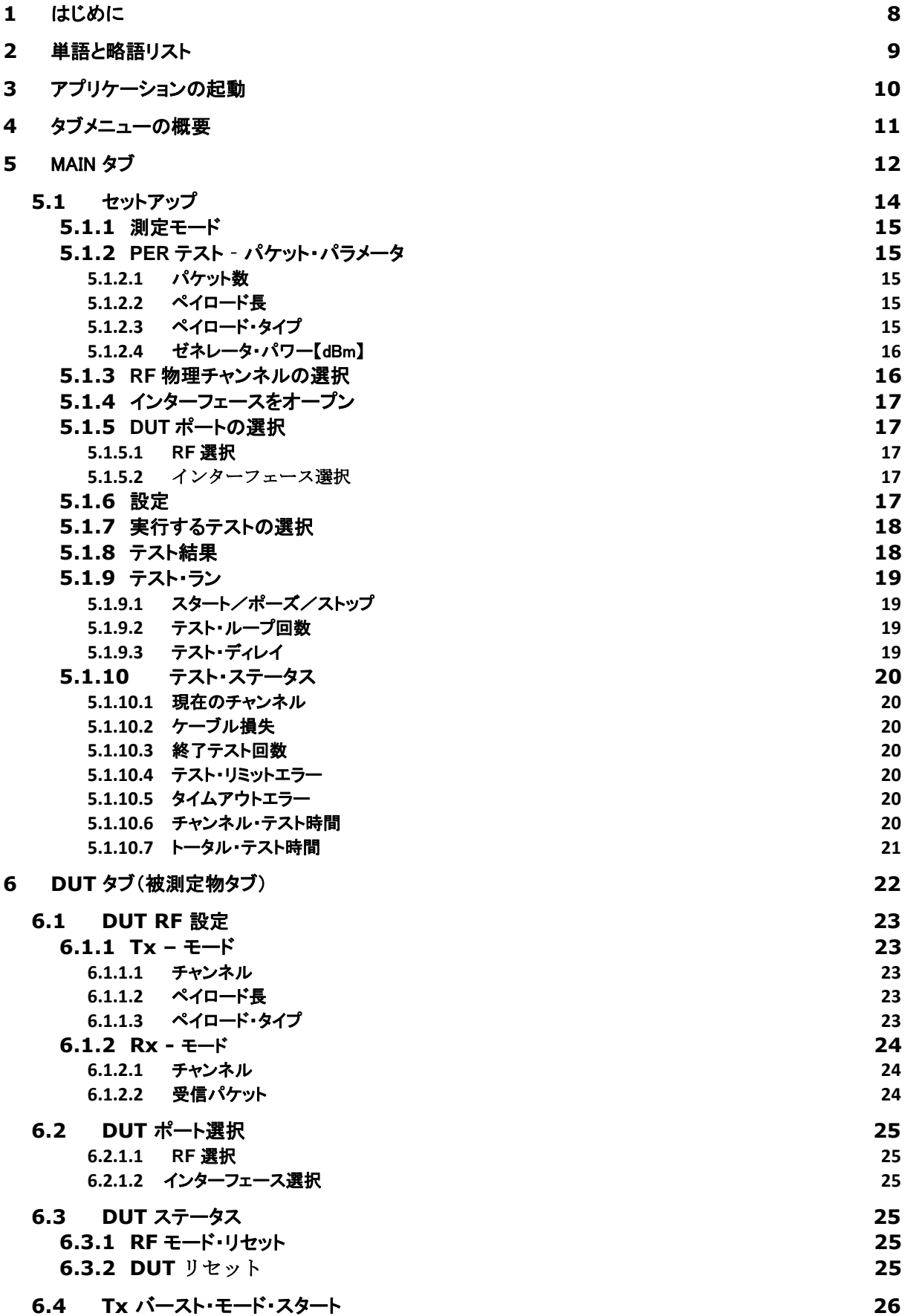

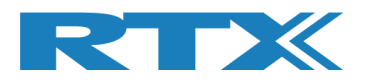

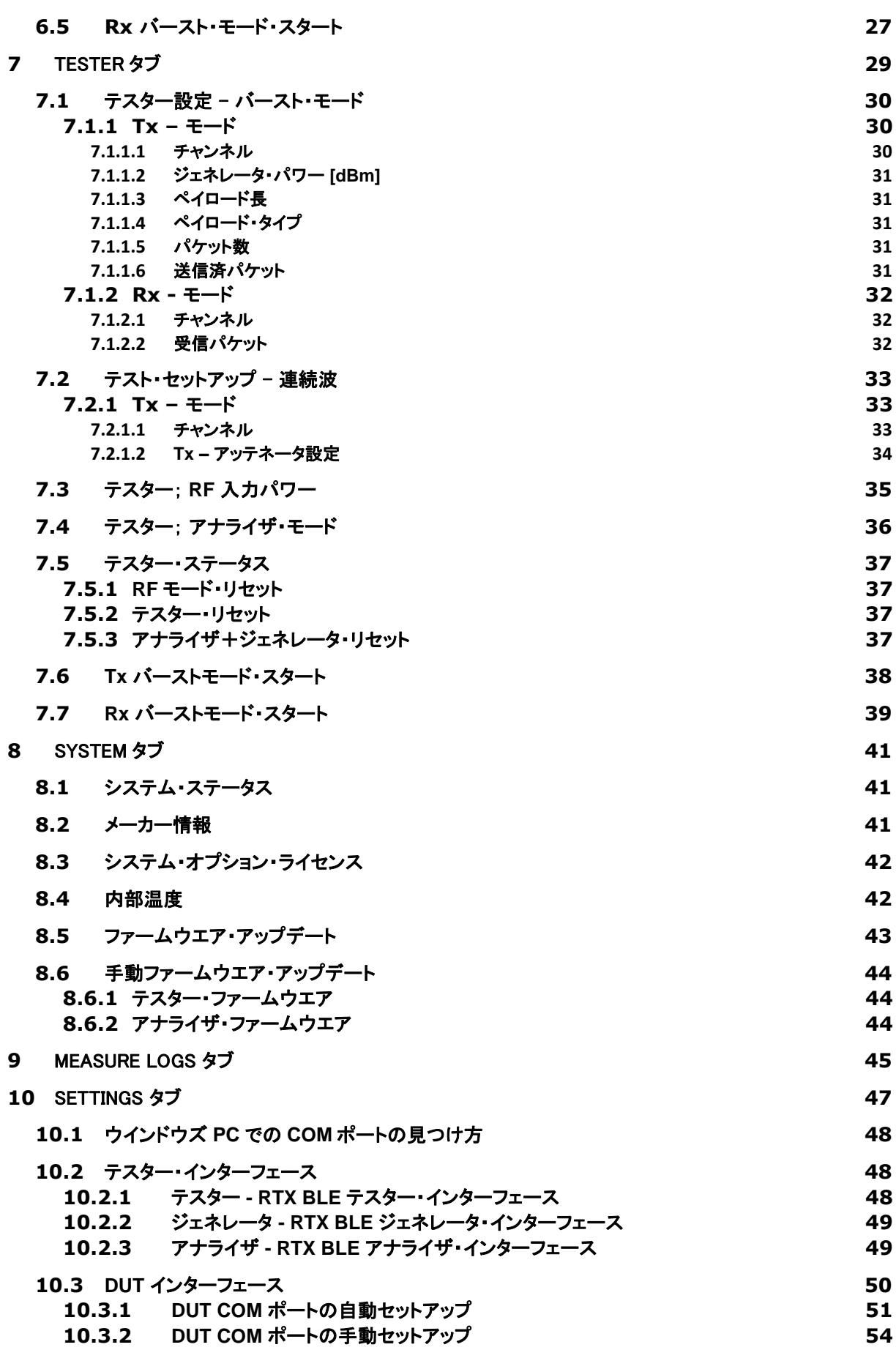

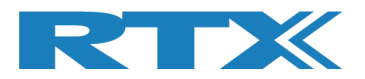

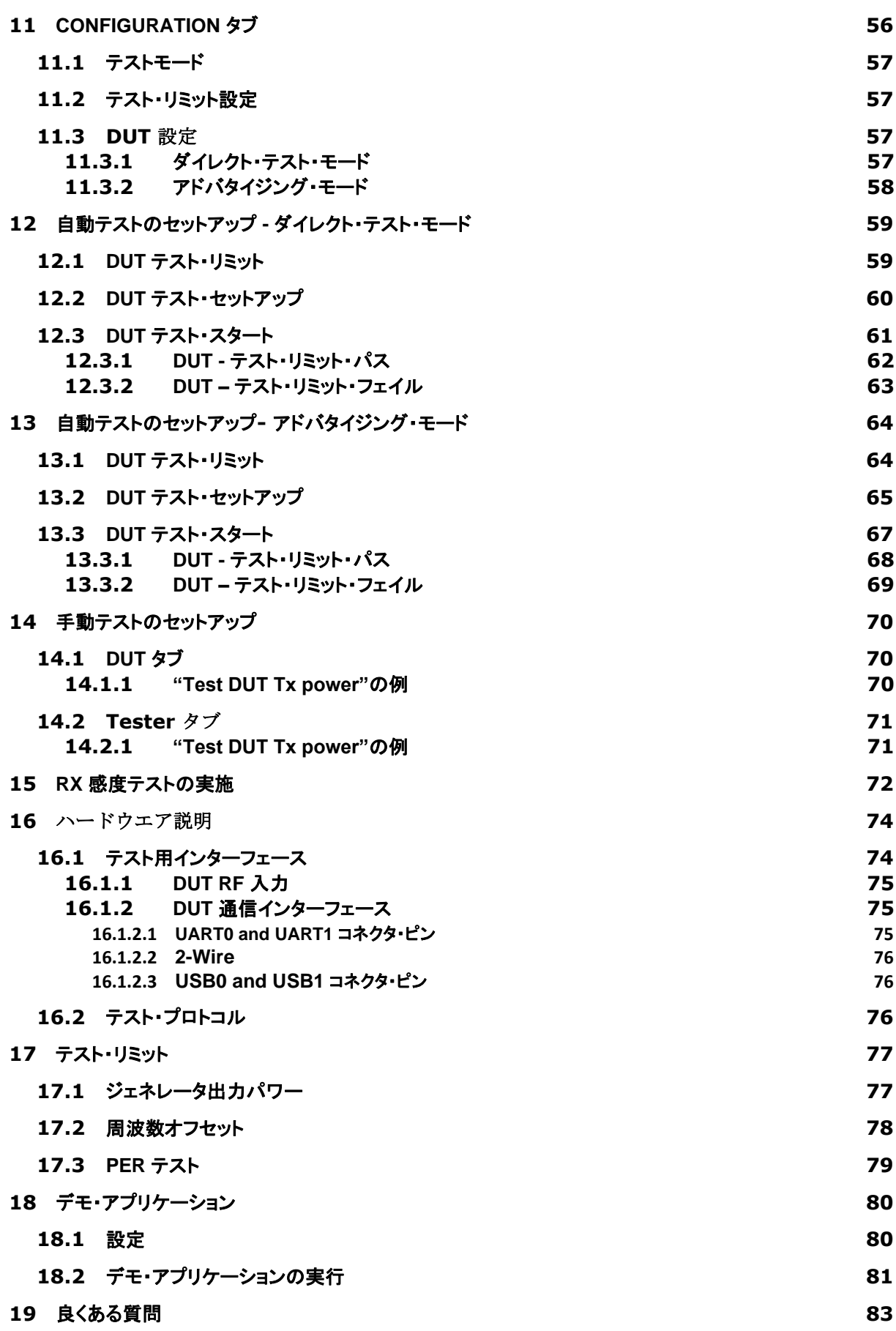

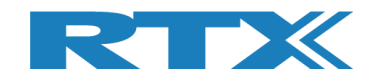

## **1** はじめに

**RTX2254 Bluetooth RF** テスターは、ワイヤレス **Bluetooth Low Energy (BLE)** デバイスの製造において、 調整および機能テストのための、高度に最適化された自動テスト・ソリューションを提供します。 ダイレクト・テ スト・モード **(DTM)** とオプションのアドバタイジング・モード **(ADV)** をサポートします。

この取扱説明書では、**RTX2254 Bluetooth RF**テスタで利用できる各種機能とオプション、および**RTX2254** のアプリケーションを使用した構成およびテストについて説明します。

**RTX2254** ソフトウェアをインストールし、**RTX2254** テスタをセットアップする方法については、「**RTX2254**  クイック・インストール・ガイド」の指示に従ってください。

**RTX2254**のアプリケーションは利用可能な **API** を使用している為、**Visual Studio C++ API (**標準 **DLL** お よびヘッダ・ファイル**)** に接続できる他のテスト・システムに統合できます。

**RTX2254** および **RTX2300 BLE** バンドル **API** については、"BtTstInterface\_V*<version number>*.pdf"で説 明されています。

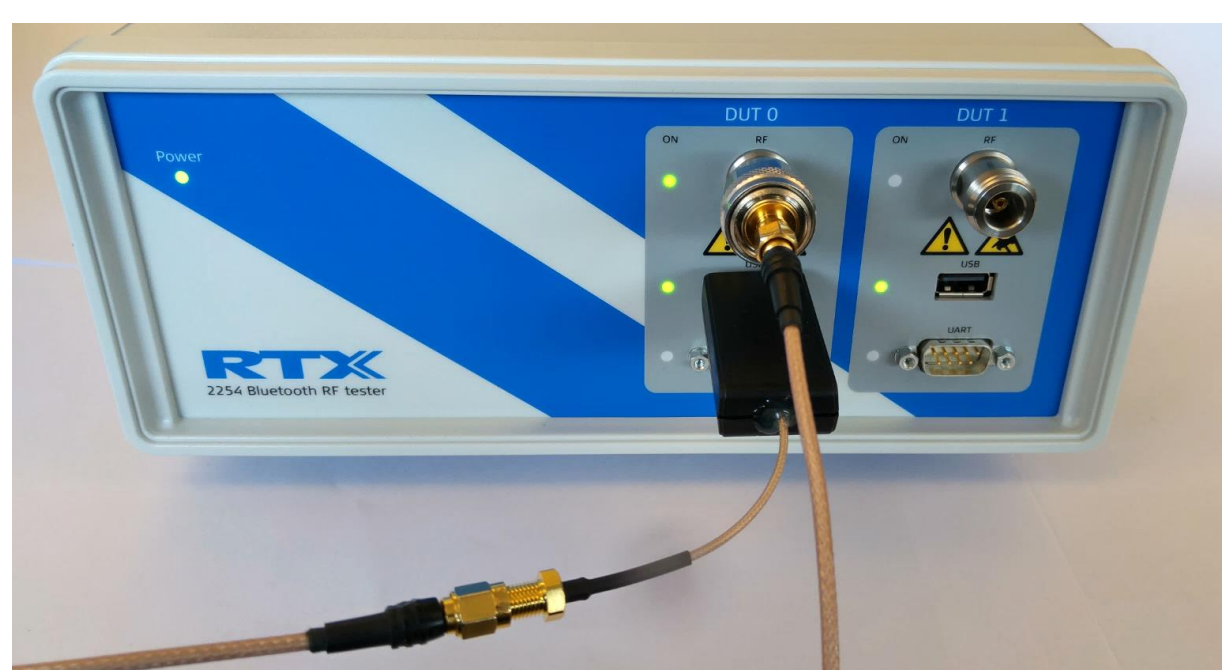

**RTX2254** が **USB** で **DUT** と接続された例

#### 注意

**RTX2254** は、**1**つの**DUT**用のシングル・ポート・テスタ **(RTX** 番号 **95101347)** または**2**つの**DUT**用のデュア ル・ポート・テスタ **(RTX** 番号 **95101348)** があります。

アドバタイジング・モードは、オプションです。

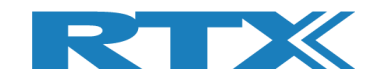

## **2** 単語と略語リスト

このマニュアルでは、以下の単語と略語が使われています。:

- 2-Wire **Bluetooth SIG** 指定のプロトコルで、**Tx, Rx, GND**のみ使用され**16**ビットコマンドとイ ベントが使用されます。
- BT **Bluetooth**(ブルーツース)
- BTLE **Bluetooth low energy** (ブルーツース・ロー・エナジー)
- COM シリアル通信ポート
- CW **Continuous Waveform (連続波)**
- DLL **Dynamic Link Library** (ダイナミック・リンク・ライブラリ)
- Driver ドライバ(ハードウエアに接続する為のソフトウエア)
- DTM **Direct Test Mode** (ダイレクト・テスト・モード)
- DUT **Device Under Test** (被測定物)
- EAI **Enterprise Application Integration** (エンタープライズ・アプリケーション統合)
- ESD **Electro-Static Discharge** (静電気放電)
- GND **Ground** (グランド)
- GUI **Graphical User Interface (グラフィカル・ユーザ・インターフェース)**
- HCI **Host Controller Interface** (ホスト・コントローラ・インターフェース)
- HW **Hardware** (ハードウエア)
- **ID Identification** (識別)
- IRR **Inquiry response rate (問合せ応答速度)**
- ISM Industrial Scientific and Medical(産業科学医療用)
- LL **Link Layer** (リンクレイヤ)
- LQ **Link Quality** (リンク品質)
- MAC **Media access control** (メディア・アクセス・コントロール)
- PC **Personal Computer** (パーソナル・コンピュータ)
- PDU Protocol data unit (プロトコル・データ·ユニット;通信データの単位)
- PER **Packet Error Rate** (パケット・エラー・レート)
- Pop-Up ポップアップ
- **PPM Part Per Million (百万分の一)**
- RF Radio frequency (無線周波数)
- RS232 **+-12V** 動作のシリアル・ポート
- **RSS Received Signal Strength (受信信号強度)**
- RSSI **Received signal strength indicator** (受信信号強度インジケータ)
- RTX2300 シールド、測定治具、**RTX**で構成されるテスト・システム
- Rx **Receive** (受信)
- SIG **Special interest group for BT** (ブルーツースの統括団体)
- SW **Software (Programs)**; ソフトウエア
- **TI Texas Instruments 半導体メーカー**
- Tx **Transmission**(送信)
- UART **(0-5V)** のロジックレベル動作のシリアル・ポート
- USB **Universal Serial Bus** (ユニバーサル・シリアル・バス)

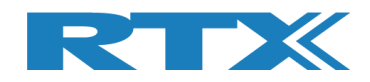

## **3** アプリケーションの起動

**RTX2254** クイックガイドに従って、使用開始してください。

**RTX2254 RF** ブルーツース・テスターが **USB** ケーブルで **PC** に接続されており、電源が入っていることを確 認してください。

**Windows** のスタート・ボタンを押して以下を選択すると、**RTX2254** ブルーツース **RF** テスタのアプリケーショ ンを起動できます。

"**Start** → **All programs** → **RTX** → **RTX2254 Bluetooth RF tester** → **V<***version number***>** → **RTX2254 Bluetooth RF tester – <***version number***>**".

または、インストール時に「ショートカット」オプションが有効になっている場合は、デスクトップ上のショートカッ トをクリックします。

この説明では、ダイレクト・テスト・モードを使用して、**RTX2254** ブルーツース **RF** テスタの操作方法を紹介し ます。 アドバタイジング・モードは非常に似ており、セクション **13** の「自動テストのセットアップ方法 **-** アドバタ イジング・モード」で説明します。

スタート時の表示:

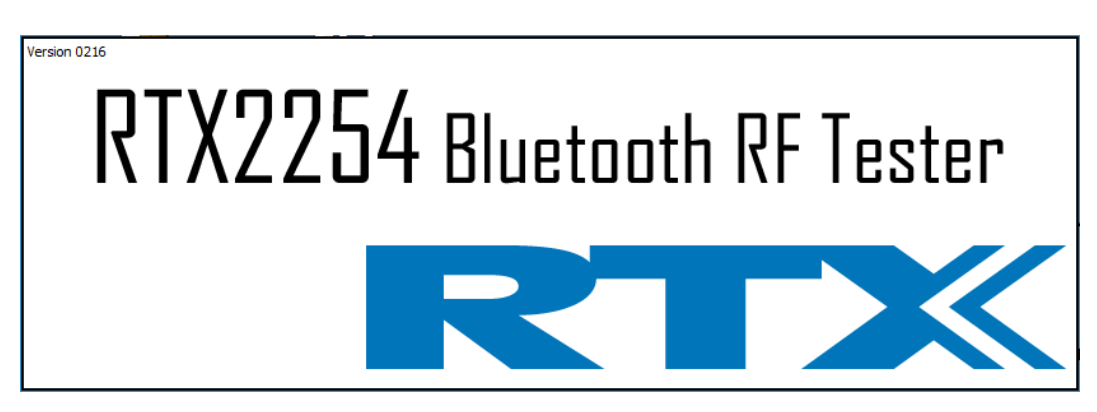

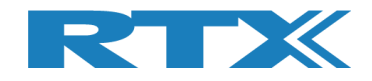

## **4** タブ・メニューの概要

**RTX2254** ブルーツース**RF**テスタのアプリケーションには、テスタのセットアップおよび制御用に以下のような タブ・メニューがあります**:**

```
▪ [Main] 製造向け各種テストを表示します:
```
- 周波数オフセット測定
- 出力パワー測定
- パケット・エラー・テスト(**PER**)
- 
- **[DUT] DUT**の手動コントロールを行います。 ▪ **[Tester]** テスタの手動コントロールを行います。
- **[System]** テスタに関する情報を表示します。;ファームウエアバージョン等
- **[Measure logs] [Main]** ページで実施したテストのログを表示します。
- **[Settings]** システムの設定を行います。;テスタ及び**DUT**のインターフェース等
- **[Configuration]** テスト・リミット及び**DUT**セットアップ補正のシステム構成を行います。

初期設定での最初のスタートアップ:

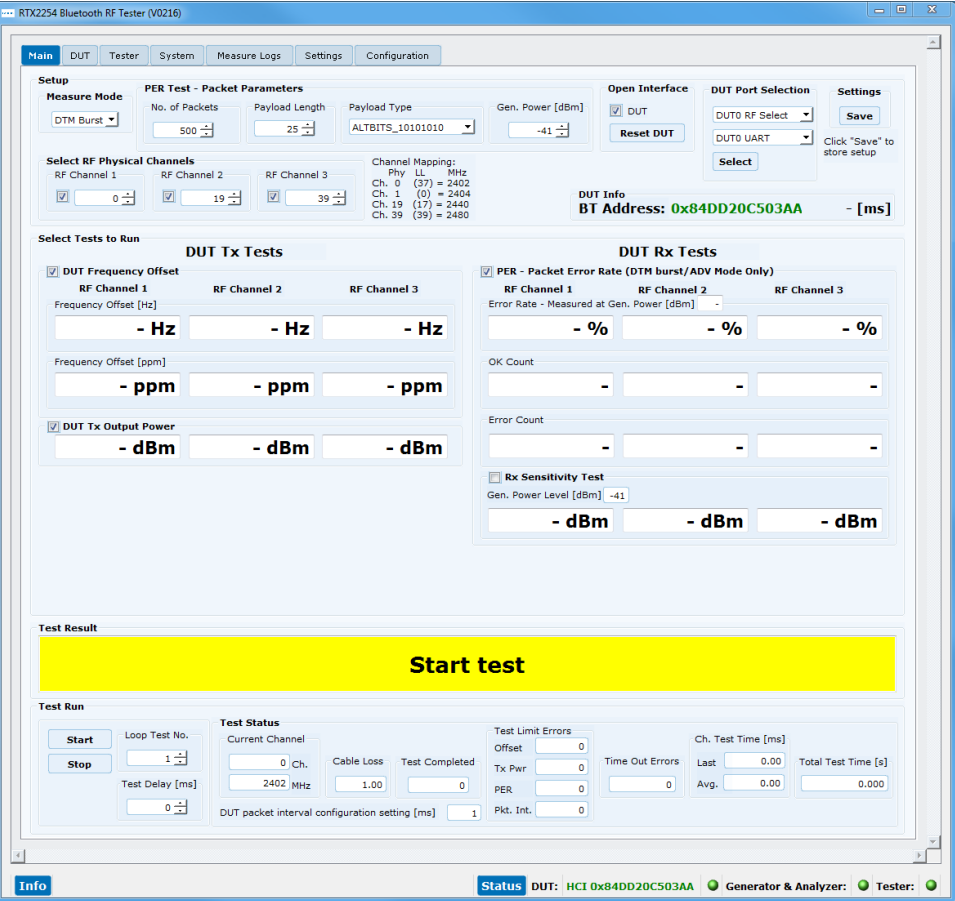

#### 注意事項:

画面の解像度に応じて、ウィンドウのサイズを変更したり最大化したりできます。

起動時のウインドウのサイズは、アプリケーションの終了時に選択されたサイズに変更されます。

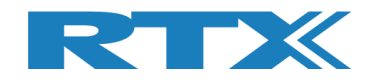

## **5 Main** タブ

**[Main]** ページでは, **DUT** と要求に応じた設定で、さまざまなテストを実行できます:

- 
- 

■ 周波数オフセット測定 その イチャネルの周波数オフセットを測定します。 この測定はバースト信号または CW 信号で実行できます。

▪ 出力パワー測定 **DUT**の出力パワーを測定します。

▪ パケット・エラー・テスト **(PER) DUT**のパケット・エラー・レートを測定します。

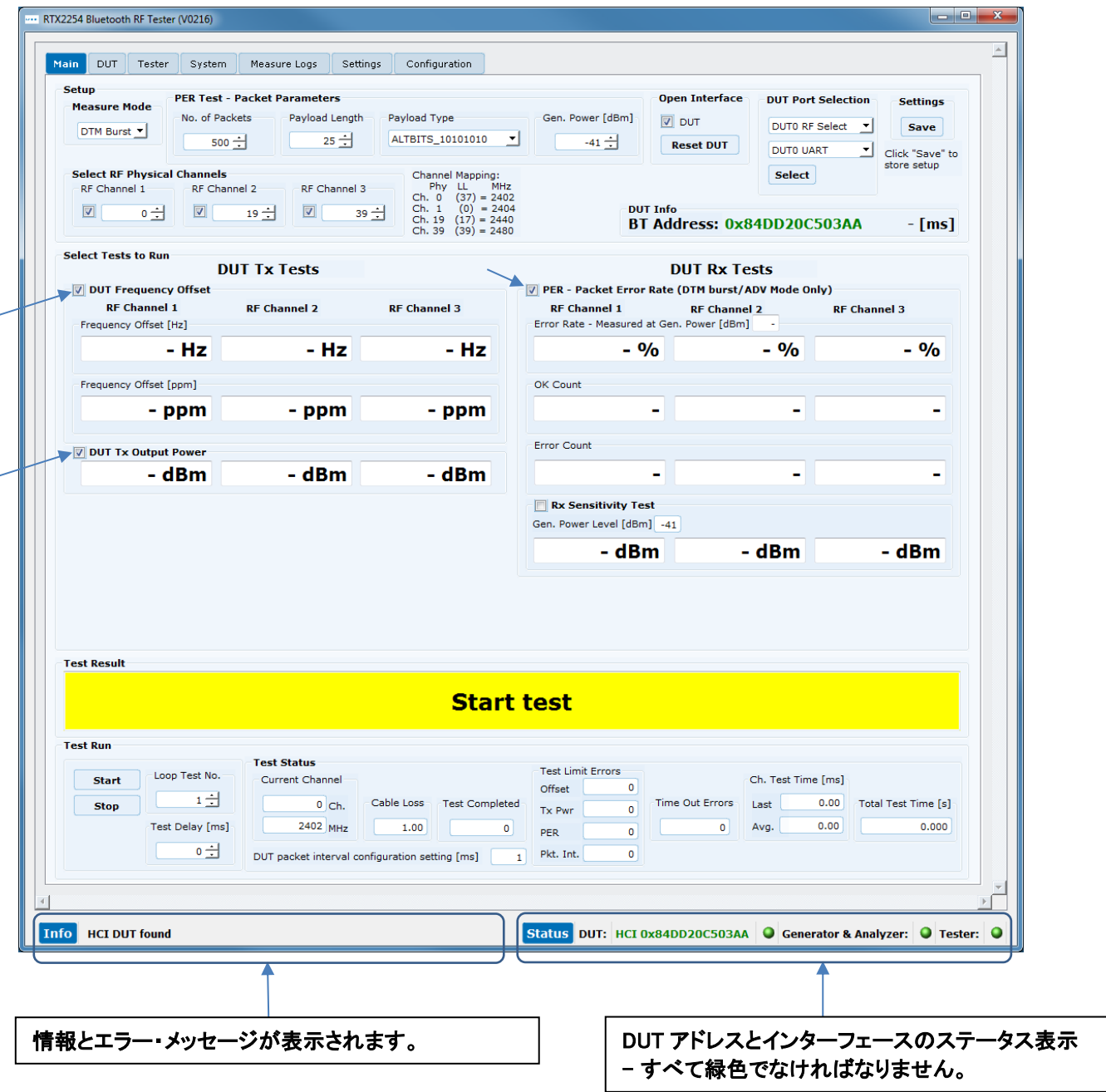

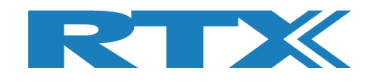

**[Main]** ページは、以下のサブセクションに分けられます:

**■ [Setup]** カストに使用するパラメータの設定をします。 テスト及び**DUT**情報に適したパラメータを設定します。 クリックしてセーブします。

- **[Select Tests to Run]** 実行するテストを選択します。 テスト・ボックスをチェックして有効にします。
- **[Test Result]** 前回実行したテストの全体のステータスを表示します。
- **[Test Run]** テストのスタート/ポーズ/ストップを行います。
- 

▪ **[Test Status]** テスト中のステータス情報を表示します。

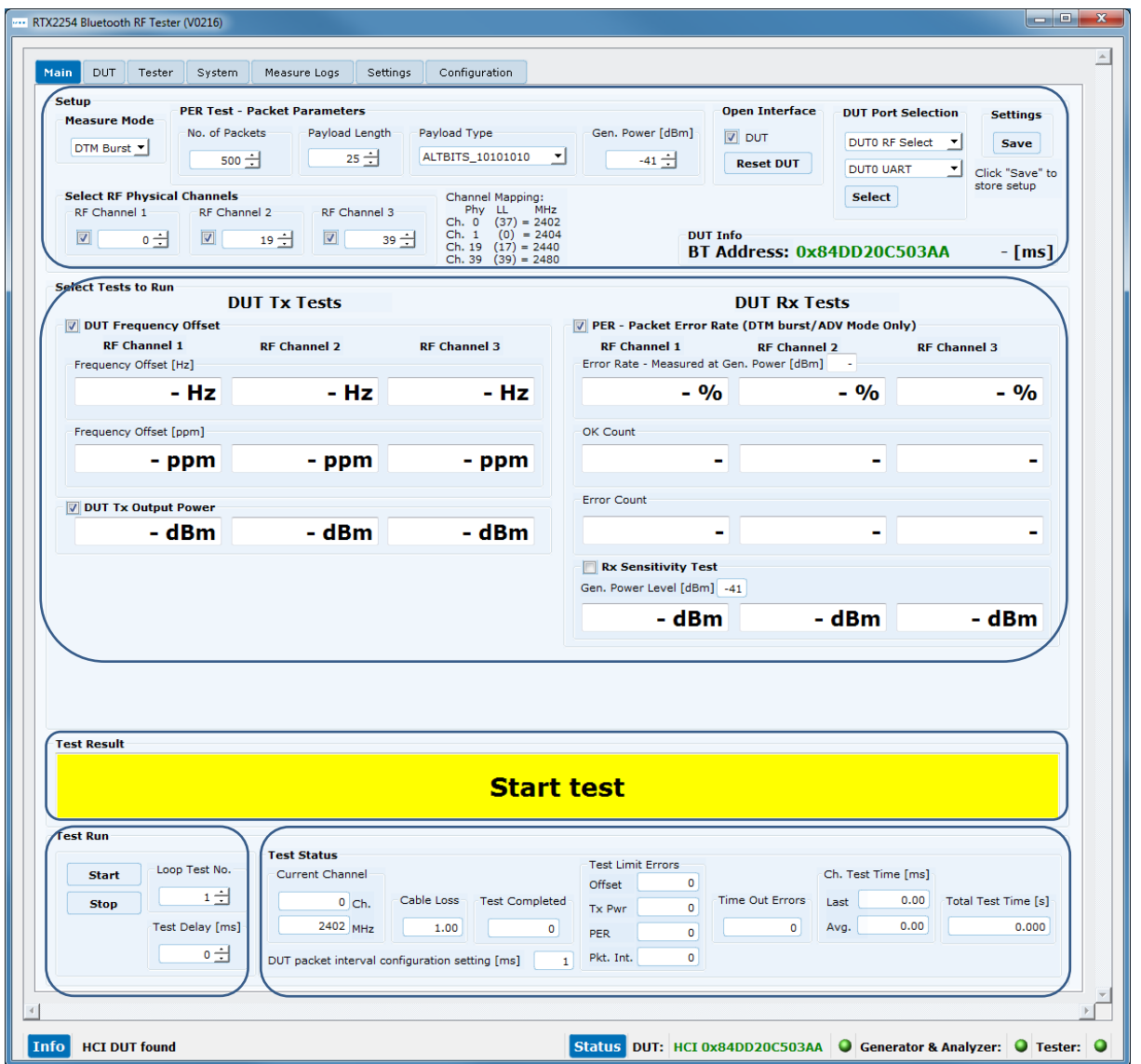

#### 注意事項:

ウィンドウのサイズが以前に保存された設定に変更され、**RTX2254** テスタと **DUT** が初期値のテスト・パラメ ータで接続されます。

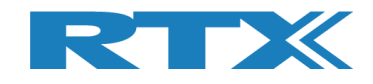

## **5.1** セットアップ

#### **[Main]** ページで, テストに使用する以下のパラメータを設定できます。

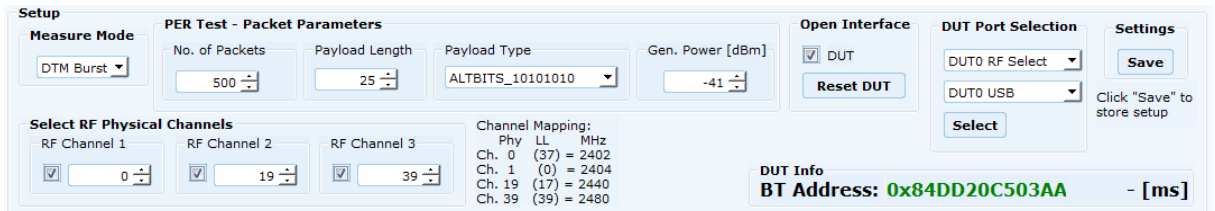

#### 概要:

▪ **[Measure Mode]** 使用する信号形式を選択します。: **[DTM Burst]** or **[DTM CW]** (連続波). 初期設定は **[DTM Burst]**です。

- **[PER Test – Packet Parameters] PER**テストを実施する時に用いるパラメータです。 詳細は下記を参照してください。
- **[Select RF Physical Channels]** 3チャンネルまで選択可 (**RF1**、**RF2**、 **RF3**)です。 テストするチャンネルを選択します。

▪ **[Open Interface] [DUT]** ボックスをチェックし、**DUT**インターフェースを開き ます。 チェックすると次回スタート時に自動的に開きます。

- **[DUT Port Selection] DUT**に接続する**RF**ポートと通信ポートを選択します。
- **[Settings] [Save]** ボタンをクリックして設定を保存します。
- **[DUT Info] DUT**のブルーツース・アドレスを表示します。

注意事項:

別のタブページを選択する前に、**[Save]**をクリックしてシステム設定を保存する必要があります。 設定を保存 せずに**[Main]**ページを終了した場合、再度**[Main]**ページを選択すると、最後に保存した設定が復元されま す。

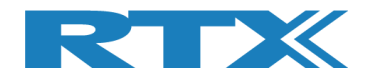

**5.1.1 Measure Mode**(測定モード)

#### 使用する信号を選択します。: **[DTM Burst]** or **[DTM CW]** (連続波)

#### 注意事項:

**CW** はチップ ベンダー/ユーザー固有であり、ユーザーが **DUT API** に実装する必要があります。

**5.1.2 PER Test - Packet Parameters**

以下の**BLE**パケットパラメータが**RTX2254**でサポートされています:

**5.1.2.1 Number of Packets**

**[No. of Packets]**, 送信するパケット数を入力します。有効範囲;**100-65535**

#### **5.1.2.2 Payload Length**

**[Payload Length]**, 各パケットのペイロードとして送るバイト数を入力します。有効範囲:**0-37**

#### **5.1.2.3 Payload Type**

**[Payload Type]**, ブルーツース**SIG**で定義されている以下の**payload/packet types**から**1**つ選択します。

#### **Direct Test Mode**(ダイレクト・テスト・モード):

HCI Protocol:

0x00 Pseudo-Random bit sequence 9 (PRBS9) 0x01 Pattern of alternating bits '11110000' 0x02 Pattern of alternating bits '10101010' 0x03 Pseudo-Random bit sequence 15 0x04 Pattern of All '1' bits 0x05 Pattern of All '0' bits 0x06 Pattern of alternating bits '00001111' 0x07 Pattern of alternating bits '0101'

2-Wire Protocol: 0x00 Pseudo-Random bit sequence 9 (PRBS9) 0x01 Pattern of alternating bits '11110000' 0x02 Pattern of alternating bits '10101010' 0x03 Vendor Specific

#### **Advertising Mode**(アドバタイジング・モード):

0x00 NO\_SCAN\_RESPONSE 0x01 SCAN\_RESPONSE

詳細は、**13.2**の**Test Setup**を参照して下さい。

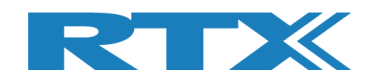

#### **5.1.2.4 Gen. Power [dBm]**(信号出力パワー)

**[Gen. Power [dBm]]**, パケットを送信するときに **RTX2254** テスタによって使用されるジェネレーターの パワーレベル。 有効範囲は **-40 ~ -100 dBm** です。

#### 注意事項:

信号発生器のパワーレベル範囲は、指定されたケーブル損失で補正されます。 ただし、**-40 dBm** より上の 値は取れません。例えば、 **-40 dBm** およびケーブル損失 **= 1 dBm** の場合、**-39 dBm** になるべきですが、 これは不可能であり、テスターは **-41 dBm** を示します。 ジェネレータが **-50 dBm** に設定され、ケーブル損 失 **= 1 dBm** の場合は、 内部信号発生器のパワーは **-49 dBm** で、**DUT** に **-50 dBm** を供給します。

#### **5.1.3 Select RF Physical Channels**(物理的な **RF** チャンネル選択)

**[Select RF Physical Channels]**, テスト・ループ**1**、**2**、**3**で使用する**RF**チャンネルを選択します。例え ば、**0**、**19**、**39**のように。

**[RF Channel x]** のボックスをチェックして、チャンネルを有効にします。

ダイレクト・テスト・モードの場合、以下の **40 RF** チャネルがサポートされます。 アドバタイジング・モードの場 合、チャネルはチャネル **0**、**12**、および **39** にロックされます:

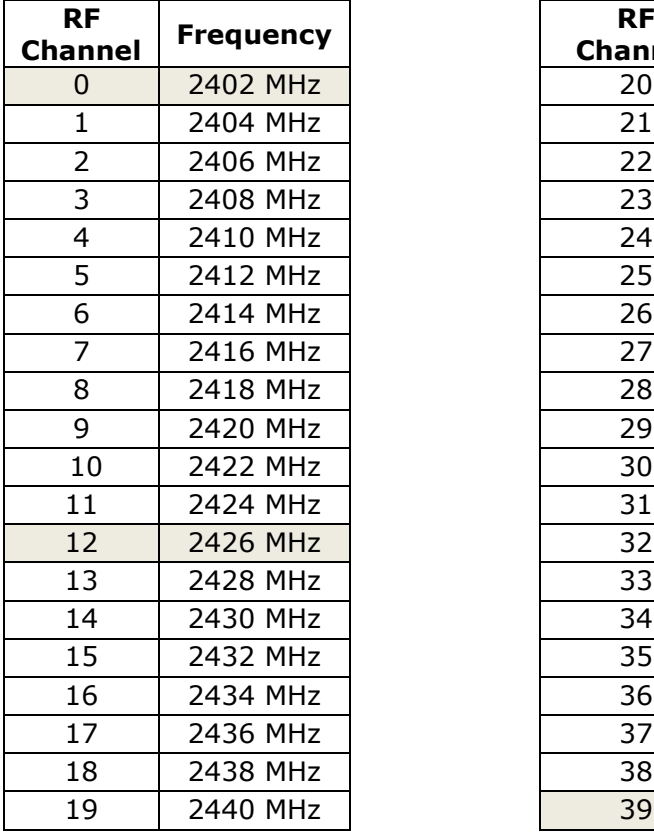

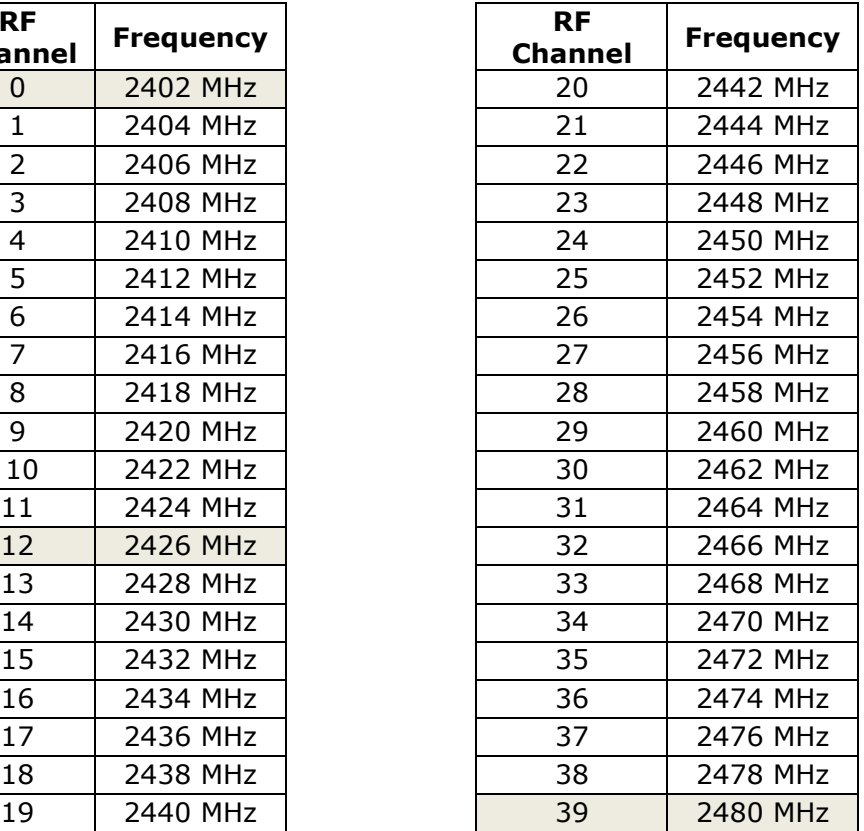

#### 注意事項:

チャンネルの番号は、物理的周波数を参照して下さい。リンク・レイヤ(LL)チャンネルでは、ありません。

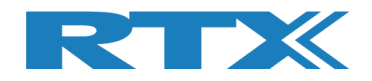

#### **5.1.4 Open Interface**(インターフェース・オープン)

**[Open Interface]**, **DUT**インターフェースがオープンしてないなら、**DUT**ボックスをチェックしてオープンし ます。 チェック&セーブ後、**[Main]**ページに行くと、**DUT**インターフェースは自動的にオープンします。**[DUT]** ボックスのチェックを外すことで、**DUT**インターフェースを一時的に閉じることもできます。

**[Reset DUT]** をクリックして**DUT**にリセットコマンドを送信します。

**5.1.5 DUT Port Selection**(**DUT** 接続ポート選択)

**DUT** で使用する **RF**ポートと通信ポートを選択します。

**5.1.5.1 RF Select**(**RF** ポート選択)

**RF** ポートを選択します:

- **[DUT0 RF Select]**
- **[DUT1 RF Select]** (2ポート・モデル)

**5.1.5.2 Interface Select**(インターフェース選択)

通信ポートを選択します:

- **[DUT0 UART]**
- **[DUT1 UART]** (2ポート・モデル)
- **[DUT0 USB]** ▪ **[DUT1 USB]** (2ポート・モデル)

使用する**RF**ポートと通信ポートを選択したら、**[Select]**をクリックします。

#### 注意事項:

**RTX2254** には、**1**つの **DUT**用のシングル・ポート・テスター**(RTX**番号 **95101347)** または**2**つの **DUT**用のデ ュアル・ポート・テスタ **(RTX** 番号 **95101348)** のモデルがあります。

**Interface Select**は、アドバタイジング・モードでは無効になります。

#### **5.1.6 Settings**(設定)

**[Save]**ボタンを押して設定を保存します。

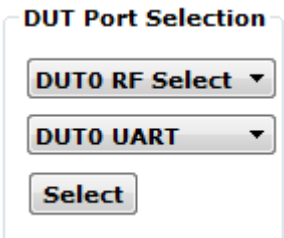

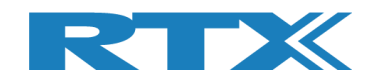

#### **5.1.7 Select Tests to Run**(実施テストを選択)

#### **[Select Tests to Run],** 実施テストを有効にします。

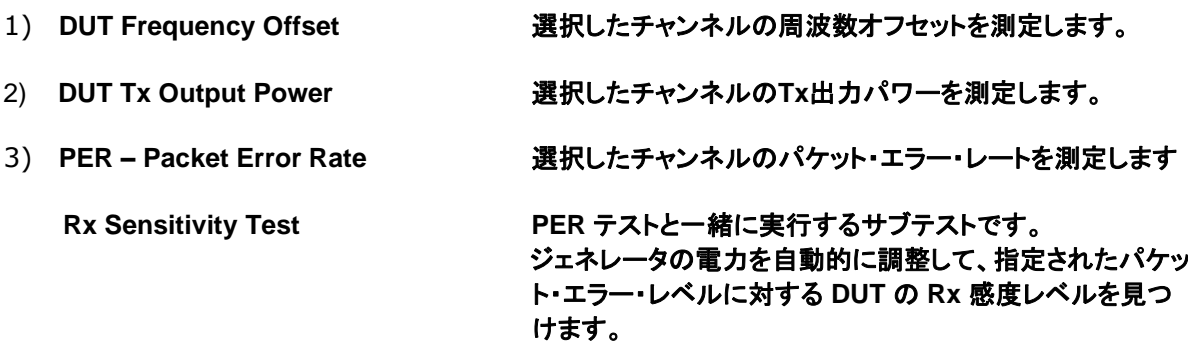

#### 実施するテストのチェックボックスにチェックしてください。

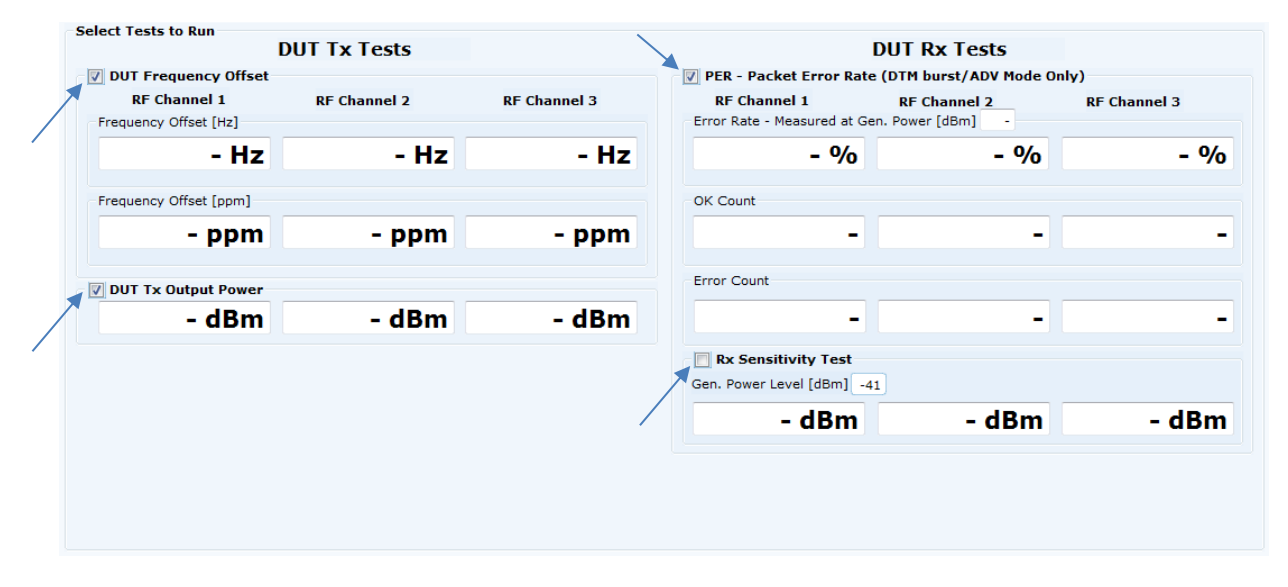

#### 注意事項:

受信(**Rx**)感度テストのセットアップおよび実行方法の詳細については、セクション **15** 受信(**Rx**)感度テスト の実行方法を参照してください。

#### **5.1.8 Test Result**(テスト結果)

**[Test Result]**は、実施済の全テスト結果を表示します。

**Test Result** 

**Start test** 

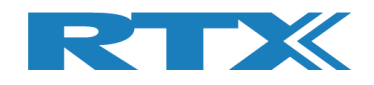

#### **5.1.9 Test Run**(テスト実施)

#### ここでは、実行するテスト・ループの数と、テスト・ループ間の遅延を指定できます。

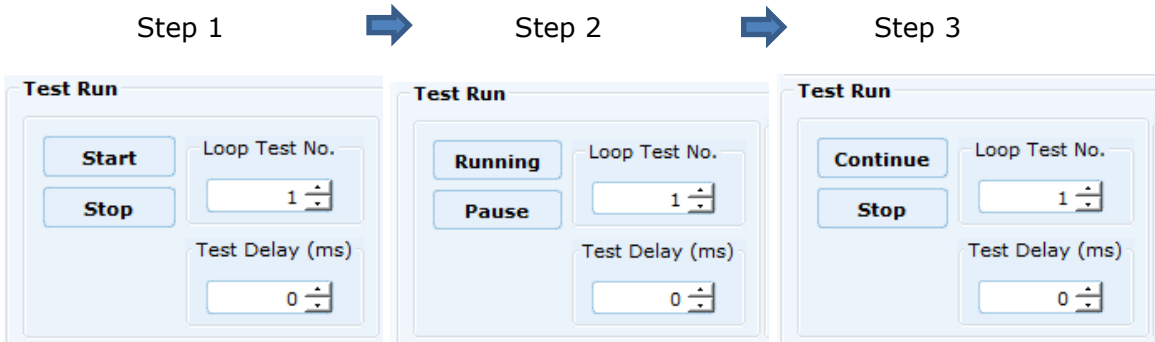

#### **5.1.9.1 Start / Pause / Stop**

Step 1:

▪ **[Start] [Start]**をクリックしてテストを開始します。 ▪ **[Stop] [Stop]** テスト中のみ有効です。

Step 2:

▪ **[Running] [Running]** 無効です; テスト中です。 ▪ **[Pause] [Pause]** を押して、実行中のテストを一時中断します。

Step 3:

- 
- 

▪ **[Continue] [Continue]** を押して、中断中のテストを再開します。 ▪ **[Stop] [Stop]** を押して、テストを終了します。

**5.1.9.2 Loop Test Numbers**(テスト・ループの数)

**[Loop Test No.]**, **DUT** で実行するテスト・ループの数を入力します。

#### **5.1.9.3 Test Delay**(テスト遅延)

**[Test Delay]** 各チャンネル・テストの間に短い遅延を追加します。 遅延は**ms**単位です。有効な範囲は **0**  ~ **30.000ms**です。

**DUT** テストの要件 **(**リミット**)** を忘れずに設定してください。 詳細は、第**11**章を参照してください。

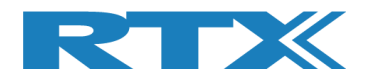

#### **5.1.10 Test Status**(テスト状況)

#### **[Test Status]** 各項目はテスト中に更新されます:

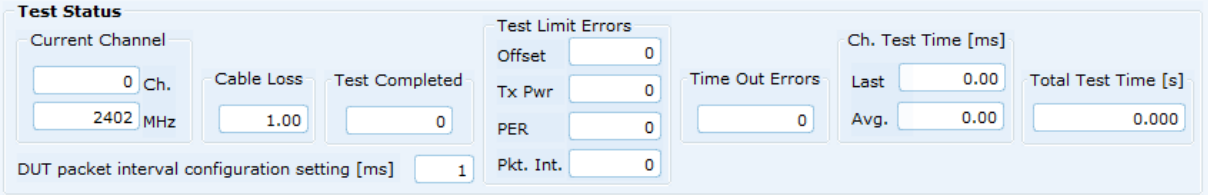

#### **5.1.10.1 Current Channel**(現チャンネル)

**[Current Channel]** は、現在テスト中のチャネルを物理チャネル番号と周波数 **(MHz)** で表示します。

**5.1.10.2 Cable Loss**(ケーブル損失)

**[Cable Loss]** は、現在設定されているケーブル損失を示しています。 詳細は、第 11 章を参照してくださ い。

**5.1.10.3 Test Completed**(完了テスト)

**[Test Completed]** は、エラーのテスト・ループを含む、完了したテスト・ループの数を表示します。

**5.1.10.4 Test Limit Errors**(テスト・リミット・エラー)

**[Test Limit Errors]**ユーザーが設定したテスト・リミットを超えたテスト結果の数を示します。詳細は、第 **11** 章を参照してください。

#### エラー回数の状況:

▪ **[Offset] DUT**周波数オフセット ▪ **[Tx Pwr] DUT Tx** 出力パワー ▪ **[PER]** パケット・エラー・レート ▪ **[Pkt. Int.]** パケット・インターバル (アドバタイジング・モード)

**5.1.10.5 Time Out Errors**(タイム・アウト・エラー)

**[Time Out Errors]**,テスタまたは **DUT** への通信のタイムアウトにより失敗したテスト ループの数を示し ます。

**5.1.10.6 Channel Test Time**(チャンネル・テスト・タイム)

**[Ch. Test Time]**,1**RF**チャンネルあたりのテスト・タイム

- **[Last]** 終わったばかりのチャンネル・テスト・タイムを表示します。
- **[Avg.]** 終了済テスト・ループの平均チャンネル・テスト・タイムを表示します。

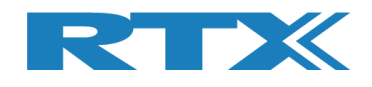

### **5.1.10.7 Total Test Time**(トータル・テスト・タイム)

**[Total Test Time]**,指定したテスト・ループ実行時のトータル・タイムを表示します。

指定済**[Test Delay]** タイムを含みます。

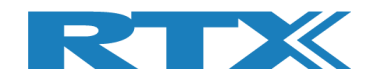

## **6 DUT** タブ

**[DUT]** ページでは、**DUT** を手動で制御できます。 このページと **[Tester]** ページを併用すると、手動テストを 実行できます。 **[DUT]**タブはアドバタイジング・モードでは使用できません。

これは、**DUT** テストを **Tx** または **Rx** バースト・モードで開始できることを意味します。 **DUT** の **Tx** バースト テストを開始する場合は、まず **[Tester]** ページで **Rx**バースト・テストを開始する必要があります。

#### 概要:

- **[DUT RF Setup]** 実行するテストの設定を行います。
- **[DUT Port Selection] DUT**で使用する **RF** ポートと通信ポートを選択します。
- 
- **[DUT Status] DUT** の状態表示、**RF**モードのリセット、**DUT** オプションのリ セットを行います。

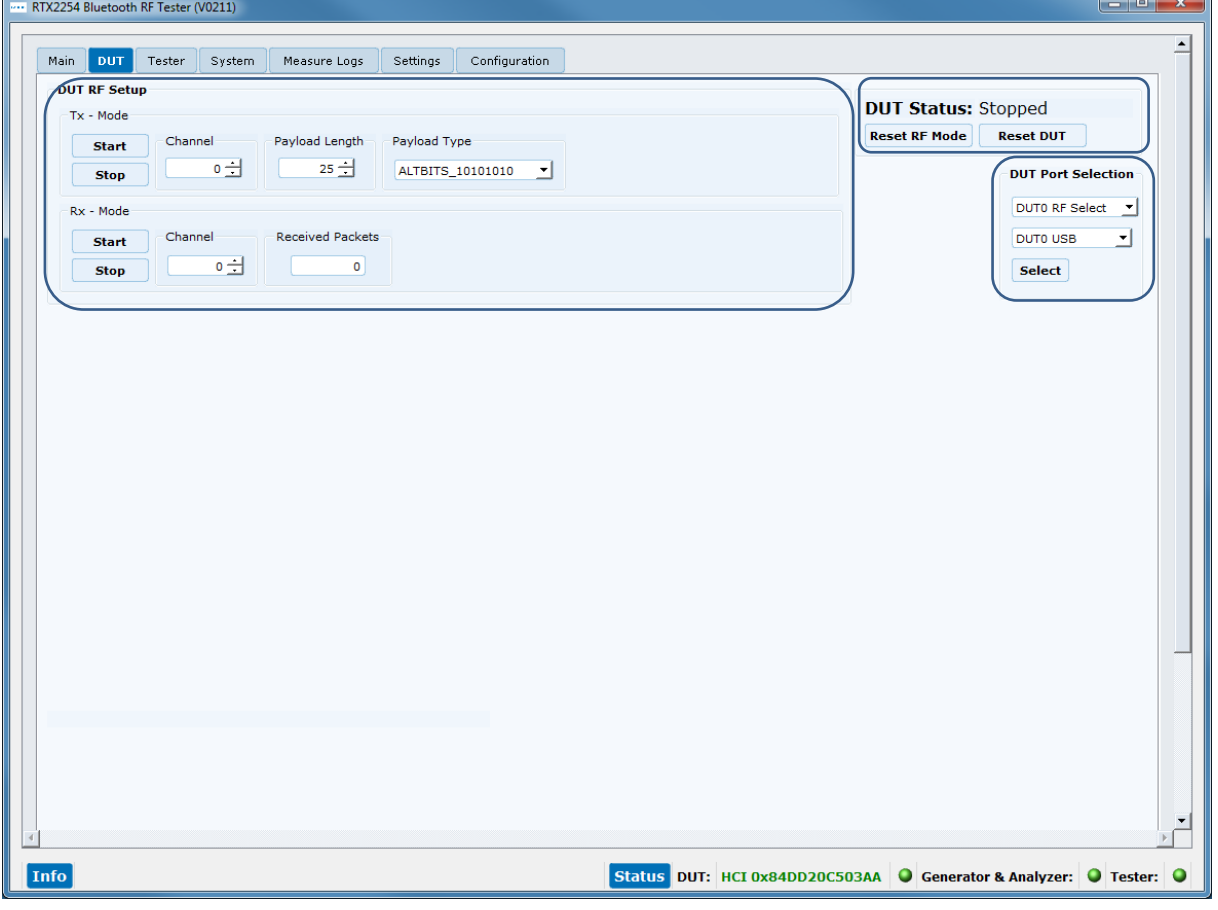

注意事項:

**DUT**ポート選択は、**[Main]**ページでも行うことができます。

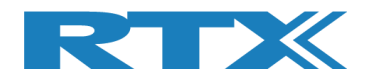

#### **6.1 DUT RF Setup**(**DUT** の **RF** 設定)

このサブセクションでは、バースト・モードで実行する **DUT** 送信 **(Tx)** または受信 **(Rx)** テストを設定できま す。

**6.1.1 Tx – Mode**(送信(**Tx**)モード)

**[Tx – Mode]** サブセクションを使用して、送信テストを実行します。

**[Start]**をクリックしてテストを開始します。

**[Stop]** をクリックして再びテストをストップします。

#### 注意事項:

使用される **DUT Tx** 電力は、チップ・ベンダーによる初期値です。 ベンダー固有の **HCI** コマンドを使用して、 必要に応じて **Tx** 電力を設定します。 これは、ベンダー又はサード・パーティのツールから実行できます。

DUT から送信するパケット数は、Bluetooth DTM 無線テストではサポートされていません。

**6.1.1.1 Channel**(チャンネル)

**[Channel]**, テストで使用する物理 **RF** チャネルを入力します。 有効な範囲は **0** ~ **39** です。 詳細につい ては、セクション **5.1.3 RF** 物理チャネルの選択を参照してください。

**6.1.1.2 Payload Length**(ペイロード長)

**[Payload Length]**, 各パケットのペイロードとして送信するバイト数を入力します。 有効な範囲 は **0** ~ **37** です。

#### **6.1.1.3 Payload Type**(ペイロード・タイプ)

**[Payload Type]**, **Bluetooth SIG** によって定義されている以下の **BLE** ペイロード**/**パケット ・タイプのい ずれかを選択して使用します。

#### **Direct Test Mode:**

HCI Protocol: 0x00 Pseudo-Random bit sequence 9 (PRBS9) 0x01 Pattern of alternating bits '11110000' 0x02 Pattern of alternating bits '10101010' 0x03 Pseudo-Random bit sequence 15 0x04 Pattern of All '1' bits 0x05 Pattern of All '0' bits 0x06 Pattern of alternating bits '00001111' 0x07 Pattern of alternating bits '0101'

2-Wire Protocol: 0x00 Pseudo-Random bit sequence 9 (PRBS9) 0x01 Pattern of alternating bits '11110000' 0x02 Pattern of alternating bits '10101010' 0x03 Vendor Specific

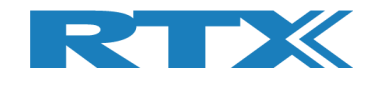

**6.1.2 Rx - Mode**

**[Rx – Mode]** サブセクションを使用して、受信テストを実行します。

**[Start]** をクリックしてテストを開始します。

**[Stop]** をクリックして再びテストをストップします。

**6.1.2.1 Channel**(チャンネル)

**[Channel]**, テストで使用する物理 **RF** チャネルを入力します。 有効な範囲は **0** ~ **39** です。 詳細につい ては、セクション **5.1.3 RF** 物理チャネルの選択を参照してください。

**6.1.2.2 Received Packets**

**[Received Packets]**, **[Stop]**を押すと受信パケット数が更新されます。

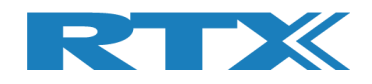

### **6.2 DUT Port Selection**(**DUT** ポート選択)

**DUT** で使用する **RF**ポートと通信ポートを選択します。

**6.2.1.1 RF Select**(**RF** 選択)

**RF** ポートを選択します。

- **[DUT0 RF Select]**
- **[DUT1 RF Select] (2ポート・モデル)**
- **6.2.1.2 Interface Select**(インタ-フェース選択)

#### 使用する通信ポートを選択します:

- **[DUT0 UART]**
- **[DUT1 UART]** (2ポート・モデル)
- **[DUT0 USB]** ▪ **[DUT1 USB]** (2ポート・モデル)

▪ **[Select]**, 使用する **RF** ポートと通信ポートを選択したとき、クリックします。

#### 注意事項:

**[DUT Port Selection]**設定は保存されず、**RTX2254** アプリケーションを再起動すると、**[Main]**ページ に保存された設定にリセットされます。 **[DUT]**ページで**[DUT Port Selection]**を変更した場合は、 **[Main]**ページの**[Select]**をクリックして**DUT**の設定を再設定する必要があります。

**RTX2254** は、**1** つの **DUT** 用のシングル ・ポート・テスタ **(RTX** 番号 **95101347)** または **2** つの **DUT** 用の デュアル・ポート テスタ **(RTX** 番号 **95101348)** として使用できます。

**6.3 DUT Status** (**DUT** のステータス)

**[DUT Status]**には、**DUT** の現在の状態、つまりどの機能が選択 されているかが表示されます。

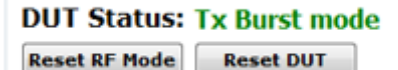

**6.3.1 Reset RF Mode**(**RF** モードのリセット)

**[Reset RF Mode]** をクリックすると、アプリケーションの内部モードがリセットされます。 **DUT** はリセットさ れません。

これは、**DUT** の電源を入れ直し、テストを再開する場合に使用できます。

#### **6.3.2 Reset DUT**(**DUT** のリセット)

**[Reset DUT]** をクリックすると、**DUT** にリセット・コマンドが送信され、内部状態がリセットされます。

これが不可能な場合は、**DUT** の電源を入れ直します。

**DUT Port Selection:** DUTO RF Select Y **DUTO UART**  $\blacktriangledown$ **Select** 

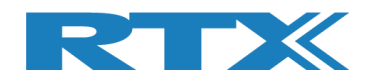

### **6.4 Start Tx Burst Mode**(**Tx** バースト・モードの開始)

**[Tx – Mode]**サブセクションで**[Start]**をクリックすると、**DUT** が指定されたペイロード長とタイプを使用し て、指定された **RF** チャネル **(Ch 0 = 2402 MHz)** でバーストの送信を開始します。

**[DUT Status]** は、"Tx Burst mode"に変更されます。

#### 注意事項:

最初に、**[Tester]**ページで、「**Rx – Mode**」を開始する必要があります。

**DUT** は **Tx** バースト・モードです。**[Stop]**をクリックすると、**Tx** バースト・モードを停止します。

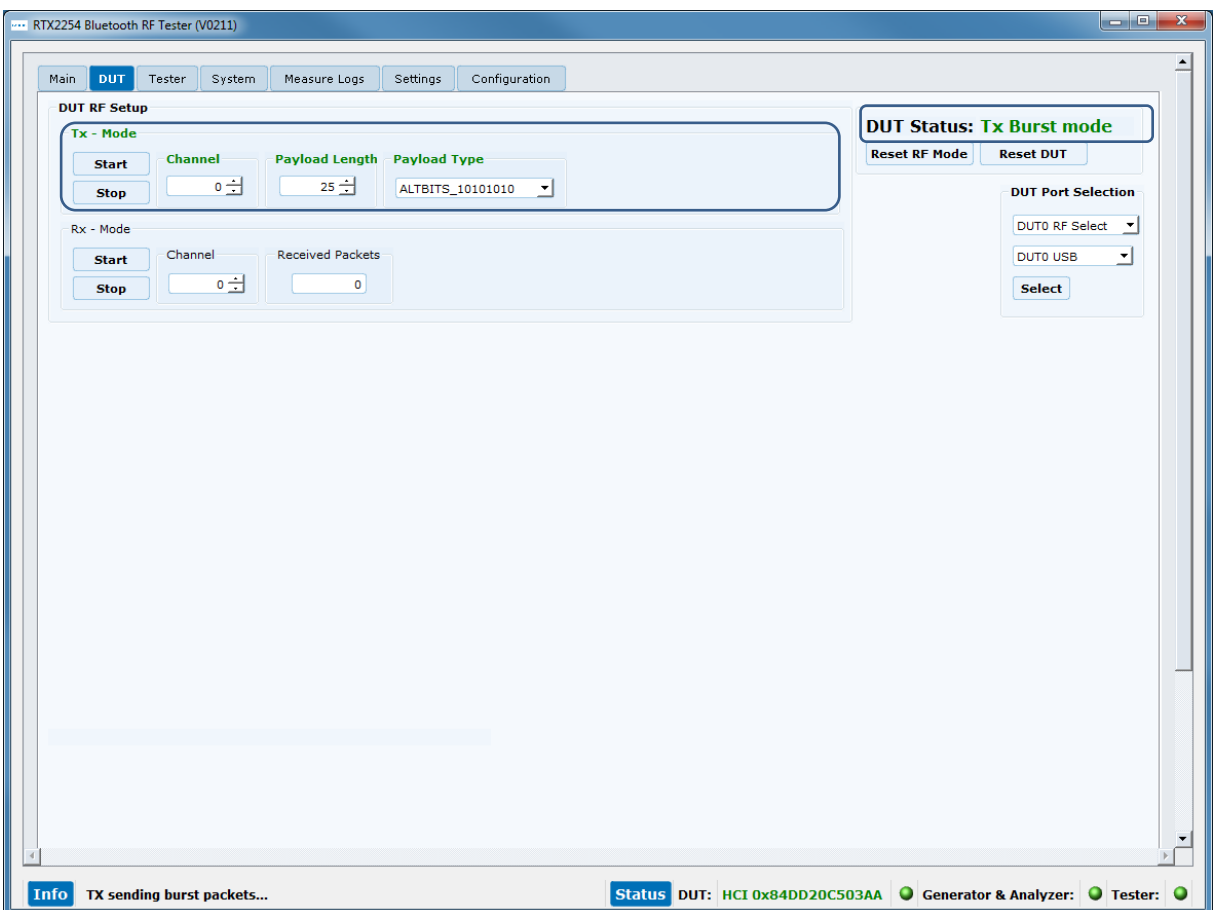

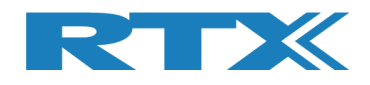

### **6.5 Start Rx Burst Mode**(**Rx** バースト・モードの開始)

**[Rx – Mode]**サブセクションで **[Start]** をクリックすると、**DUT** が指定された **RF** チャネル **(Ch 0 = 2402 MHz)** でバースト・パケットの受信を開始します。

**[DUT Status]** は、"Rx Burst mode"に変更されます。

"**Tx – Mode**"は、**[Tester]**ページで開始されます。

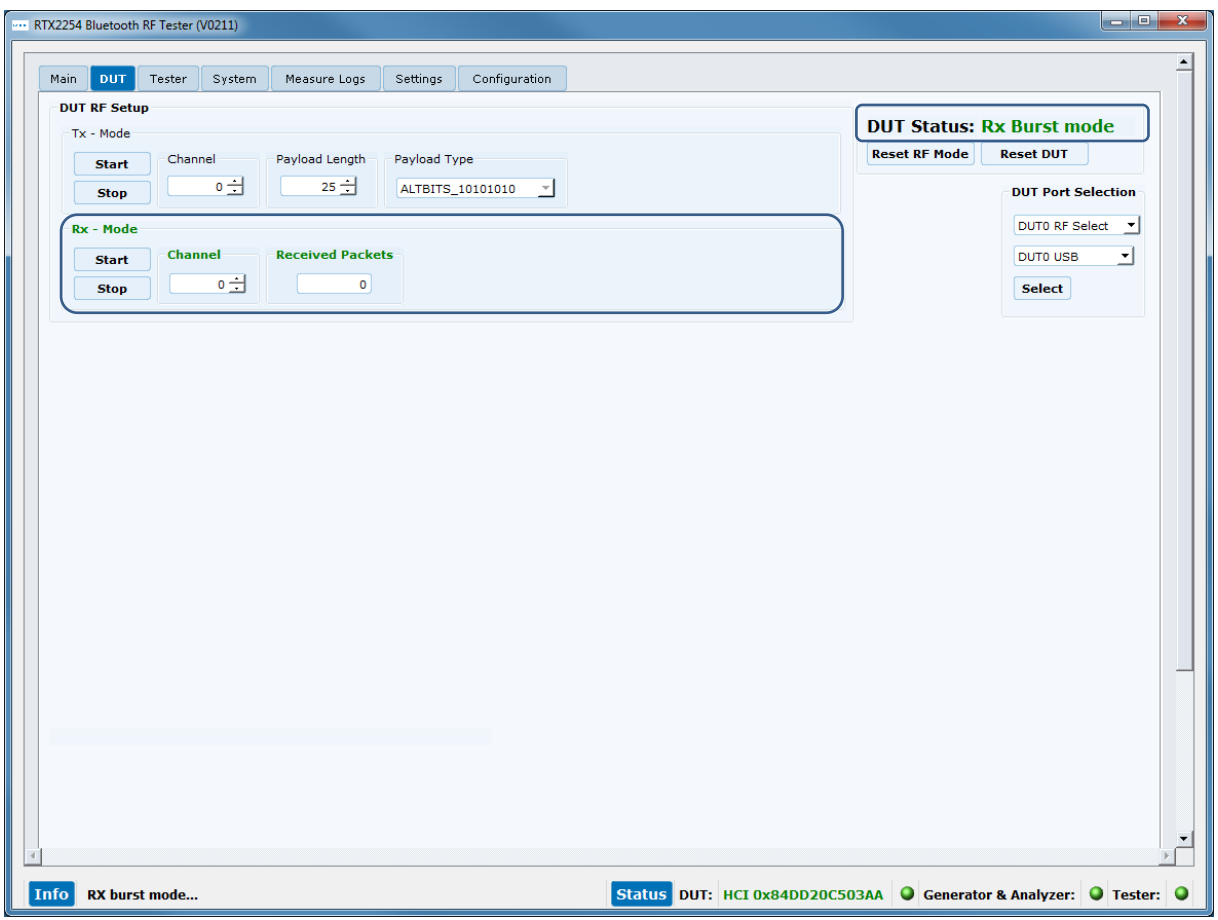

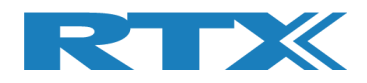

テスターが要求された数のパケットの送信を完了したら、**[Rx – Mode]**サブセクションの**[Stop]**ボタンを クリックします。

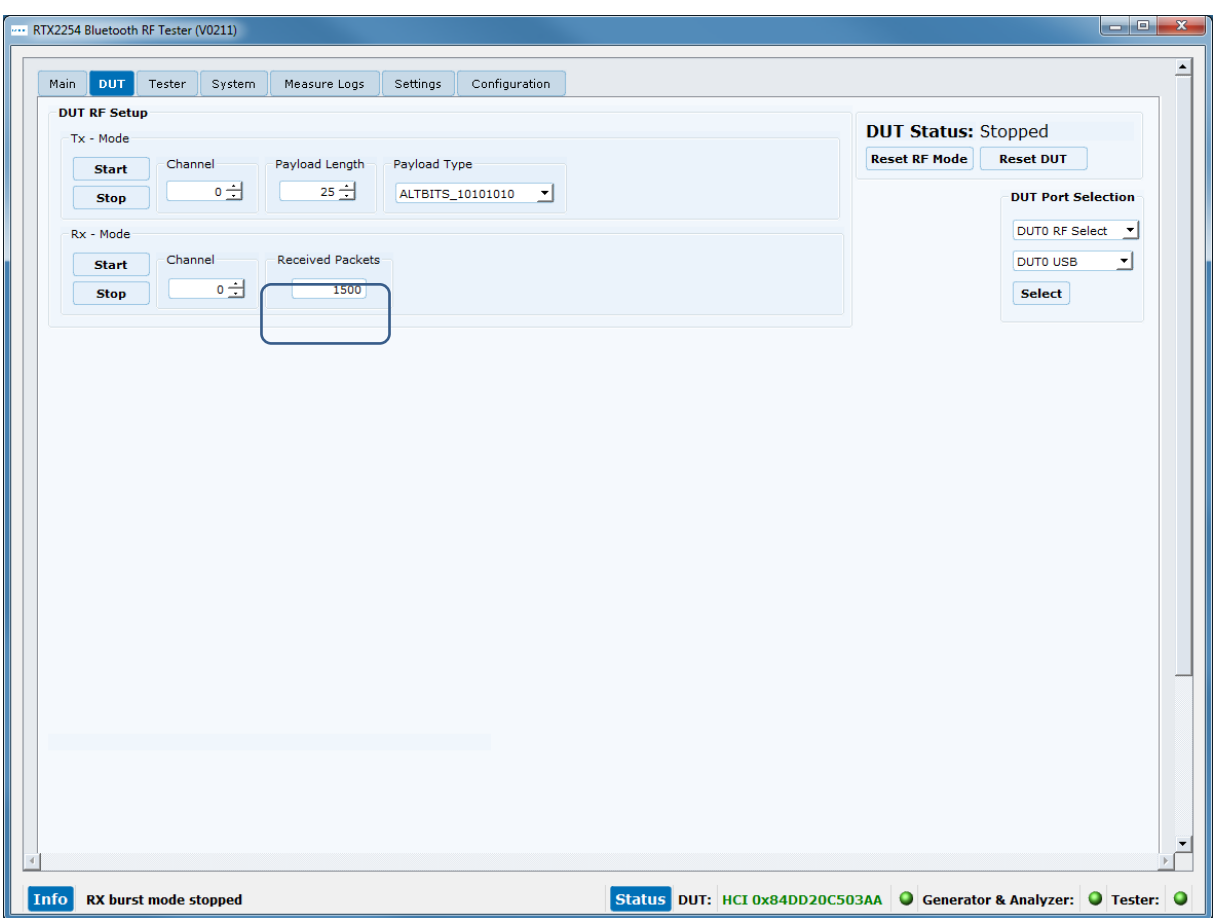

**[Received packets]**は、**DUT** が受信したパケット数で更新されます。

#### 注意事項:

**[Received packets]**には、使用するプロトコルに応じて最大値があります。

- HCI **65535** パケット **(40959** ミリ秒**/~41** 秒ごとにリセット**)**
- 2-Wire **32767** パケット **(20479** ミリ秒**/~20.5** 秒ごとにリセット**)**

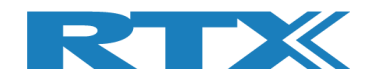

## **7 Tester** タブ

**[Tester]**ページでは、テスターを手動で制御できます。 このページと **[DUT]**ページを併用すると、手動 テストを実行できます。

これは、**DUT** テストを **Tx** または **Rx** バースト・モードで出来ることを意味します。 **DUT**の**Tx** バースト ・テスト を開始する場合は、**[Tester]**ページで **Rx** バースト・テストを開始する必要があります。**[Tx - Mode]** お よび**[Tester Setup – Continuous Wave (CW)]** セクションは、アドバタイジング・モードでは使用 できません。

概要:

- **[Tester Setup – Burst Mode]** バースト・モードで実行するように、**Tx/Rx** テストを設定しま す。
- **[Tester Setup – Continuous Wave]** 連続波モードで実行するように、**Tx/Rx** テストを設定 します。
- **[Tester RF Input Power] DUT**からのパワーを測定します。
- **[Tester Analyzer Mode] DUT**の周波数オフセットを測定します。
- 

**External PTY2254 Bluetooth RE Tector (V0211)** 

▪ **[Tester Status]** テスターの状態、**RF** モードのリセット、テスターのリセット、 アナライザーとジェネレータのオプションのリセット。

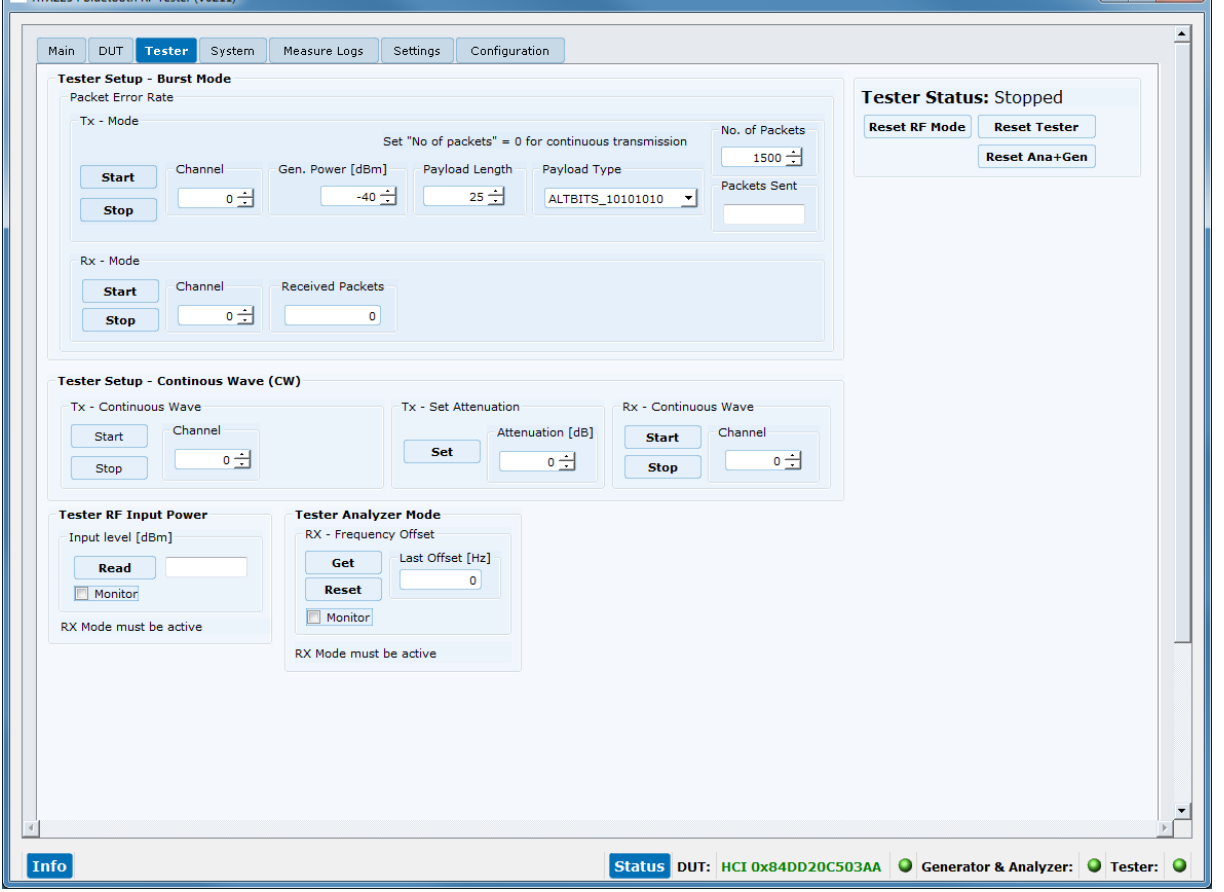

 $\begin{array}{c} \begin{array}{|c|c|c|c|c|} \hline \multicolumn{1}{|c|}{\textbf{}} & \multicolumn{1}{|c|}{\textbf{}} & \multicolumn{1}{|c|}{\textbf{}} \\ \hline \multicolumn{1}{|c|}{\textbf{}} & \multicolumn{1}{|c|}{\textbf{}} & \multicolumn{1}{|c|}{\textbf{}} & \multicolumn{1}{|c|}{\textbf{}} \\ \hline \end{array} \end{array} \end{array} \begin{array}{ll} \begin{array}{|c|c|c|c|c|} \hline \multicolumn{1}{|c|}{\textbf{}} & \multicolumn{1}{|c$ 

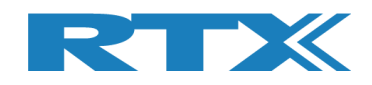

## **7.1 Tester Setup – Burst Mode**(テスター設定‐バースト・モード)

このサブセクションでは、バースト・モードで実行する送信 **(Tx)** または受信 **(Rx)** テストを設定できます。

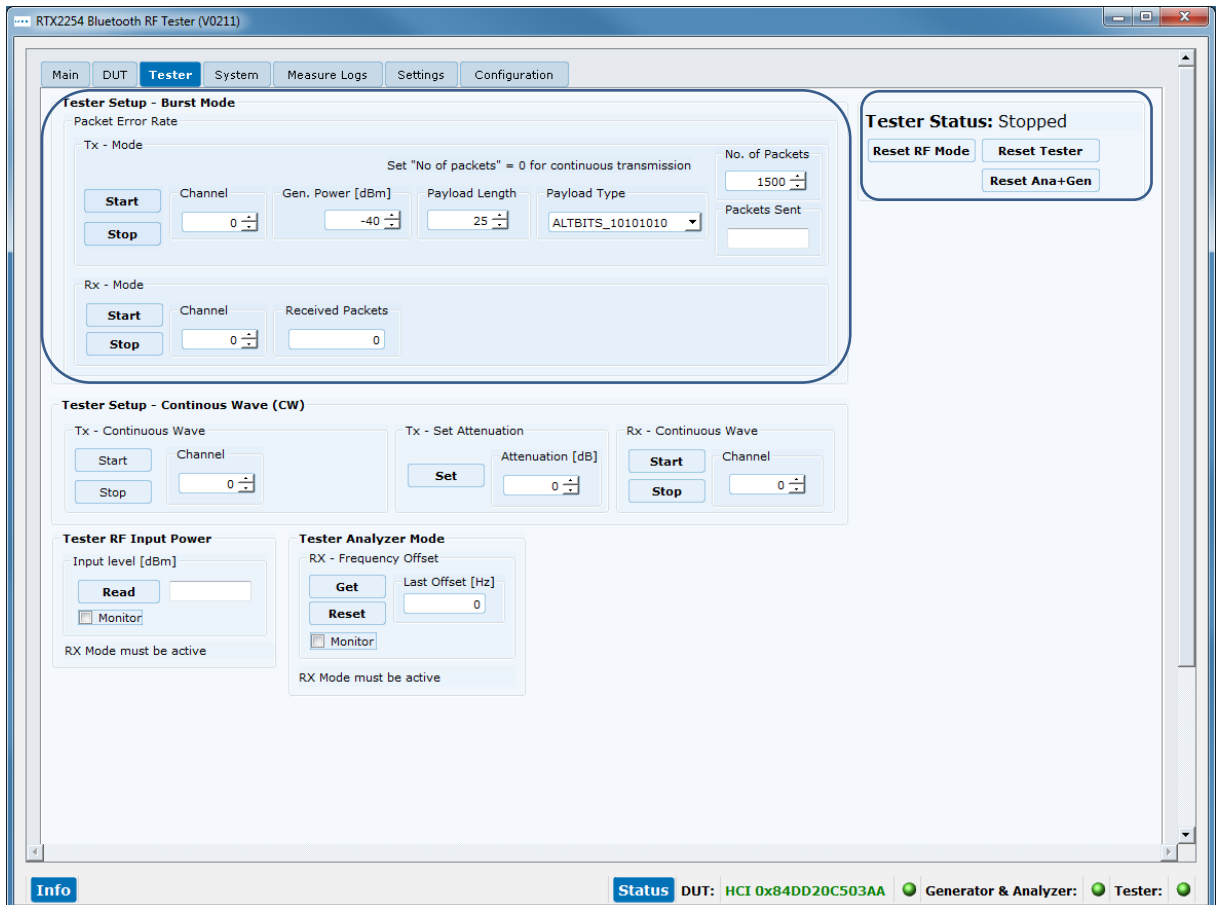

**7.1.1 Tx – Mode**(送信モード)

**[Tx – Mode]** で送信テストを実行します。

**[Start]** をクリックして送信テストを実行します。

**[Stop]** をクリックして送信テストをストップします。

#### 注意事項:

**[Tx - Mode]**はアドバタイジング・モードでは無効です。

#### **7.1.1.1 Channel**(チャンネル)

**[Current Channel]**, テストで使用する **RF** チャネルを選択します。 有効な範囲は **0** ~ **39** です。 詳細 については、セクション **5.1.3**、 **RF** 物理チャネルの選択を参照してください。

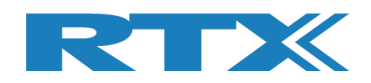

#### **7.1.1.2 Gen. Power [dBm]** (信号出力のパワー【**dBm**】)

**[Gen. Power [dBm]]**, テストで使用する発信器の電力レベルを入力します。 有効範囲は**-40 ~ -100 dBm**。

#### 注意事項:

信号出力パワーはケーブル損失分を補正していません。

#### **7.1.1.3 Payload Length**(ペイロード長)

**[Payload Length]**, 各パケットのペイロードとして送信するバイト数を入力します。 有効な範囲は **0 ~37**  です。

#### **7.1.1.4 Payload Type**(ペイロード・タイプ)

**[Payload Type]**, **Bluetooth SIG** によって定義されている次の **BLE** ペイロード/パケット・タイプのいず れかを選択して使用します。

**Direct Test Mode:**

HCI Protocol: 0x00 Pseudo-Random bit sequence 9 (PRBS9) 0x01 Pattern of alternating bits '11110000' 0x02 Pattern of alternating bits '10101010' 0x03 Pseudo-Random bit sequence 15 0x04 Pattern of All '1' bits 0x05 Pattern of All '0' bits 0x06 Pattern of alternating bits '00001111' 0x07 Pattern of alternating bits '0101'

2-Wire Protocol: 0x00 Pseudo-Random bit sequence 9 (PRBS9) 0x01 Pattern of alternating bits '11110000' 0x02 Pattern of alternating bits '10101010' 0x03 Vendor Specific

#### **7.1.1.5 Number of Packets**(パケット数)

**[No. of Packets]**, **DUT**に送るパケット数を入力します。

連続送信を開始するには「**0**」を入力します。**[Stop]**をクリックすると送信を停止します。

#### **7.1.1.6 Packets Sent**(送信済パケット数)

**[Packets Sent]**, **DUT**に送信済みのパケット数。

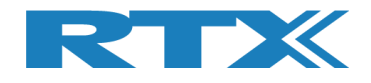

**7.1.2 Rx – Mode**(受信モード)

**[Rx – Mode]** で受信テストを実行します。

**[Start]** をクリックして送信テストを実行します。

**[Stop]**をクリックして受信テストをストップします。

**7.1.2.1 Channel**(チャンネル)

**[Channel]**, テストで使用する **RF**物理 チャネルを選択します。 有効な範囲は **0** ~ **39** です。

#### 注意事項:

ダイレクト・テスト・モードでは、**40**個の**RF**チャネルすべてがサポートされます。 アドバタイジング・モードの場 合は、チャネル **0**、**12**、および **39** のみを使用する必要があります。 詳細については、セクション **5.1.3 RF**物 理チャネルの選択を参照してください。

#### **7.1.2.2 Received Packets**(受信済パケット数)

**[Received Packets]**, will be updated with the number of packets received when **[Stop]** is pressed. **[Stop]**を押すと受信パケット数が更新されます

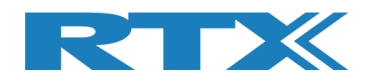

### **7.2 Tester Setup – Continuous Wave**(テスター設定‐連続波)

このセクションでは、**CW** モードで実行する送信 **(Tx)** または受信 **(Rx)** テストを設定できます。

#### 注意事項:

**[Tester Setup – Continuous Wave (CW)]** はアドバタイジング・モードでは無効です。

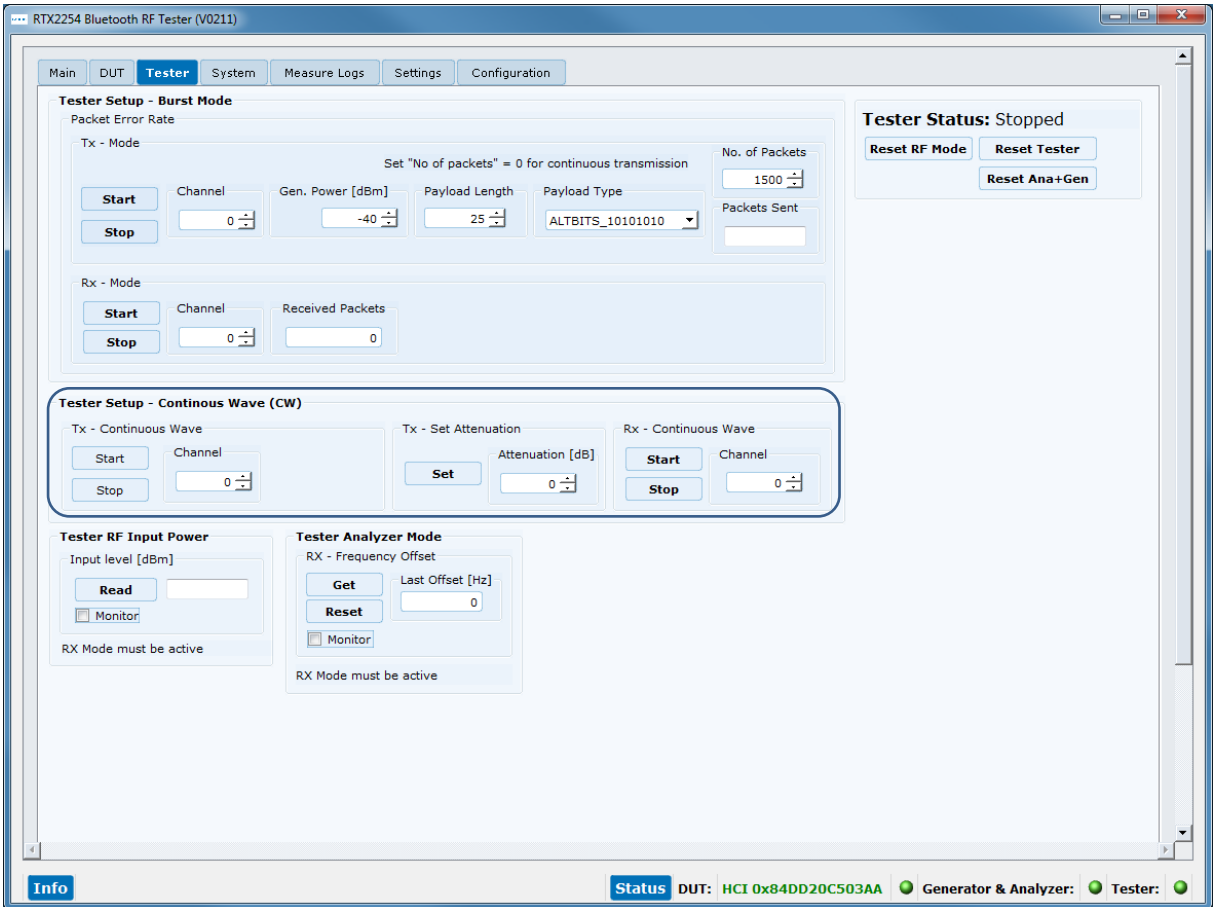

**7.2.1 Tx – Mode**(送信モード)

**[Tx – Mode]** で送信テストを実行します。

**[Start]** をクリックして送信テストを開始します。

**[Stop]**をクリックして送信テストをストップします。

#### **7.2.1.1 Channel**(チャンネル)

**[Channel]**,テストで使用する物理 **RF**チャネルを選択します。 有効な範囲は **0 ~ 39** です。 詳細について は、セクション **5.1.3 RF**物理チャネルの選択を参照してください。

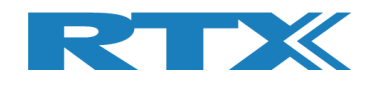

#### **7.2.1.2 Tx – Set Attenuation**(送信‐アッテネーション)

**[Tx – Set Attenuation]**, **DUT** に送信する発信器の電力レベルを設定します。

アッテネータは**1dB**ステップです。有効な範囲は**0~93**です。

**0 dB** は、**-40 dBm** の発信器の出力電力に相当します。

**60 dB** は、**-100 dBm** の発信器の出力電力に相当します。

#### 注意事項:

**60**を超える値 **(-100 dBm** に相当**)** は実際には不可能であり、仕様外です。

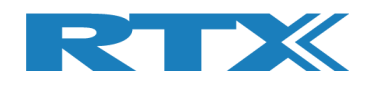

### **7.3 Tester RF Input Power**(テスター**RF** 入力パワー)

このセクションでは、入力の **RF**パワーを測定できます。 このテストを実行するには、「**RX** モード」で、バース ト、または **CW** がアクティブである必要があります。

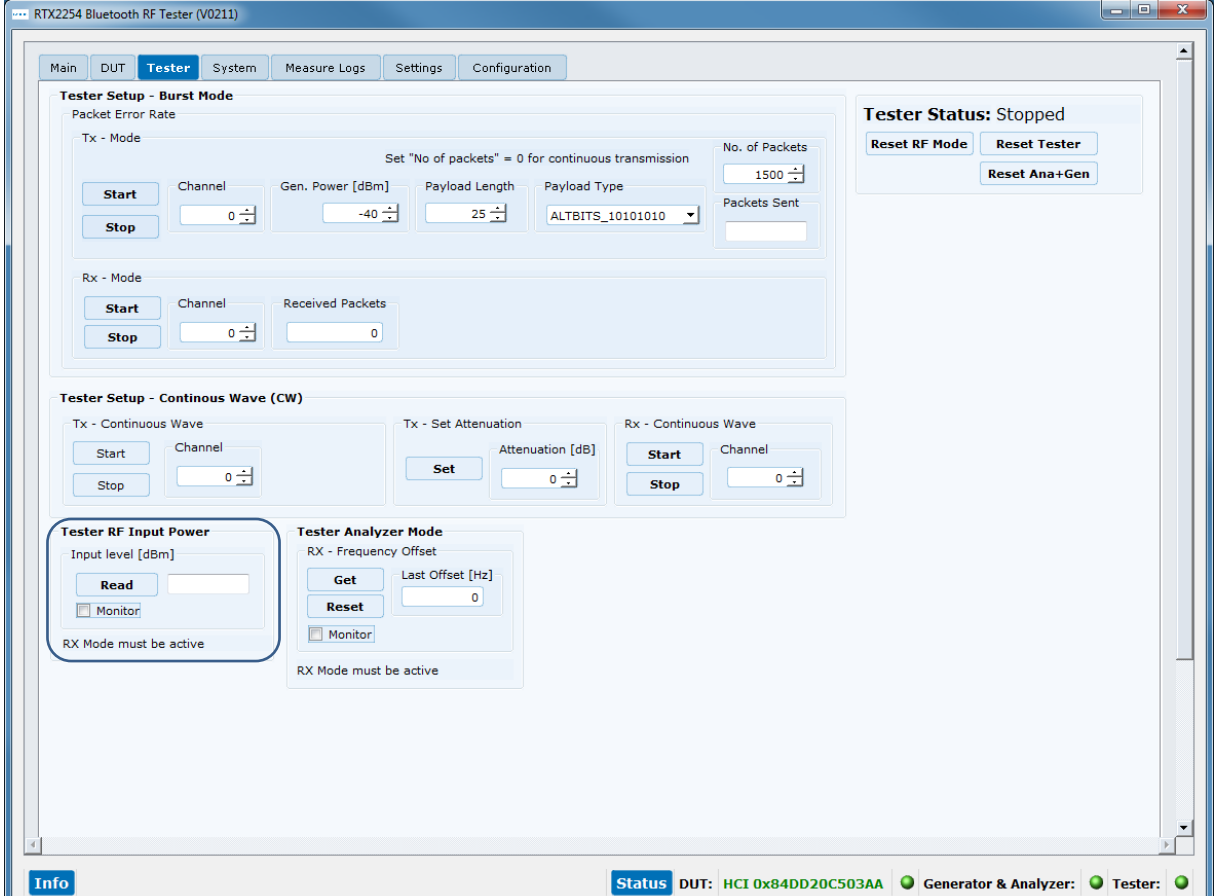

**[Read**] をクリックして入力パワーの測定値を読み込みます。

オプションとして、**[Monitor]** チェックボックスをオンにすると、連続読み取りが開始されます。

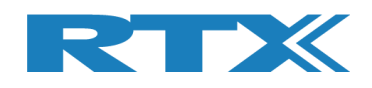

### **7.4 Tester Analyzer Mode**(テスター・アナライザ・モード)

このセクションでは、RF周波数オフセットを測定できます。 このテストを実行するには、「RX モード」で、バー スト、または CW がアクティブである必要があります。

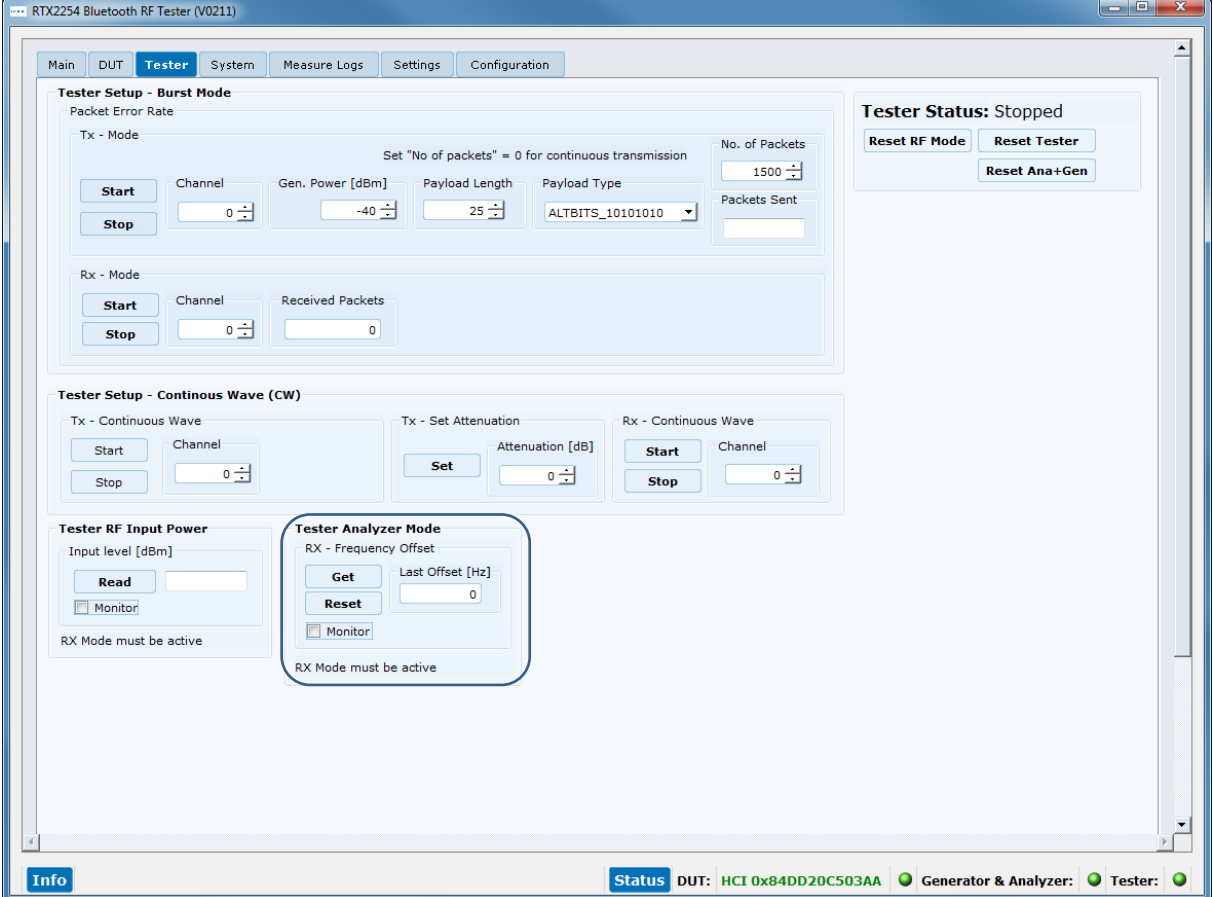

**[Get**] をクリックして、周波数オフセット値を読み込みます。

**[Reset]** をクリックすると、実行中の周波数オフセット測定をリセットします。

オプションとして、**[Monitor]** チェックボックスをオンにすると、連続読み取りが開始されます。
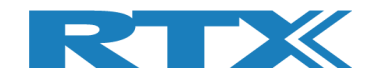

# **7.5 Tester Status**(テスター・ステータス)

**[Tester Status]**、 には、**RTX2254** の現在の状態、つまりど の機能が選択されているかが表示されます。

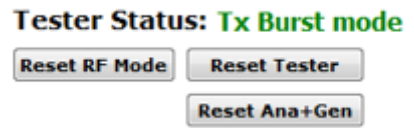

## **7.5.1 Reset RF Mode**(RF モードのリセット)

**[Reset RF Mode]** をクリックして、アプリケーションの内部モードをリセットしますが、**RTX2254** の内部状 態はリセットしません。

これは、**RTX2254** の電源を入れ直し、テストを再開したい場合に使用できます。

**7.5.2 Reset Tester**(テスターのリセット)

**[Reset Tester]** をクリックすると、**RTX2254** にリセット・コマンドが送信され、内部状態がリセットされま す。

#### 注意事項:

テスターがリセットして通信を再確立するまでには時間がかかります。

**7.5.3 Reset Ana+Gen**(アナライザー及び信号発生器のリセット)

**[Reset Ana+Gen]** をクリックして **RTX2254** にリセット・コマンドを送信し、アナライザーと信号発生器の 内部状態 **(**のみ**)** をリセットします。

注意事項:

テスターがリセットして通信を再確立するまでには時間がかかります。

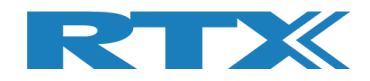

# **7.6 Start Tx Burst Mode**(**Tx** バースト・モードの実行)

**[Tx – Mode]**で、 **[Start]** をクリックすると、テスターは指定されたパワー・レベル、ペイロード長、および タイプを使用して、指定された **RF** チャンネル **(Ch 0 = 2402 MHz)** でバーストの送信を開始します。 下記の セクションを参照してください

"Tester Status" が "Tx Burst mode" に変更されます。 **[DUT]** タブの**[Rx – Mode]**を起動します。 テスターは、Tx バースト・モードになっています。 指定された数のパケットが送信されると停止します。

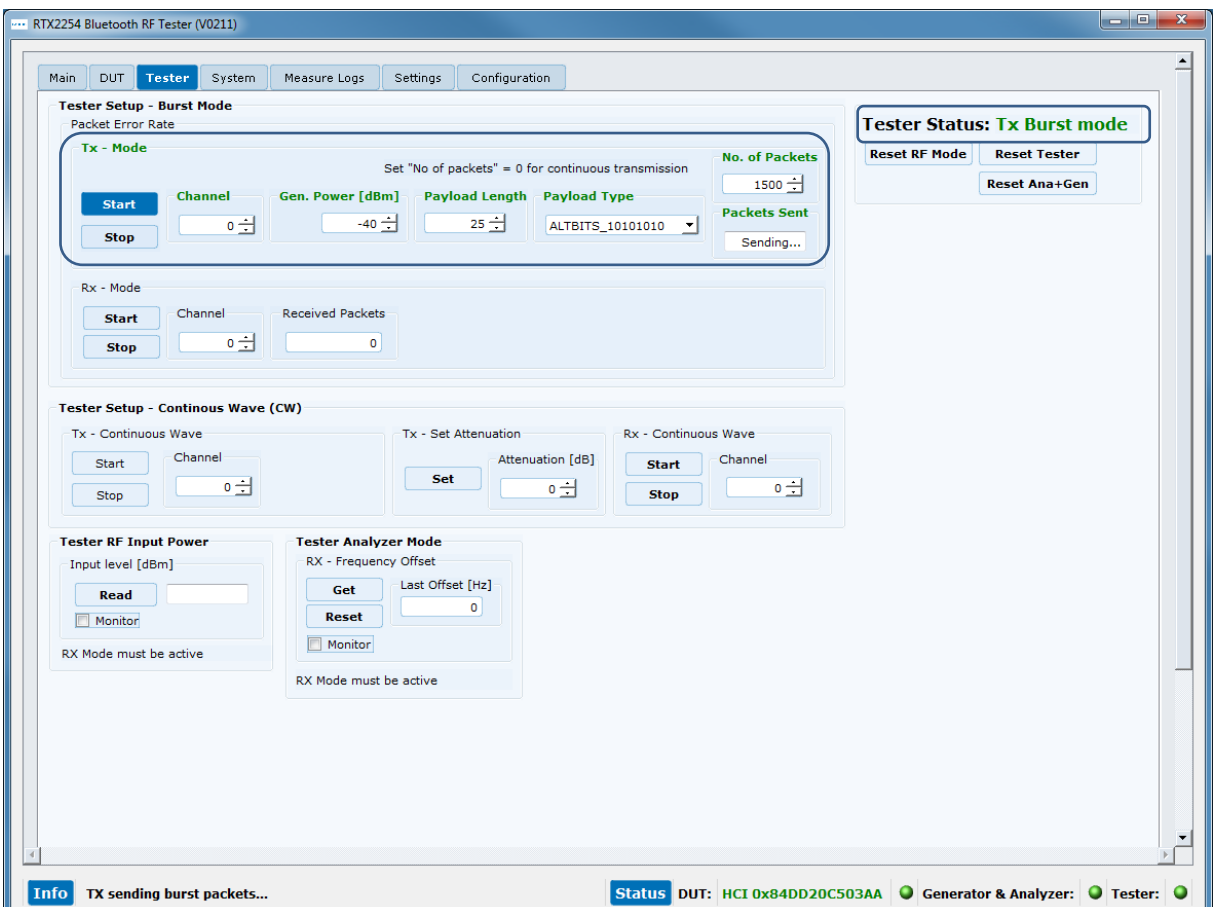

注意事項:

パケットを連続送信する場合は、パケット番号 **= 0** を指定します。 **[**停止**]**をクリックすると、送信バーストモー ドを再度停止します。

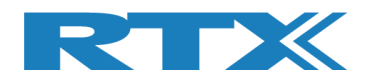

# **7.7 Start Rx Burst Mode**(**Rx** バースト・モードの開始)

**[Rx – Mode]**で、**[Start]**をクリックすると、指定された RF チャネル (Ch 0 = 2402 MHz) でバースト・パケ ットの受信を開始します。

**"Tester Status"**は、**"Rx Burst mode"**に変わります**. [DUT]** タブで**[Tx – Mode]**をスタートしま す。

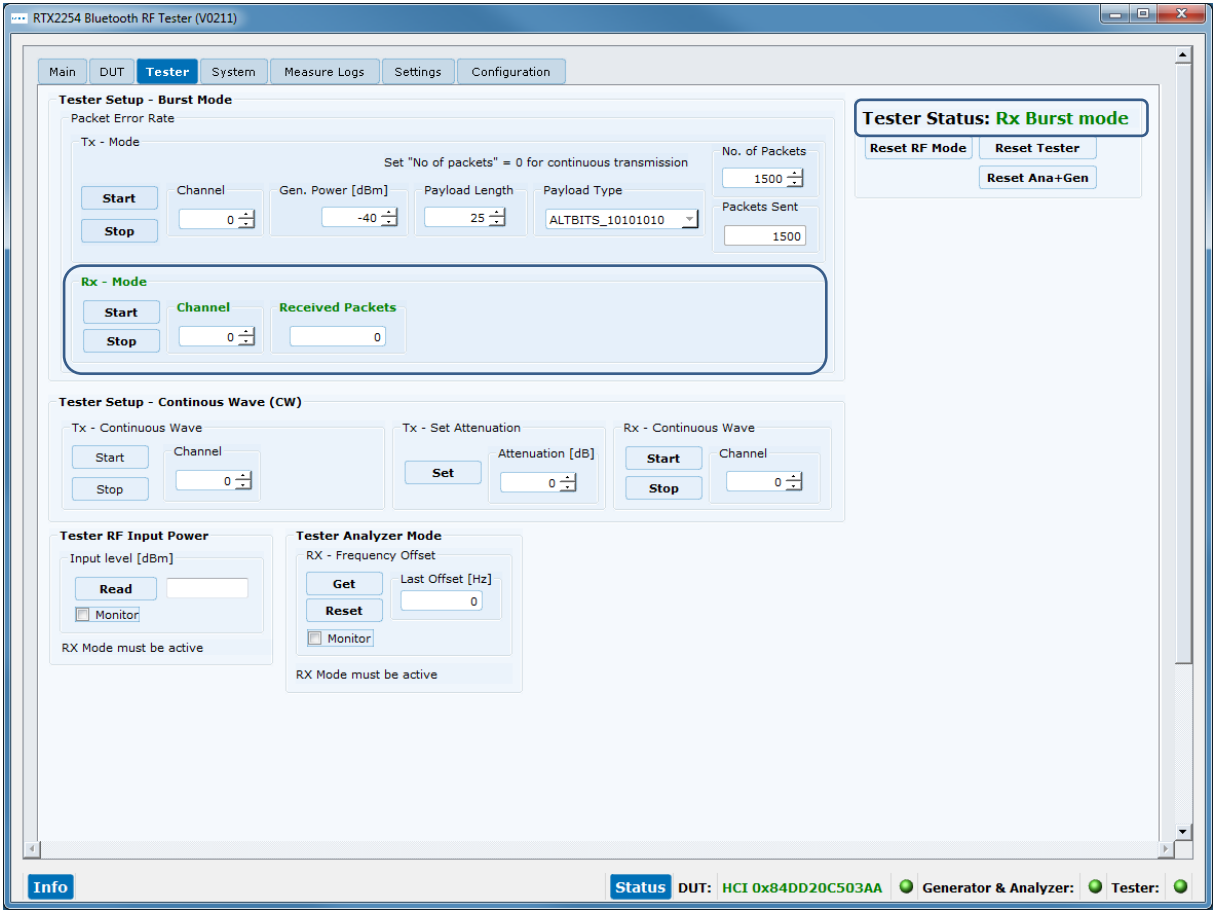

**[DUT]** ページで、**"Tx – Mode"** をスタートするとパケットを送信します。

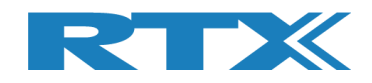

**[Rx – Mode]**の**[Stop]**ボタンをクリックすると、**DUT** が送信したパケット数を取得します。

**[Received packets]** は、テスターが受信したパケット数で更新されます。

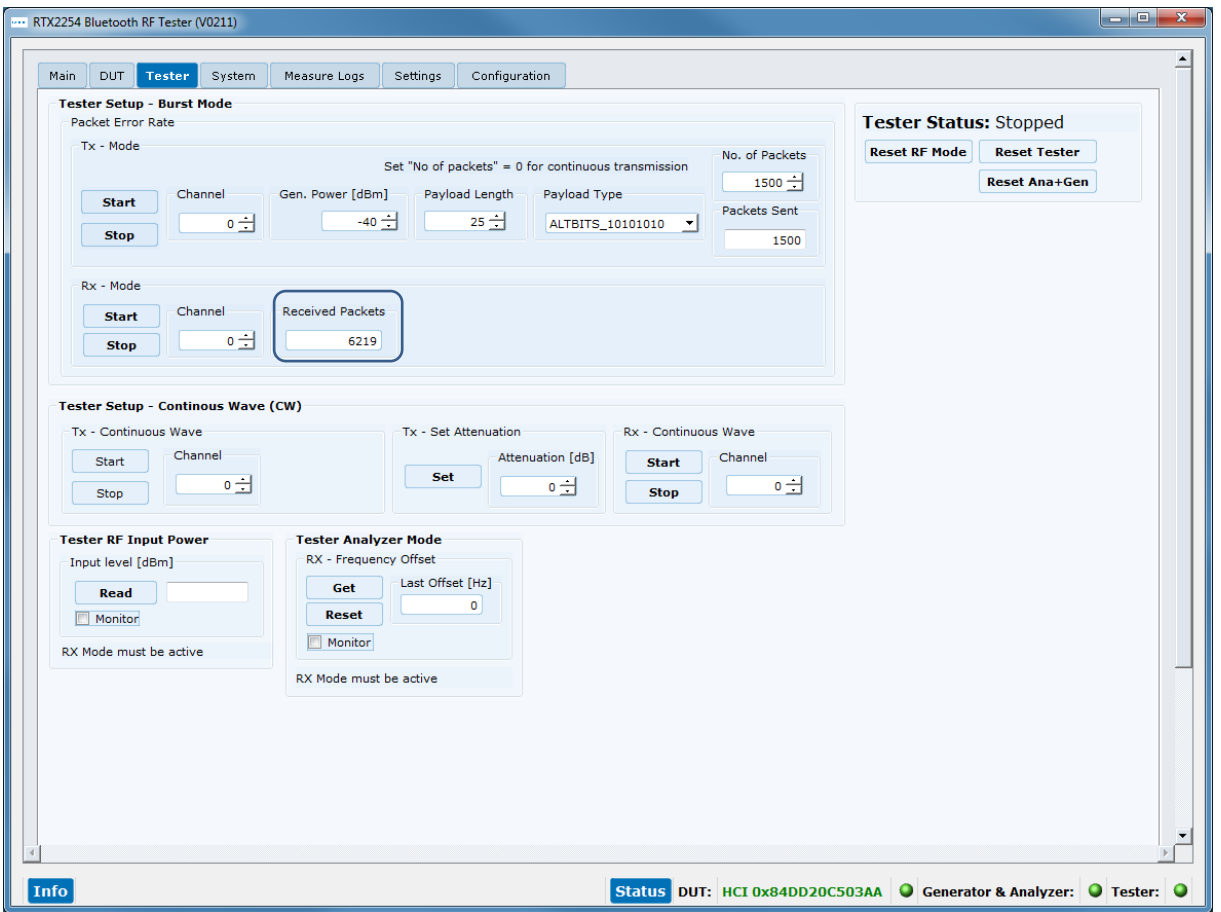

## 注意事項: **[Received packets]**は最大 **4294967295** パケット**(**符号なし **32** ビット**)**です。

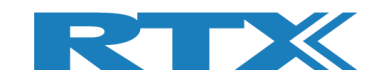

# **8 System** タブ

**[System]** ページでは、**RTX2254** に関する情報が得られます。

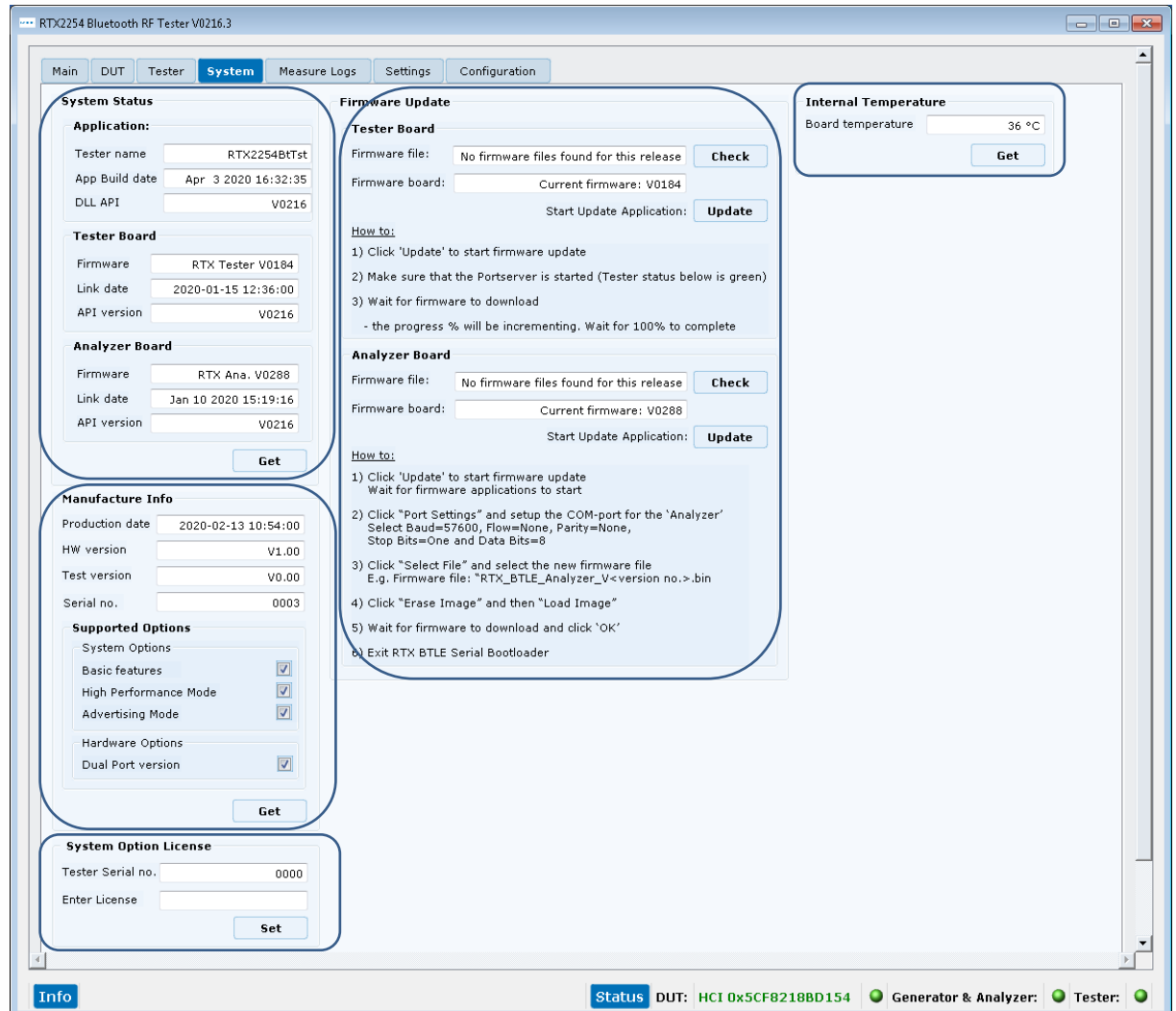

# **8.1 System Status**(システム・ステータス)

**[System Status]** には、アプリケーション、サポートされている **API** バージョン、およびテスター・ボードと アナライザー・ボードのファームウェアに関する情報が含まれています。

**[Get]** ボタンをクリックすると情報をアップデートします。

# **8.2 Manufacture Info**(製造者情報)

**[Manufacture Info]** R**TX2254** に関する製造情報が含まれています。例**:** ハードウェアのバージョン、 シリアル番号、インストールされたサポート機能。

**[Get]** ボタンをクリックすると情報をアップデートします。

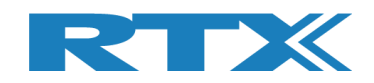

# **8.3 System Option License**(システム・オプション・ライセンス)

**[System Option License]** ライセンス番号を入力して、**RTX2254** の新機能を有効にできます。 **1** つ のライセンスで **1** つの新機能が有効になります。

ライセンス番号は **"Enter License"** フィールドに入力します。

**[Set]**ボタンをクリックしてライセンスを設定します。 **"Tester Serial No."** フィールドにはシリアル番号が表 示されます。

ライセンスが有効な場合は、**"Enter License"**フィールドが緑に変わります。

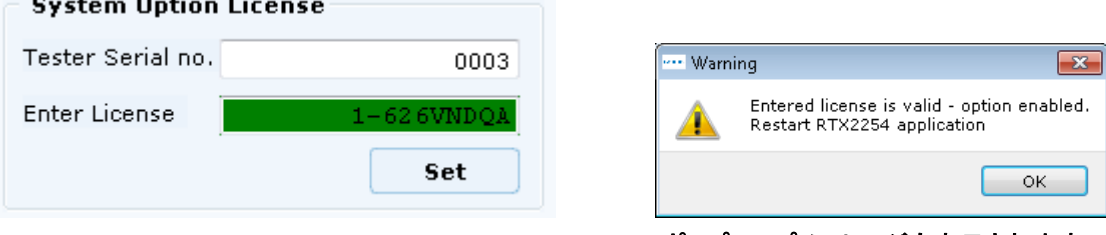

ポップアップメッセージも表示されます。

### ライセンスが無効であるか、別のシリアル番号のものである場合:

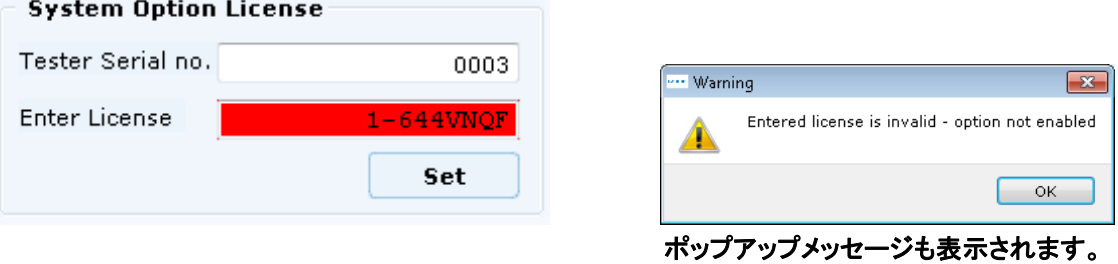

# **8.4 Internal Temperature**(内部温度)

**[Internal Temperature]** テスターの内部温度の情報を与えます。

**[Get]** ボタンをクリックすると情報をアップデートします。

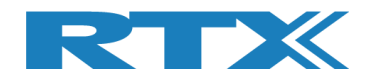

# **8.5 Firmware Update**(ファーム・ウエアのアップデート)

**[Firmware Update]** では、テスターの新しいファームウェア **(**既にインストールされているファームウェ アと比較**)** を確認したり、ファームウェアを更新するオプションを確認したりできます。 表示されている"**How to:**"をステップバイステップで実行してください。

ファームウェアは手動で更新することもできます。セクション**8.6** 手動ファームウェア更新を参照してください。

**[Tester Board]** または **[Analyzer Board]** の **[Check]** ボタンをクリックして、**RTX2254 Bluetooth Tester** アプリケーションの最後にインストールされたバージョンで配信された新しいファームウェ アを確認します。

最新のバージョン番号を持つファームウェア ファイルが **[Firmware file:]**に表示され、現在インストール されているファームウェアが **[Firmware board:]** に表示されます。

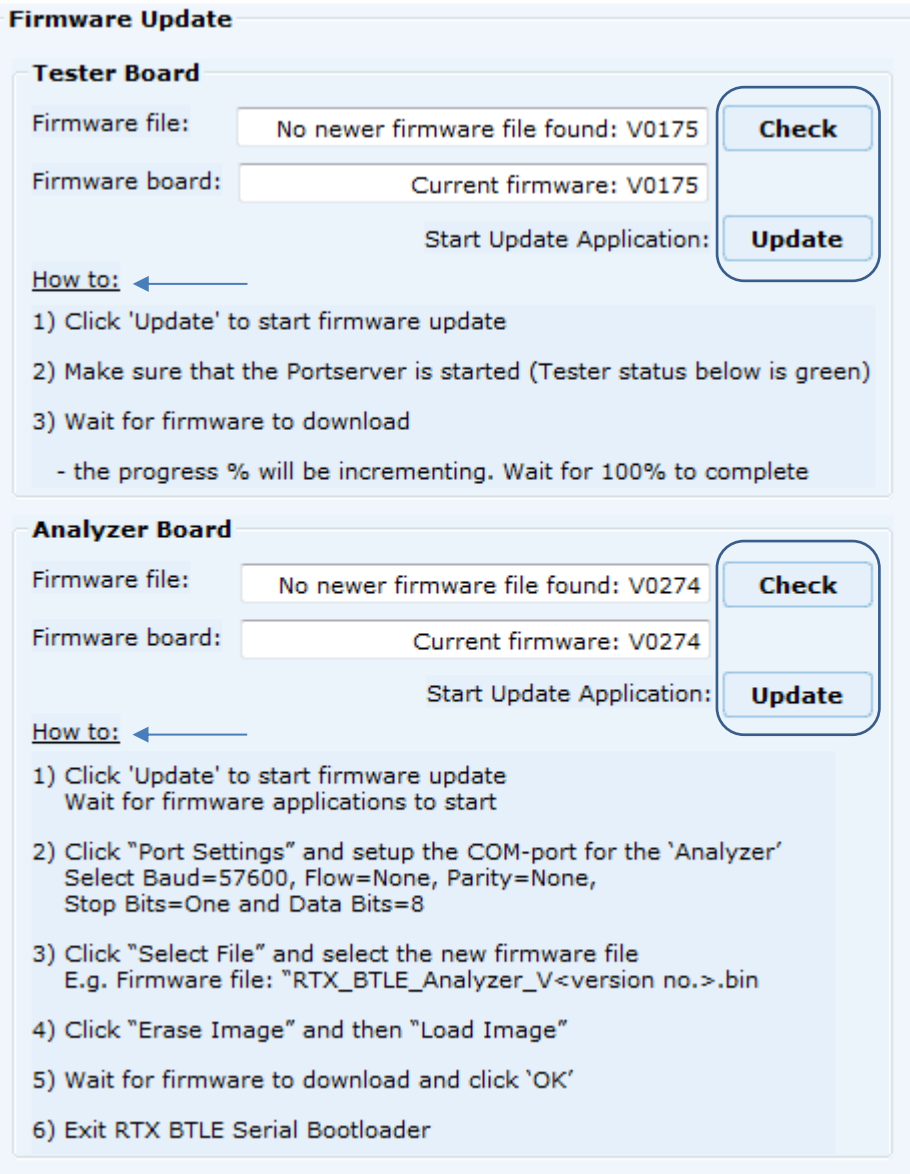

## **[Update]** をクリックしてファームウエアをアップデートします。

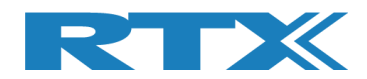

# **8.6 Manual Firmware Update**(ファームウエアの手動更新)

ファームウェアが自動的に更新されない場合は、RTX2254 アプリケーションを使用せずにファームウェアを手 動で更新することができます。

**HWx** はテスターのハードウェア・バージョンを指します。 裏面のラベルに記載されているバージョン番号を参 照してください。 **V1** は **HW1**、**V2** は **HW2** など**:**

**8.6.1 Tester Firmware**(テスターのファームウエア)

方法:

▪ テスターのファームウェアを **Vxxxx** に更新する必要があります**: BtTst\_Vxxxx.fwu**

ファイルは次のフォルダーにあります: .\RTX\RTX2254 Bluetooth RF Tester\Vxxxx\Tools\HWx\Tester\

- ポートサーバーが起動し、「**Tester**」**COM** ポートがアクティブな状態で開いていることを確認します。
- ファームウェアの場所から"Tester Stand Alone Prog.bat" を実行します。
- ファームウエアがダウンロードされるまで待ちます。

注) **PC** 上の **USB** エニュメレーション同期のタイミングにより、バッチ・ファイルをさらに何回も実行す る必要がある場合があります。

#### **8.6.2 Analyzer Firmware**(アナライザーのファームウエア)

#### 方法:

▪ テスターのファームウェアを **Vxxxx** に更新する必要があります: RTX\_BTLE\_Analyzer\_Vxxxx.bin

ファイルは次のフォルダーにあります: .\RTX\RTX2254 Bluetooth RF Tester\Vxxxx\Tools\HWx\Analyzer\

- ファームウエアの場所から**"RTX BTLE Serial Bootloader.exe"**アプリケーションを起動します。
- **"Port Settings"** をクリックし、アナライザ・インターフェースの **COM** ポートを設定し、ボーレート **= 57600**、フロー **=** なし、パリティ **=** なし、ストップ ビット **= 1**、データ ビット **= 8** を選択します。
- **"Select File"** をクリックし、ファイル**"RTX\_BTLE\_Analyzer\_Vxxxx.bin"**を選択します。
- **"Erase Image"**をクリックし、**"Load Image"**をクリックします。
- ファームウェアがダウンロードされるまで待ち、'OK'をクリックします。
- **RTX BTLE Serial Bootloader** アプリケーションを終了します。

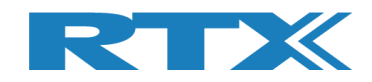

# **9 Measure Logs** タブ

**[Measure Logs]** ページで、有効にすると実行されたテストのログを取得できます。

すべてのテスト結果は **RTX2254** ログ・ファイルにも書き込まれます。 ログ ・ファイルはフォルダー **"c:\Users\All Users\RTX2254\Log\"** に保存されます。このフォルダーは、一部の **Windows** インストール では非表示になっている場合があります。

ログ・ファイルの名前は **"RTX2254\_Log\_Date\_<date>\_Time\_<time of start>.log"** です。

測定結果をログ・ウィンドウとログ・ファイルに保存する場合は、**[Enable Measurement]**ボックスにチェック を入れます。

**[Clear log]**をクリックすると、ログ画面が消去されます。尚、ログファイルは消去されません。

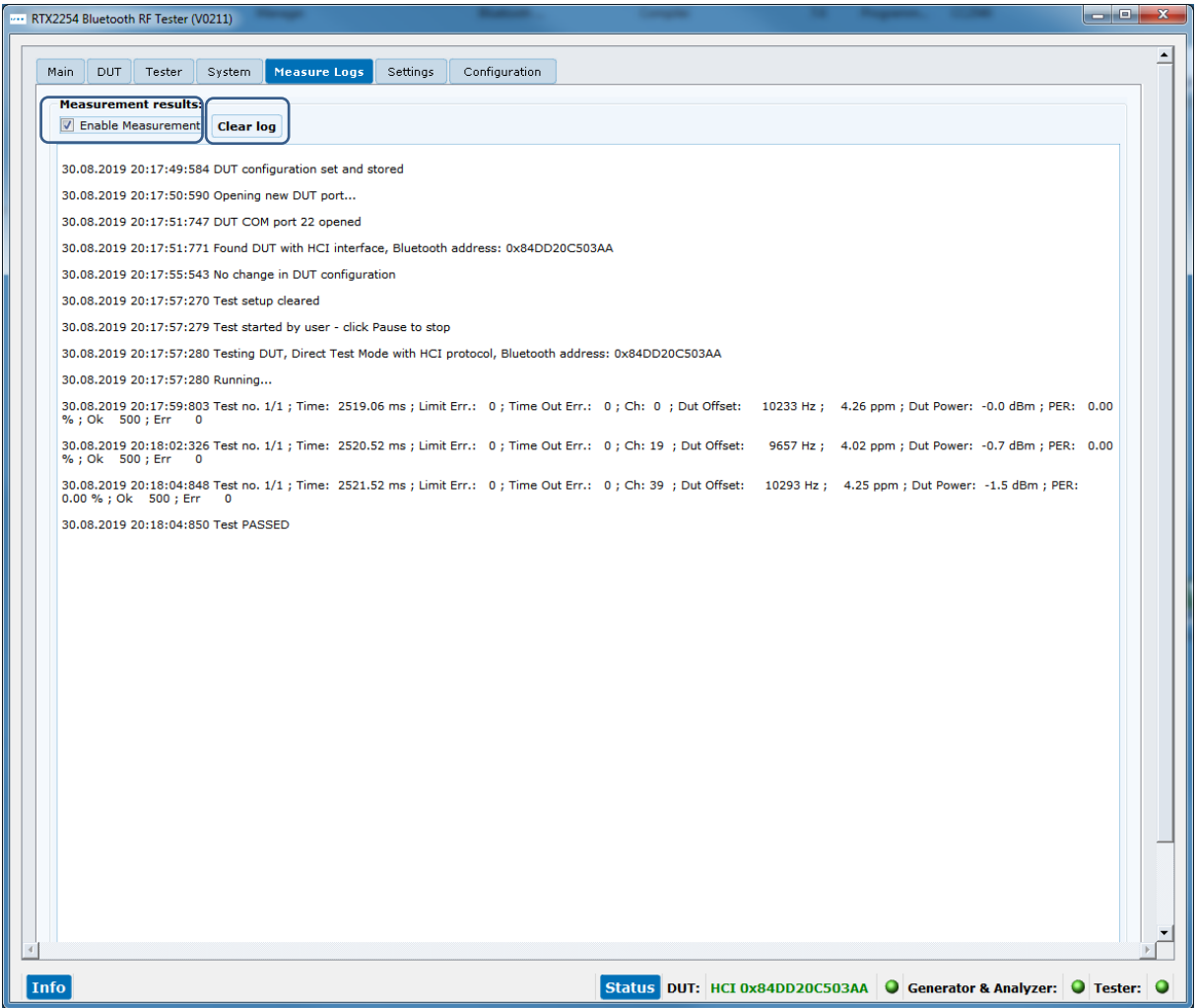

注意事項: **[Start]** をクリックすると、**DUT** の **Bluetooth** アドレスがログ・ファイルに書き込まれます。

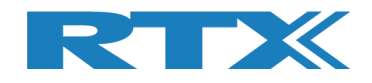

## ログ・ファイルの例:

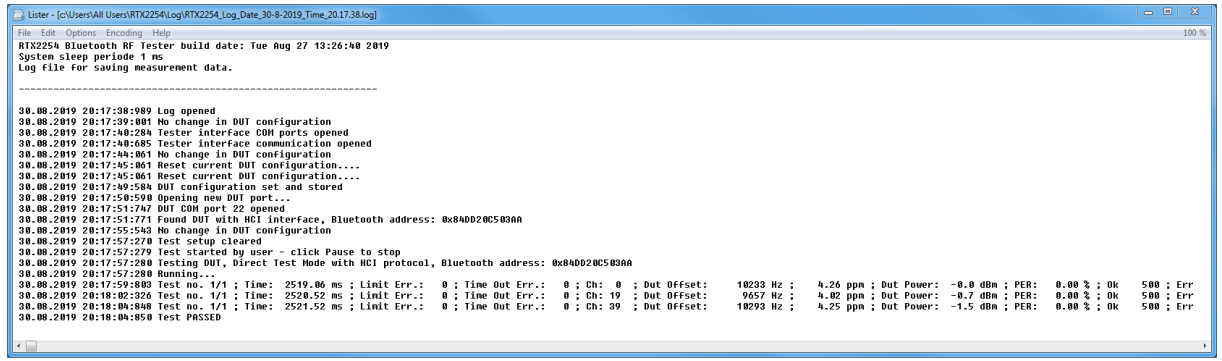

#### 注意事項:

測定値は ';' で区切られており、スプレッドシートにインポートしてさらに分析することができます。

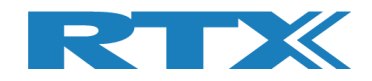

# **10 Settings** タブ

**[Settings]** ページでは、テスターと**DUT**の通信パラメータを設定できます。

**RTX2254 Bluetooth RF** テスターには、**[Tester]**, **[Generator]**, **[Analyzer]** の **3** つの主要な通 信インターフェースがあり、テスターが動作するにはこれらを開く必要があります。

ダイレクト・テスト・モードでは、**RTX2254 Bluetooth RF** テスターが **DUT** を制御できるように、**DUT** 通信イ ンターフェースのオープンも必要です。

**RTX2254 Bluetooth RF** テスター アプリケーションを開くと、接続されている **RTX2254** テスターの存在が 検出されます( オプションの**[Detection @ startup]**がマークされている場合**)**。 **RTX2254** テスターに新 しい **COM** ポートが割り当てられている場合は、新しい **COM** ポート設定を受け入れるか、変更をスキップす るかをユーザーに求めるプロンプトが表示されます。

イニシャル・システム・セットアップの詳細については、「**RTX2254** クイック・インストール・ガイド」を参照してく ださい

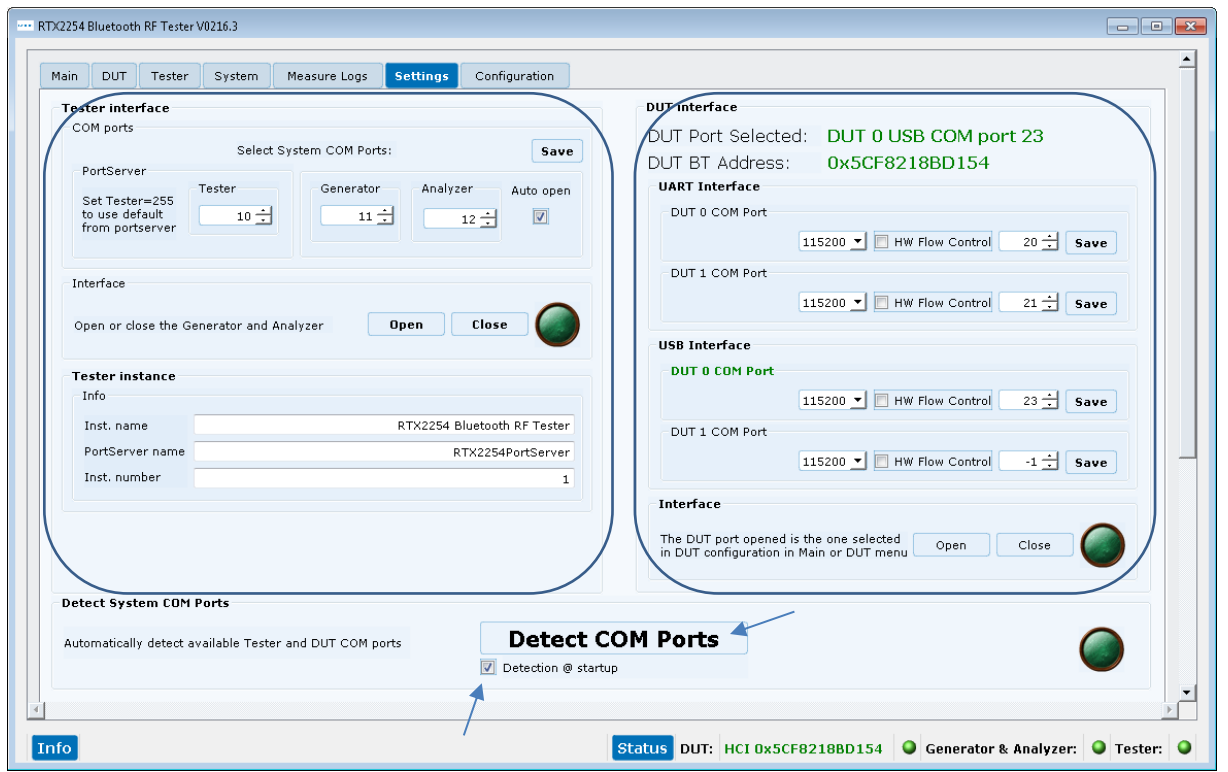

**[Detect COM Ports]** システム内の **COM** ポートを再検出するために使用できます。 新しい設定を受け 入れるかスキップするかを尋ねられます。

**[Detection @ startup]** マークを設定すると、起動時に自動的に **COM** ポートが検出されるようになり ます。 この機能を無効にするには、マークを外します

詳細については、セクション**10.1**の「 **Windows** で **COM** ポートを見つける方法」を参照してください。

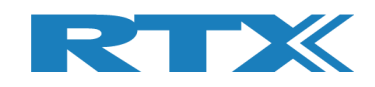

# **10.1 Windows PC** で **COM** ポートを見つける方法

**COM** ポートは、**Windows** の「デバイス マネージャー」を使用して 見つけることができます。

**Windows** の'Run'または'Search programs and files'メニュ ーから起動できます。 「**devmgmt.msc**」と入力し、**<Enter>**を押し ます。

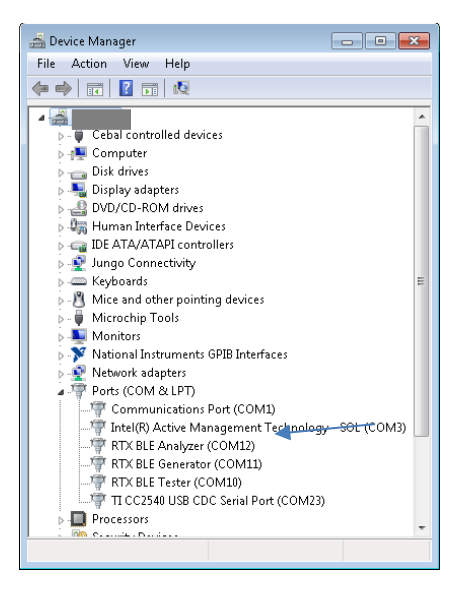

**10.2 Tester Interface**(テスター・インターフェー ス)

**RTX2254 Bluetooth RF**テスターには、**[Tester]**, **[Generator]**, **[Analyzer]** の **3** つの主要な通信 インターフェースがあり、テスターが動作するにはこれらを開く必要があります。

**RTX2254** アプリケーションは、使用する正しい **COM** ポートを自動的にセットアップする必要があります。 必 要に応じて設定を変更する方法については、以下を参照してください。

**10.2.1 Tester - RTX BLE Tester Interface**

**[Tester]**は**RTX**ポートサーバーを使用します。 **[Tester interface]**で、使用する**RTX PortServer**の **COM**ポートを設定します。

オプション:

ポートサーバーで使用する特定の **COM** ポートをセットアップするか、**RTX** ポートサーバー・アプリケーション で手動でセットアップした **COM**ポートを使用する場合は **255** を入力します。 [Save]をクリックして設定を保 存します。

**RTX** ポートサーバーの **COM** ポートが変更された場合は、**RTX2254** アプリケーションを再起動する必要が あります。

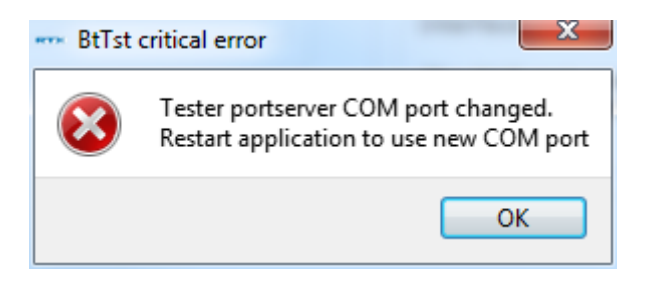

#### 注意事項:

**RTX** ポート サーバーは、アプリケーションを起動する前に設定できます **(COM** ポート **= 255** の場合**)**。

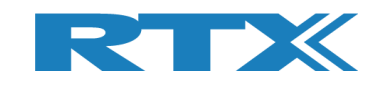

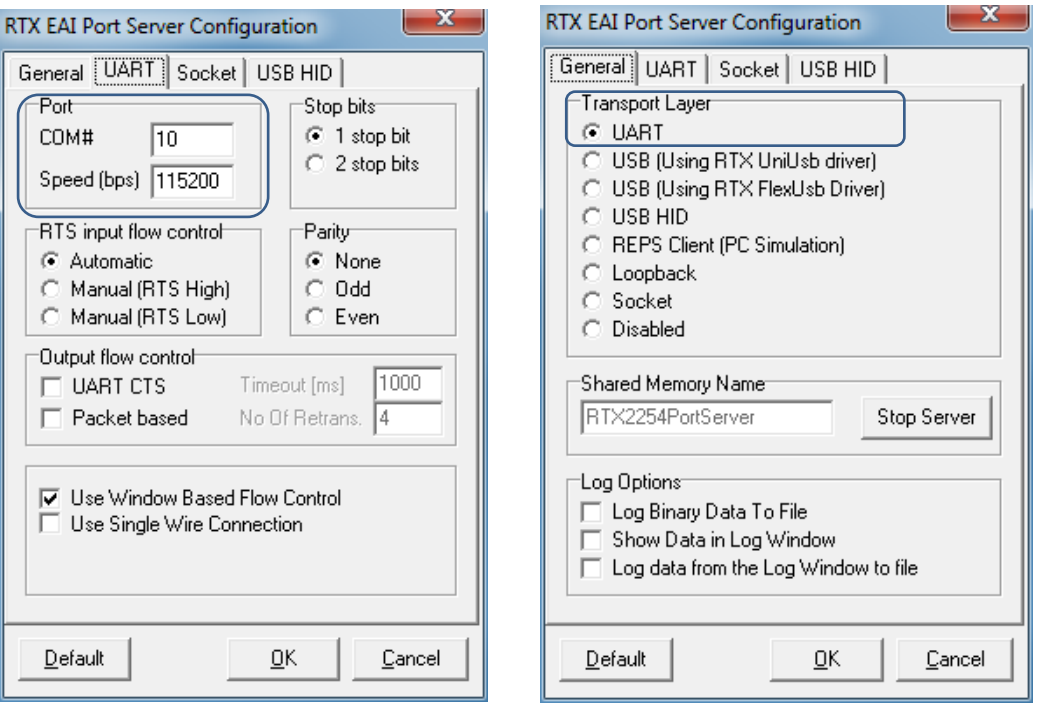

## **10.2.2 Generator - RTX BLE Generator Interface**

インストール用の **[Generator]** インターフェースの **COM** ポートを設定します。

**[Auto open]**オプションを設定(チェック)すると、アプリケーションの起動時にジェネレータとアナライザーの インターフェースを自動的に開くことができます。

**[Save]**をクリックして設定を保存します。 新しい値を保存する前に、インターフェースを閉じる必要がありま す。

**[Open]** をクリックしてジェネレータ・インターフェイスを開きます。

**[Close]** をクリックして、ジェネレータ・インターフェースを再度閉じます。

#### **10.2.3 Analyzer - RTX BLE Analyzer Interface**

インストール用の **[Analyzer]** インターフェースの **COM** ポートを設定します。

**[Auto open]**オプションを設定(チェック)すると、アプリケーションの起動時にジェネレータとアナライザーの インターフェースを自動的に開くことができます。

**[Save]**をクリックして設定を保存します。 新しい値を保存する前に、インターフェースを閉じる必要がありま す。

**[Open]** をクリックしてアナライザ・インターフェイスを開きます。

**[Close]** をクリックして、アナライザ・インターフェースを再度閉じます。

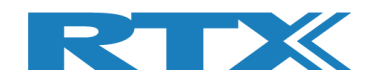

# **10.3 DUT interface** (**DUT** インターフェース)

**RTX2254** には、**2**ポート・バージョンの場合は **2x2 DUT** 通信インターフェースがあり、シングル・ポート・バー ジョンの場合は **1x2 DUT** 通信インターフェースがあります。

UART Interface:

- **[DUT0 UART]**
- **[DUT1 UART]**

USB Interface:

- **[DUT0 USB]**
- **[DUT1 USB]**

通常、**RTX2254** は、**Windows PC** 上で接続された **DUT** に使用可能な **COM** ポートを自動的に検出できま す。

#### 注意事項:

**RTX2254 Bluetooth RF** テスターは、**DUT** がテスターの前面にある **DUT** コネクタの **1** つに接続されている 場合にのみ、**DUT COM** ポートを検出できます。

さらに、**DUT** は、仮想 **COM** ポート **(VCP)** を備えた"simple" **USB** デバイスである必要があります。つま り、**USB** デバイスは、自動的に検出されるように、**PC** 上で利用可能な追加の **COM** ポートとして表示されま す。

**COM** ポートよりもデバイス タイプが多い複雑なタイプの場合は、手動でセットアップする必要があります。 セ クション**10.1**の「**Windows PC** で **COM** ポートを見つける方法」を参照してください。

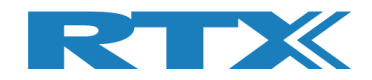

## **10.3.1 DUT COM** ポートの自動設定

**RTX2254** アプリケーションの起動後に **DUT COM** ポート番号を自動的に設定します。 例えば、新しい **DUT**  が接続された場合や、**DUT** インターフェースが **UART** から **USB** に変更された場合等です。

**DUT COM** ポートが見つからない場合、例えば、 **PC** の **USB** ポートに接続されているかどうかについては、 セクション **10.3.2 DUT COM** ポートの手動セットアップを参照してください。

例えば、**DUT0 UART** が選択され、**DUT0 COM** ポート **20** と **DUT1 COM** ポート **21** が起動時に自動的にセ ットアップされます。

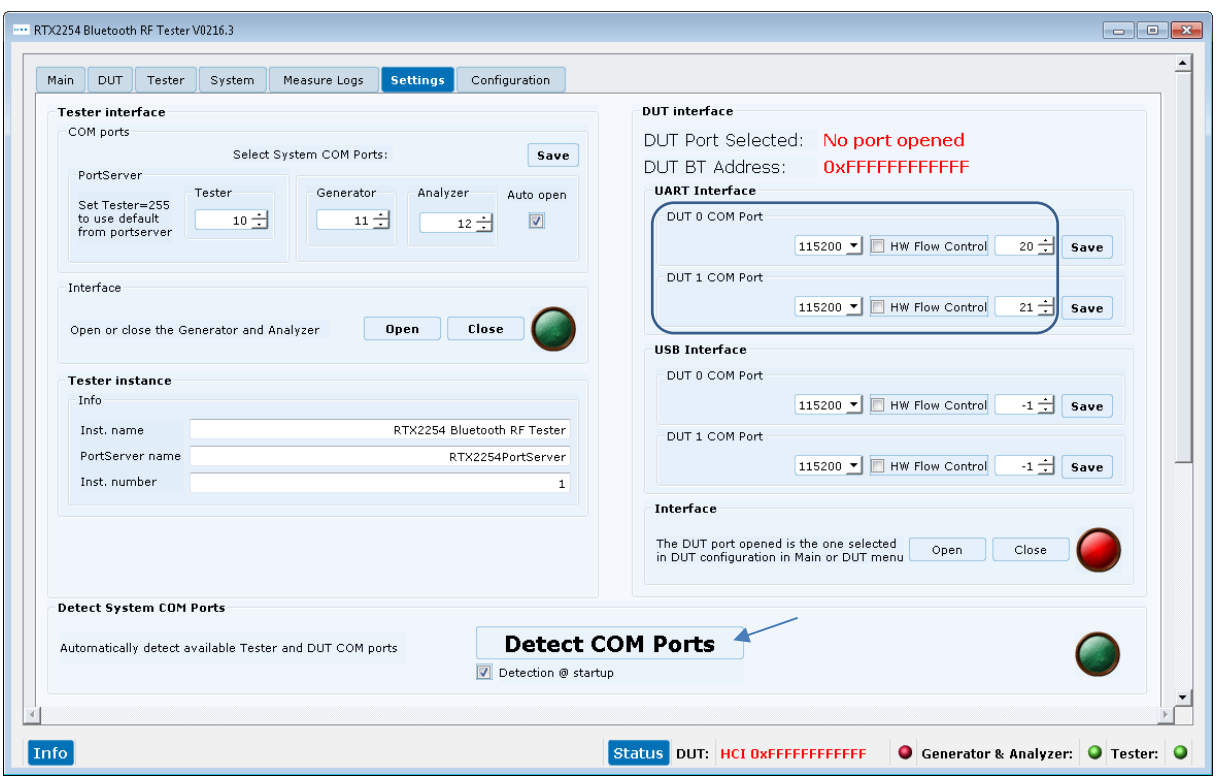

たとえば、**[Main]** タブの**[DUT Port Selection]** が **DUT0 UART** から **DUT0 USB** ポートに変更され ます。

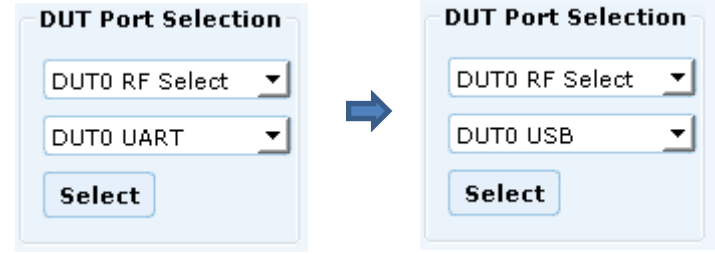

**[Detect COM Ports]** ボタンをクリックして、使用可能な **COM** ポートを再検出します。

#### 注意事項:

インターフェースに COM ポートが設定されていない場合は、COM ポート番号として -1 が表示されます。

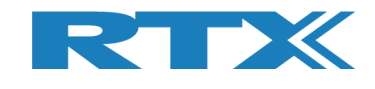

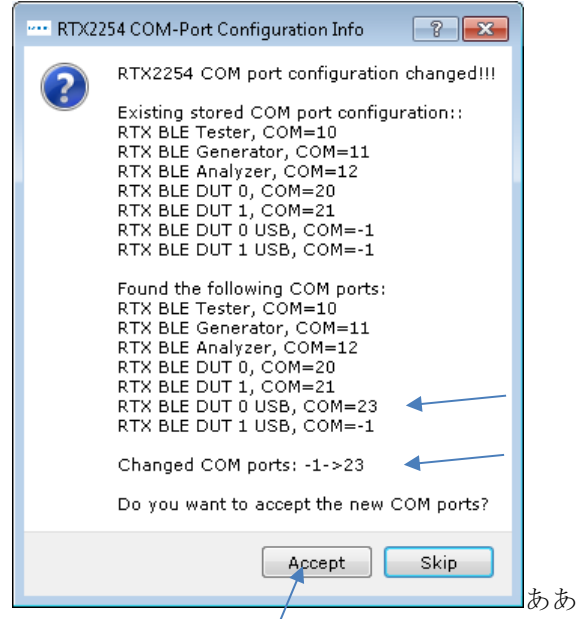

新しい **DUT0 USB COM** ポートが **COM 23** として見つかりました。

**[Accept]** をクリックすると、自動検出された **DUT0 USB** の **COM** ポート番号が設定されます。

#### 注意事項:

現在の COM ポート設定をそのまま使用する場合は、**[Skip]**をクリックします。つまり、COM ポート設定は 変更されません。

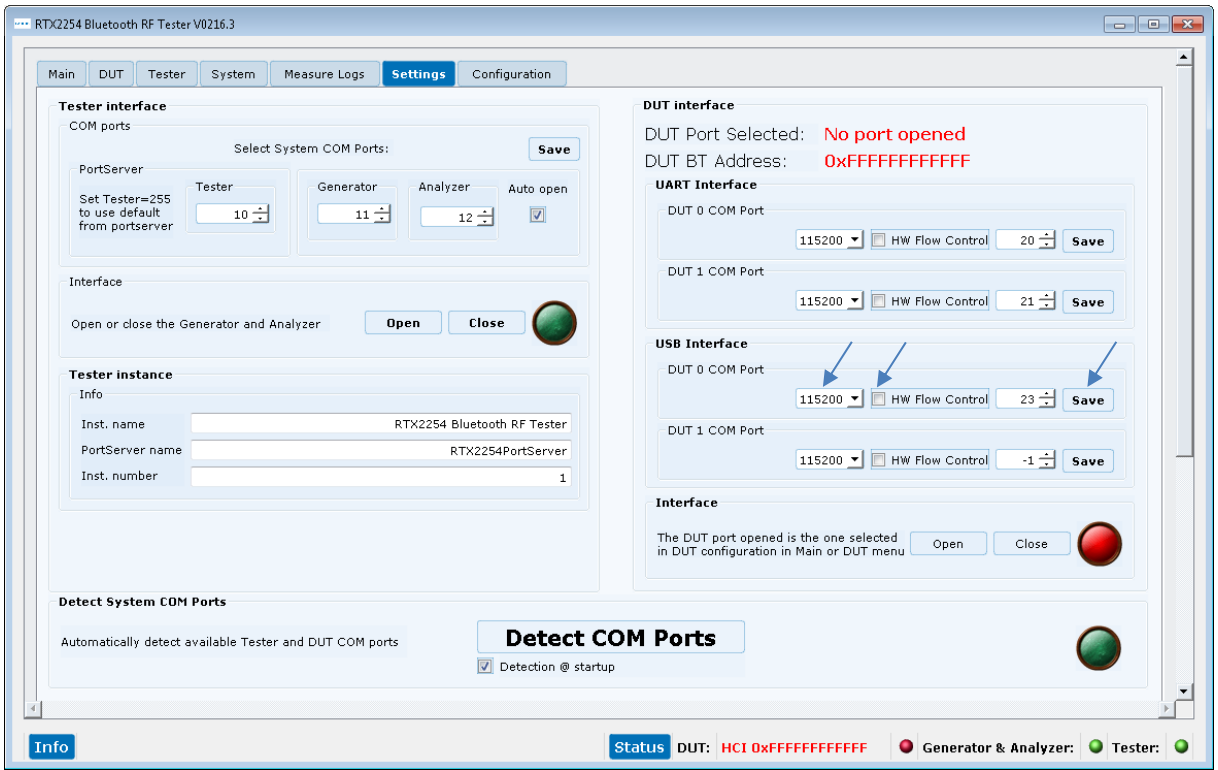

新しく見つかった**DUT0**の**USB COM**ポート番号が追加されます。 **DUT** に必要なボーレートと **HW** フローコ ントロールを設定します。 **[Save]**をクリックします。

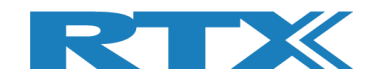

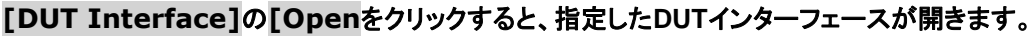

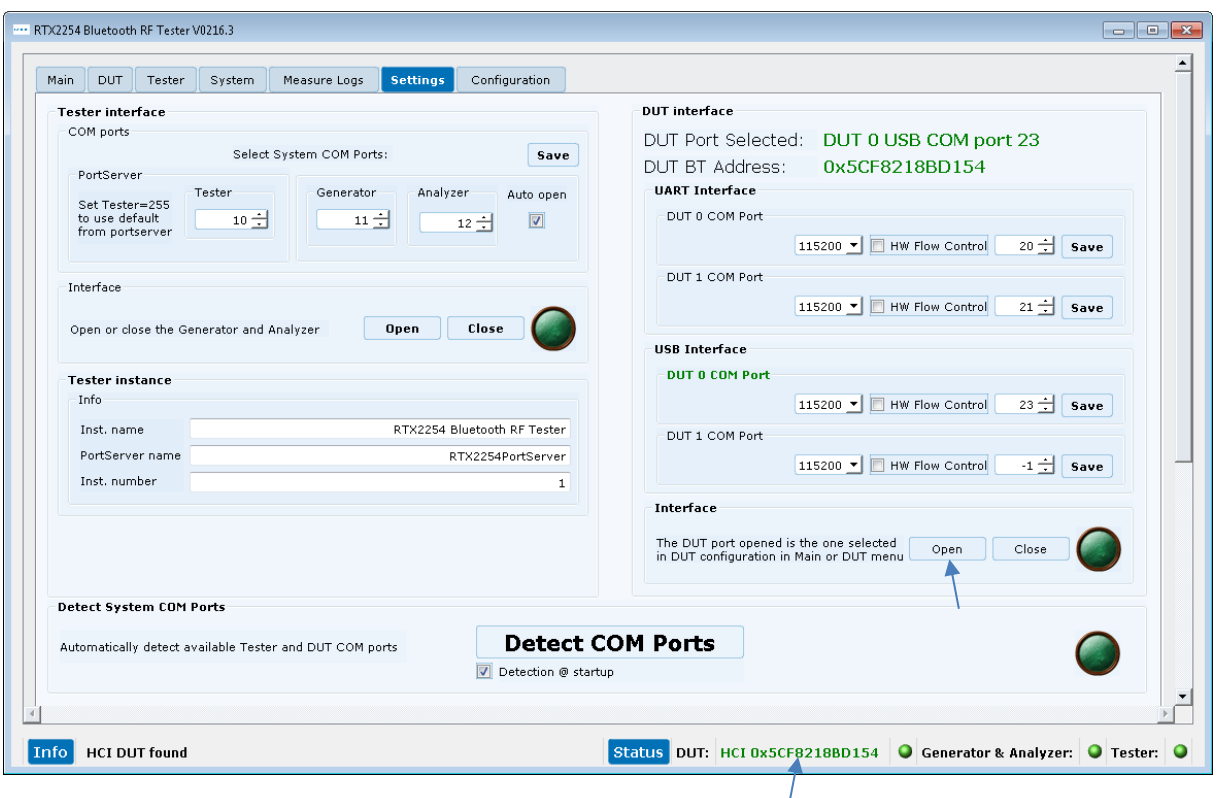

**DUT** インターフェースが開かれ、**DUT** のステータスが緑色になります。

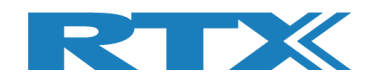

# **10.3.2 DUT COM** ポートの手動設定

**DUT COM** ポートが検出できない場合、例えば、**RTX2254** テスターに接続されていない場合は、手動で設 定できます。

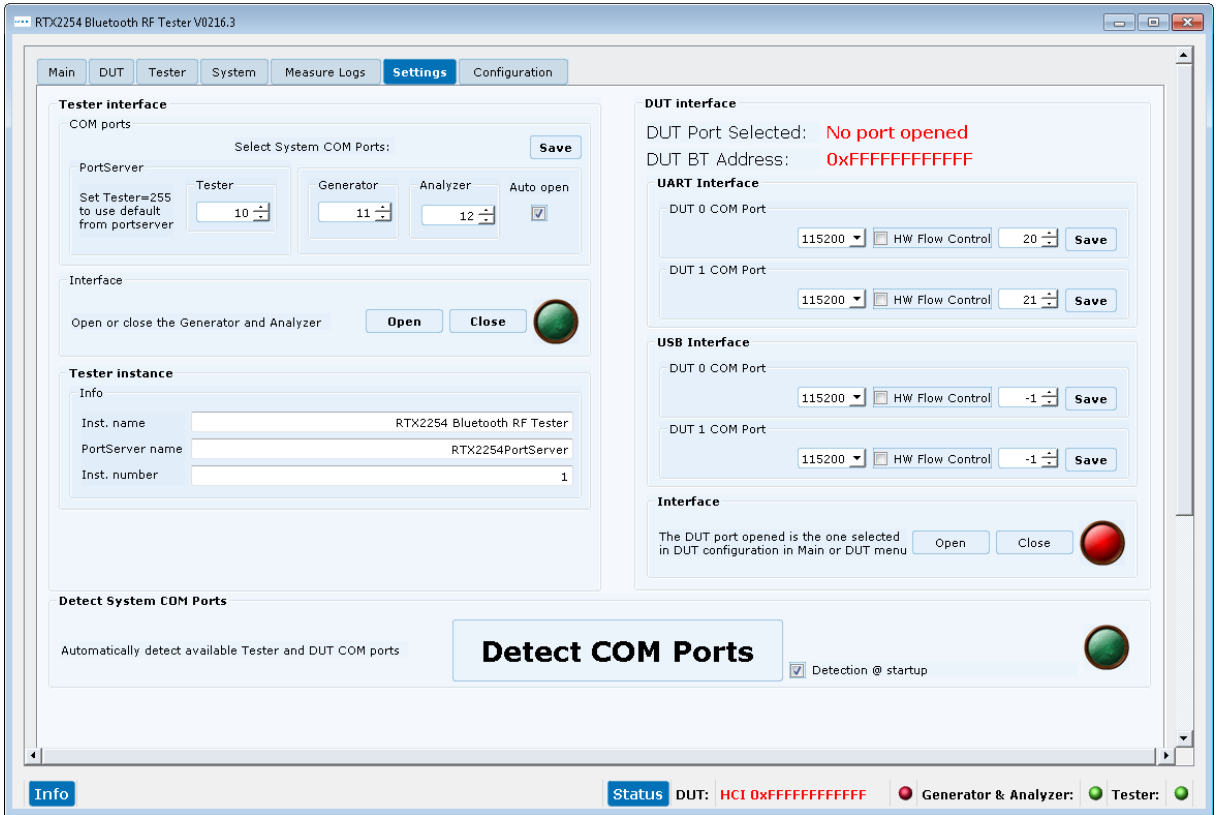

## 例えば、**PC** の **USB** ポートに接続されている **DUT** の **COM** ポート番号を見つけて設定します。

In Windows "Device Manager":<br> **A** Fig Ports (COM & LPT)

- ...『『Communications Port (COM1)
- [COM3] Intel(R) Active Management Technology SOL (COM3
- .....『『RTX BLE Analyzer (COM12)
- RTX BLE Generator (COM11)
- "P RTX BLE Tester (COM10)
- $\mathbb{F}$  TI CC2540 USB CDC Serial Port (COM30)

#### **DUT** は **COM** ポート番号 **30** として見つかりました。

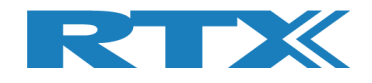

Enter the newly found DUT USB COM port number 30 as DUT 0 USB. Setup the required baud rate and HW flow control for the DUT. 新しく見つかった **DUT USB COM** ポート番号 **30** を **DUT 0 USB** として入力します。 **DUT** に必要なボーレートと **HW** フローコントロールを設定します。

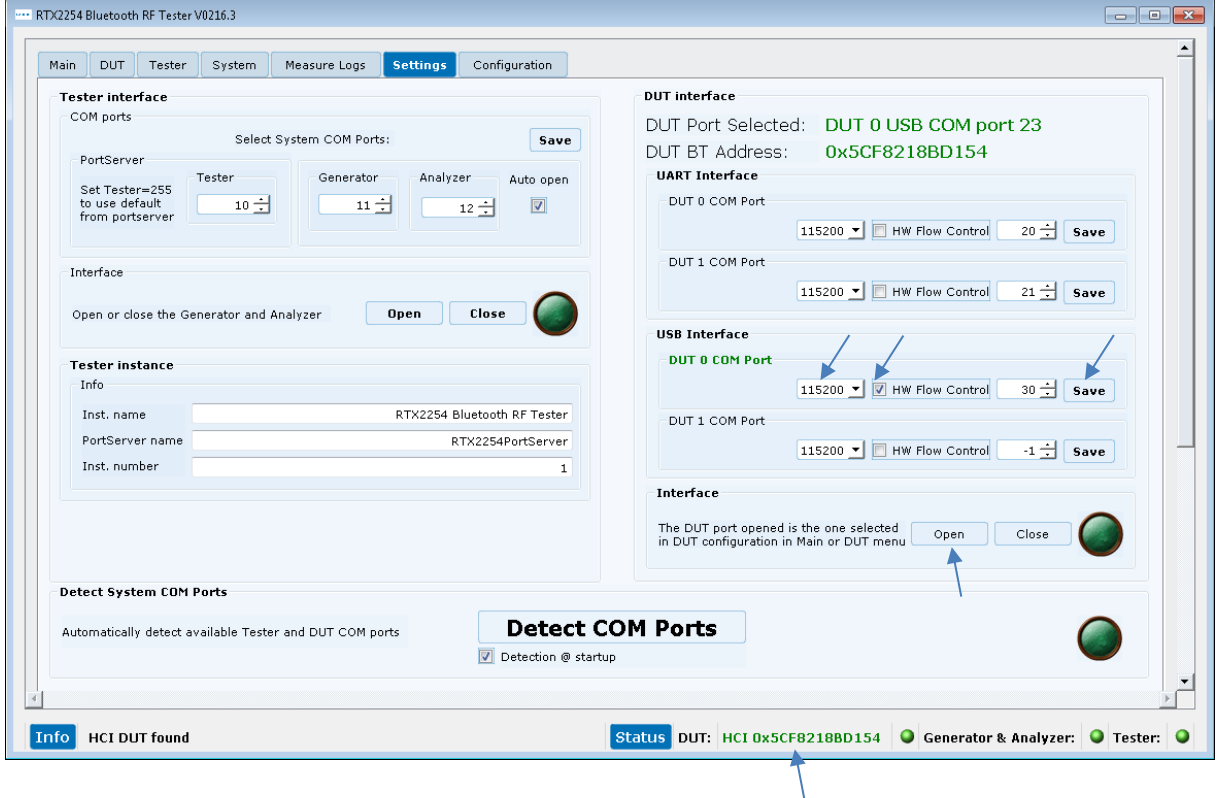

**[Save]**をクリックして設定を保存します。

**[Open]** をクリックして指定した**DUT**インターフェースを開きます。

### 注意事項:

開くためのアクティブな **DUT** ポートは、**[Main]** または **[DUT]**ページで選択します。

**[Close]** をクリックして、**DUT**インターフェースを再度閉じます。

**[DUT interface]**には、現在選択されている**DUT**ポートと**DUT**の**Bluetooth**アドレスのステータスが表示 されます。

#### 注意事項:

**Bluetooth** アドレスは、**HCI** プロトコルでのみ使用できます。

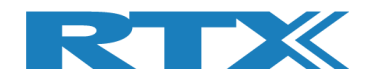

# **11 Configuration** タブ

**[Configuration]** ページでは、テスター ・モード、テスト・リミット、ダイレクト・テスト・モードとアドバタイジン グ ・モードの **DUT** 構成を設定できます。

**[Tester Mode]**は、「ダイレクト・テスト・モード」または「アドバタイジング・モード」を選択します。 アドバタイ ジング・モードを使用するには、RTX2254 にアドバタイジング・モードのオプションがインストールされている必 要があります。

**[Test Result Limits]**には、**[Main]**ページで実行されるテストのリミット値、つまり、**DUT** テストがパス するための有効範囲が含まれます。

**[DUT configuration]** には、「ダイレクト・テスト・モード」および「アドバタイジング・モード」の **DUT** 設定 値であるケーブル損失や通信プロトコルが含まれます。

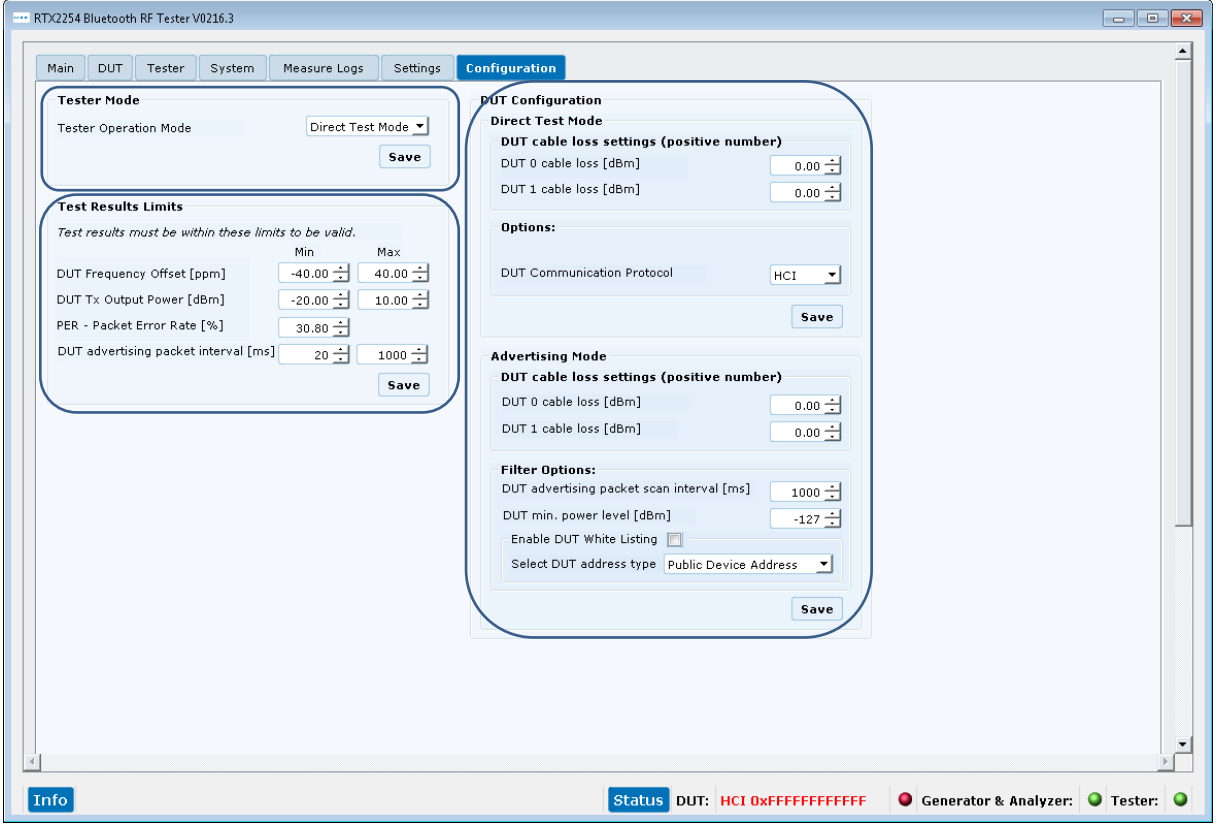

### 注意事項:

初期設定の値は、**Bluetooth SIG** により規定されたリミット値の最大値です。

**[DUT 1 cable loss (dBm)]** は、単一の **DUT** ポートを備えた **RTX2254** の場合は淡色表示になりま す。

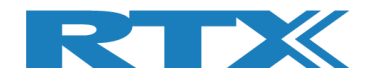

# **11.1 Test Mode**(テスト・モード)

#### テスターの動作モードに関して、下記のいずれかを選択します

- Direct Test Mode
- Advertising

#### 注意事項:

**"Advertising Mode"** は、アドバタイジング・モードのオプションが必要です、

# **11.2 Test Result Limits**(テスト結果のリミット値)

**[Test Result Limits]** で、有効なテスト結果のリミット値を設定します。テスト結果がこれらのリミット内に ある場合、テストは "Test PASSED"とマークされ、それ以外の場合は "Test FAILED"とマークされます。

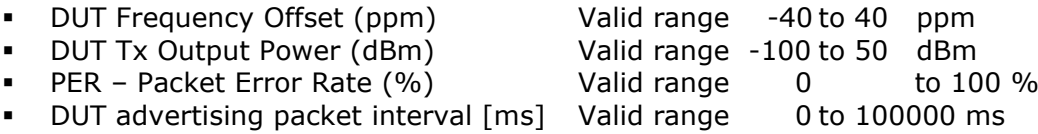

#### 注意事項:

**"DUT advertising packet interval [ms]"**では、**DUT** がジッター **(0 ~ 10ms)** に対応できるように、この値 を指定値より少し高く設定することが推奨されます。 例えば、**20ms**に対しては少なくとも**25 ms**に設定し、 **100ms**に対しては**110ms**を設定します。必要に応じてこの値を調整します。

**DUT** パケット間隔検証テストは、**"DUT advertising packet interval [ms]"** の最大リミット値を **0** に設定 することで無効にできます。

**[Save**]をクリックして設定結果を保存します。

# **11.3 DUT Configuration**(**DUT** の設定)

**[DUT Configuration]** では、**"Direct Test Mode"** 及び**"Advertising Mode"**に対して、**DUT** 設定を 行います。

#### **11.3.1 Direct Test Mode**(ダイレクト・テスト・モード)

**DUT** ケーブル損失補正、つまり **RTX2254** テスターの前面 **(RF DUT 0** または **RF DUT 1)** と **DUT** に接続 されたケーブルの信号損失を設定します。

#### ケーブル損失は正の値です。

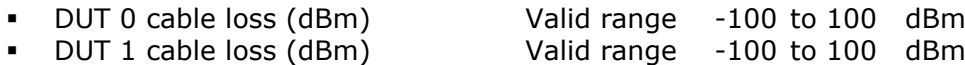

#### 注意事項:

**[Main]** ページのジェネレータのパワー・レベルとテスト結果のみがこれらの値で補正されます。

#### **DUT** の通信プロトコルを選択します。

▪ DUT Communication Protocol HCI or 2-Wire

#### **[Save]**をクリックして結果を保存します。

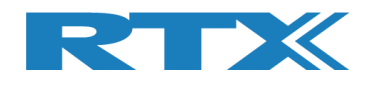

## **11.3.2 Advertising Mode**(アドバタイジング・モード)

DUT ケーブル損失補正、つまり RTX2254 テスターの前面 (RF DUT 0 または RF DUT 1) と DUT に接続され たアンテナとケーブルでの信号損失を設定します。

#### ケーブル損失は正の値です。

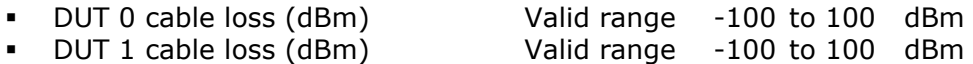

#### 注意事項:

**[Main]** ページのジェネレータのパワー・レベルとテスト結果のみがこれらの値で補正されます。

#### **[Filter Options]**では、フィルター値が設定できます。

- DUT advertising packet scan interval [ms] **DUT** に応じて設定してください。 この値は新しい **DUT** に対する初期検出/スキャン 中にも使用されます。 設定値が **DUT** に対して十分 に高い値であることを確認して下さい。 ■ DUT min. power level [dBm] この値を下回るすべてのアドバタイジング・パケット は、 スキップされます。 すべてのパケットを取得 するには、**-127** を設定します。 ▪ Enable DUT White Listing 例えば、**[Main]** ページの **DUT** アドレスの **DUT** 
	- から来ていないアドバタイジング・パケットをフィル タリングして除外できるようにします。有効にする 場合は、**DUT** の仕様に従って、**"Select DUT address type"**を**"Public Device Address"**ま たは**"Random Device Address"**に設定しま す。

**[Save]**をクリックして結果を保存します。

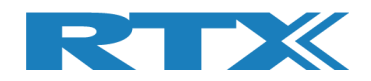

# **12** 自動テストの設定‐ダイレクト・テスト・モード)

この章では、**[Main]** ページのダイレクト・テスト・モードで自動テストのテスト・パラメータを設定する方法に ついて説明します。

# **12.1 DUT Test Limits**(**DUT** テスト・リミット)

**[Configuration]** ページに移動して、**DUT** テスト・リミットとケーブル補正値を入力します。 パラメータの 詳細な説明については、セクション **11 Configuration** タブを参照してください。

**[Tester Mode]** で**"Direct Test Mode"**を選択します。

**[Save]**をクリックして、値を保存します。

#### 例:

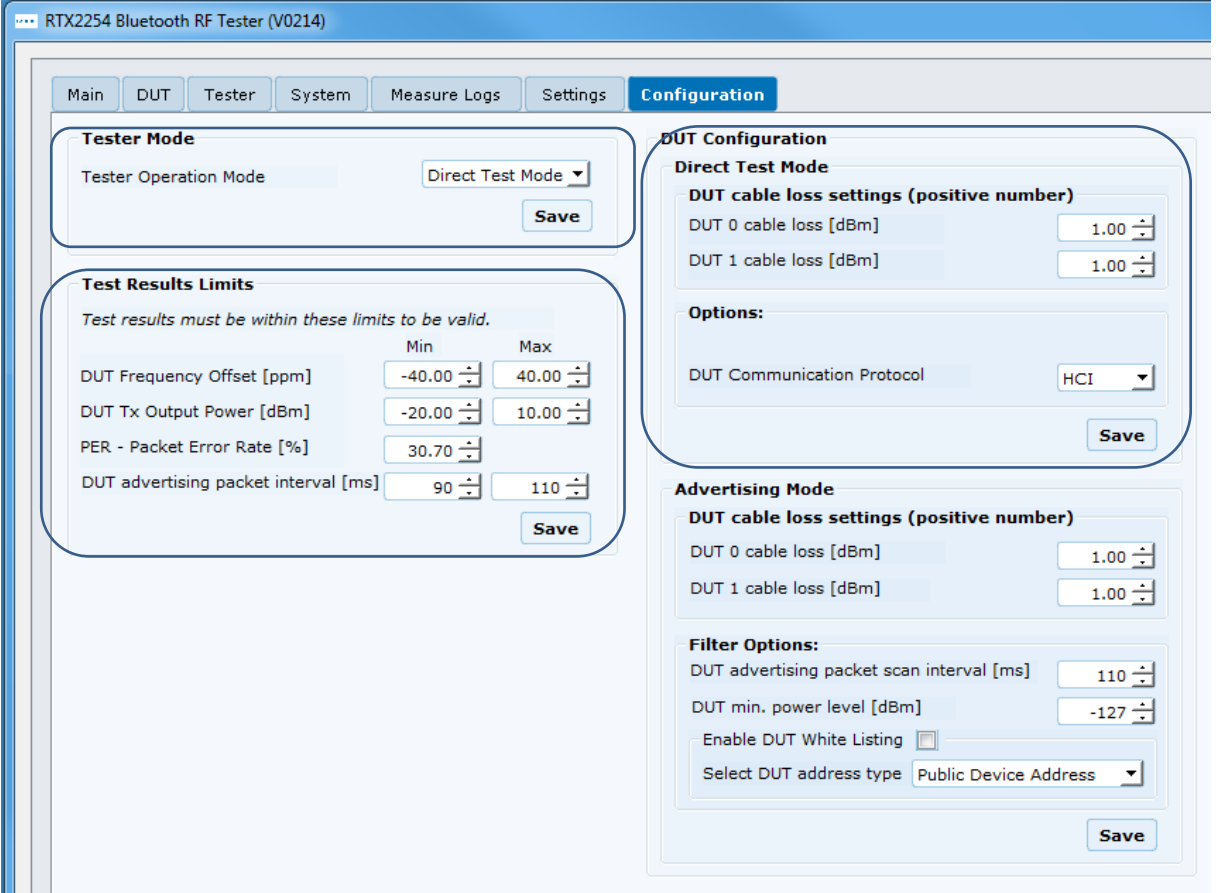

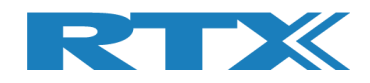

# **12.2 DUT Test Setup**(**DUT** テスト設定)

### **[Main]** ページでは、テストに必要なパラメータを入力できます。

**[DUT Port Selection]** で、テストに使用する正しい **RF**ポートと **DUT**インターフェースを選択 します。そして **[Select]**を押します。

次に、右下の**"Status"**フレームにある**3**つのステータス **LED** が緑色であることを確認します。 そうでない場 合は、**[Open Interface]** ボックスの **[DUT]** をチェックして **DUT** インターフェースを開きます。

**RF** チャネルを入力します。 例えば、**[Select RF Physical Channels]** のテストで使用する **0**、**19**、お よび **39**を入力します。

**[Select Tests to Run]** の "DUT Frequency Offset"**,** "DUT Tx Output Power" および "PER – Packet Error Rate" のテスト・ボックスにチェックを入れて、テスト実行時に有効にします。

### 次に、**[Save]**を押して設定を保存します。

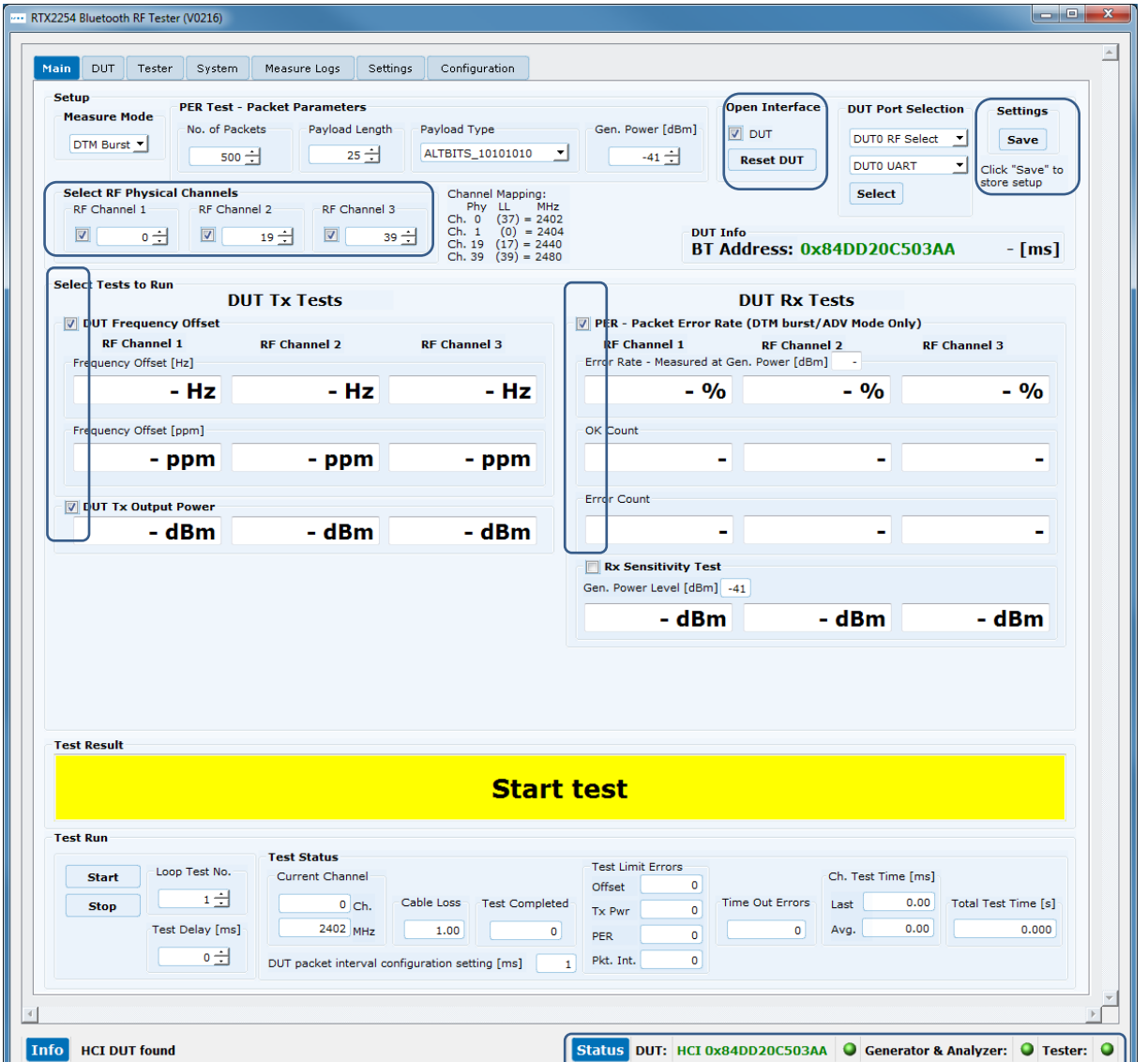

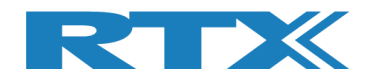

# **12.3 DUT** テスト開始

この章では、テスト実行の2つの例を紹介します。

**1** つ目は **DUT** がテスト・リミットを満たしており、**2** つ目は必要なテスト・リミットを超えています。

## **[Main]**ページに移動します。

**[Test Run]**のサブセクションにある**[Start]**をクリックします。

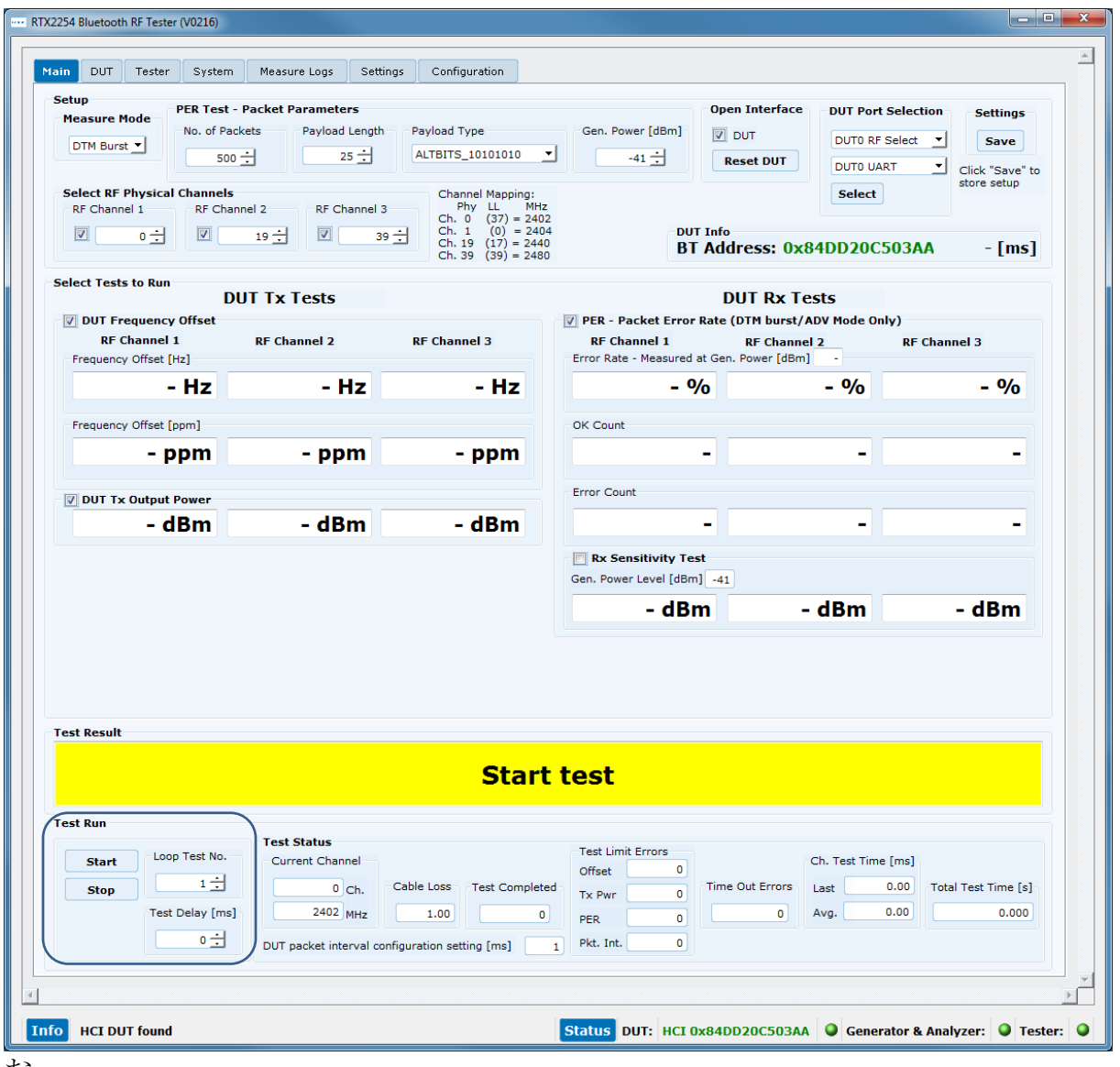

お

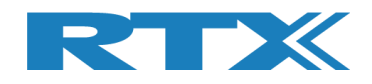

## **12.3.1 DUT –** 測定結果がテスト・リミット内の例

この例では、すべてのテストが指定されたテスト・リミット内にあり、**DUT** は合格です。

テストが完了すると、画面は次のようになります:

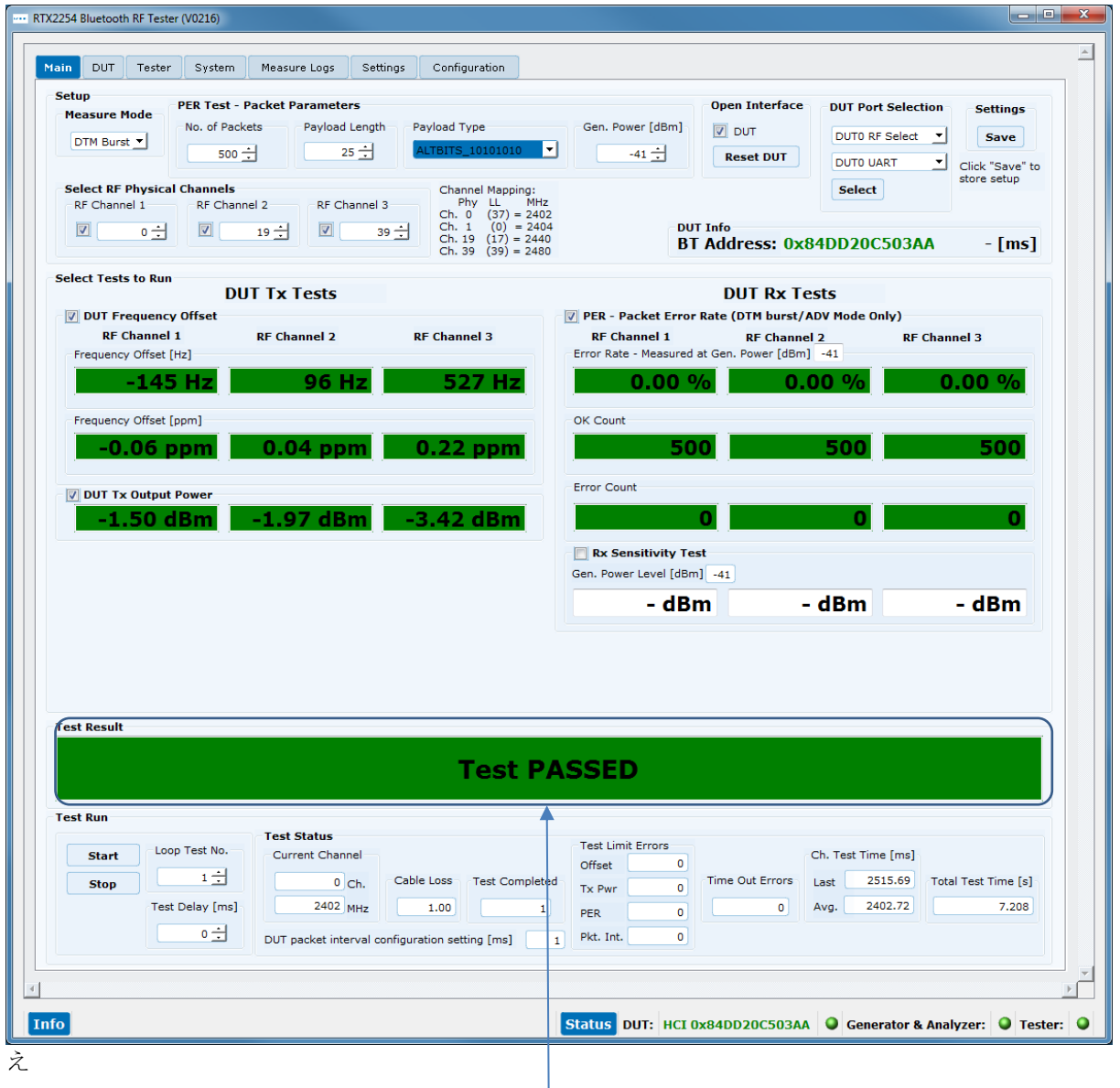

すべてのテスト結果はリミット内です。

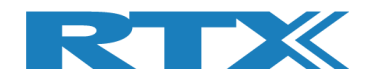

## **12.3.2 DUT –** 測定結果がテスト・リミット外の例

この例では、**[DUT Tx Output Power]**で指定されたテスト・リミットを超えているため、**DUT** は **Tx** 出力 パワーで不合格となります。

不合格のテストは、テスト実行中に赤色でマークされます。

テストが完了したとき、全体的なテスト・ステータスが赤になり、画面は次のようになります。

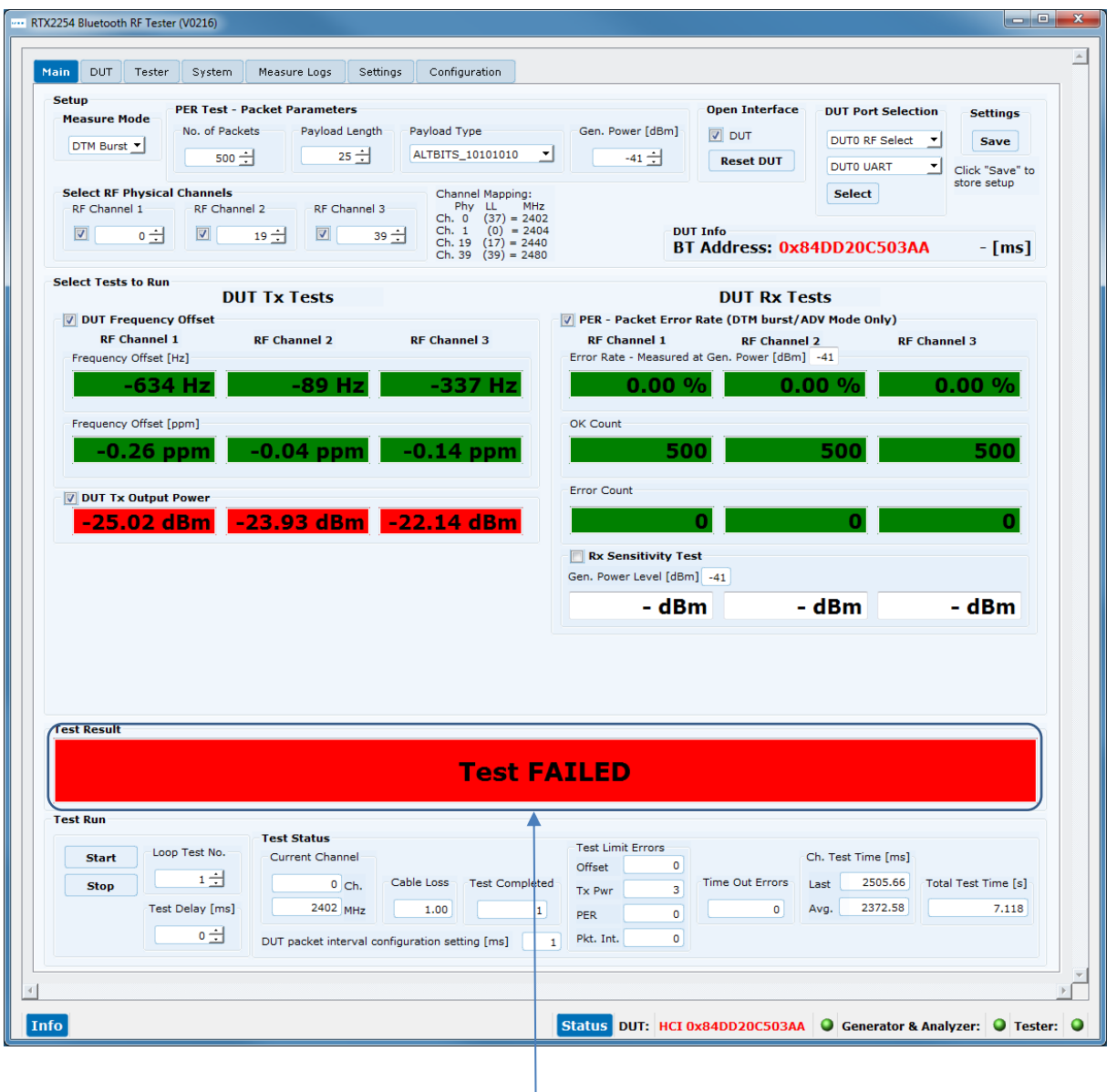

全てのTxパワー・テストがリミットを 外れ不合格です。

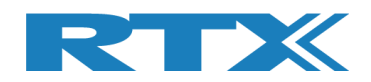

# **13** 自動テストの設定 – アドバタイジング・モード

この章では、**[Main]** ページのアドバタイジング・モードでの自動テストのテスト・パラメータを設 定する方法について説明します。

# **13.1 DUT** テスト・リミット

**[Configuration]** ページに移動して、**DUT**テストのリミット値とアンテナとケーブルの補正値を入力しま す。 パラメータの詳細な説明については、セクション **11**のConfiguration タブを参照してください。

**[Tester Mode]**で**"Advertising"**を選択します。

## **[Save]**をクリックして値を保存します。

#### 例:

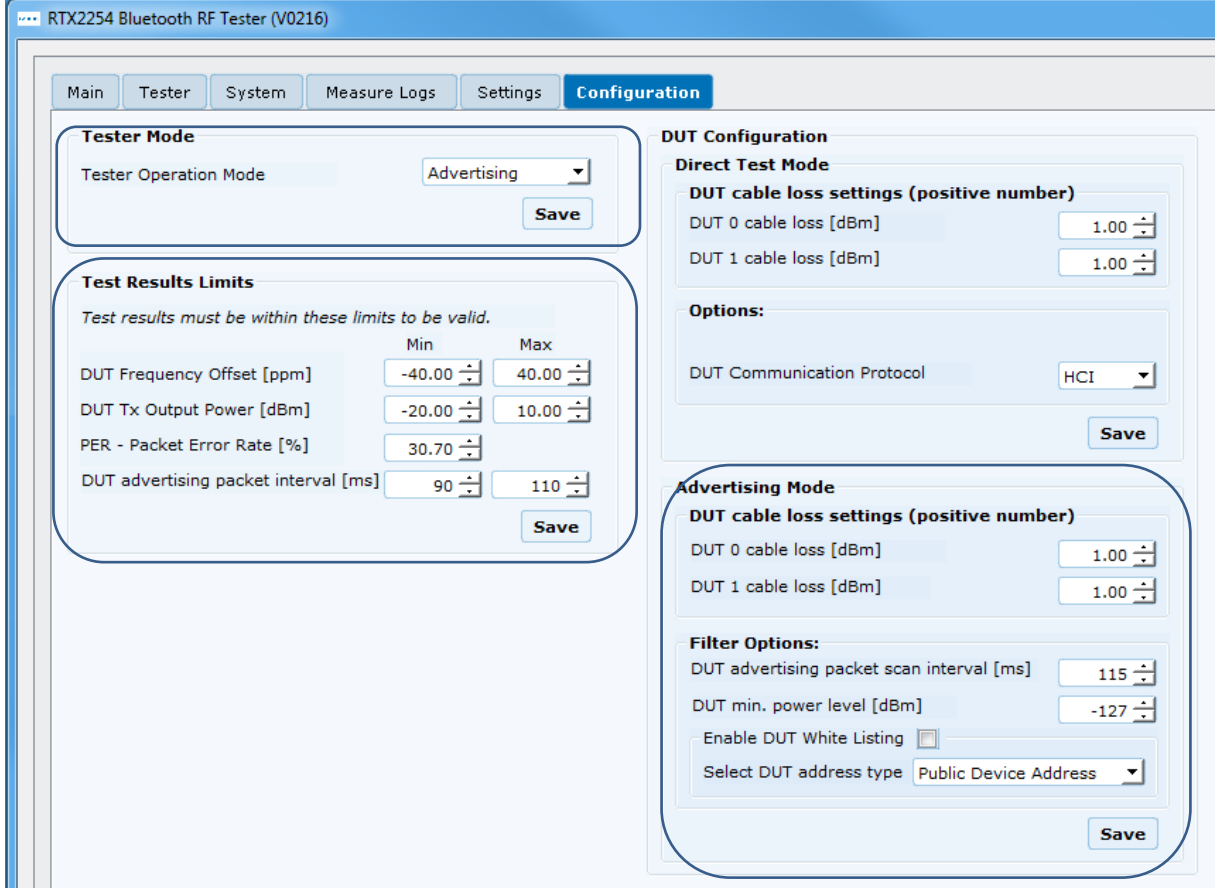

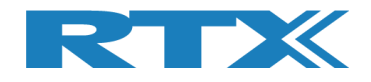

を

# **13.2 DUT** テスト設定

## **[Main]**ページでは、テストに必要なパラメータを入力できます。

**[PER Test – Packet Parameters]**で使用するパケット数とペイロード・タイプを設定します。 ぺイロ ード・タイプは、"SCAN\_RESPONSE" または "NO\_SCAN\_RESPONSE"です。

▪ NO\_SCAN\_RESPONSE これにより指定されたスキャン・ウインドウ内で**DUT**からのアドバタ イジング・パケットをスキャンします。例えば、**100ms**毎に**5**パケット なら**500ms**のスキャン・ウインドウになります。この時間枠内で、**5** つのアドバタイジング・パケットを受信するはずです。

このパケット・タイプは、**DUT Tx**のみテストします。

■ SCAN RESPONSE これは基本的に"NO\_SCAN\_RESPONSE"と同じですが、 **RTX2254** は各アドバタイジング・パケット・リクエスト**(**スキャン・リ クエスト**)** に対して **DUT** からの追加のアドバタイジング・パケット **(**スキャン応答**)** を送信します。 したがって、**RTX2254** ジェネレー タのパワーを下げることで、**DUT Rx** 感度 **(PER** テスト結果 **< 30.7%)** を測定することができます。つまり、**DUT Rx** もテストされ ます。

#### 注意事項:

一部の**DUT**は、アドバタイザー(ビーコン)のみであり、 **"SCAN\_RESPONSE"**は使用できません。

#### 注意事項:

**BLE** 仕様では、アドバタイズには **0** ~ **10ms**のランダムな遅延があると規定されています。つまり、アドバタ イジング間隔が **100ms**ごとの **DUT** の場合、このジッターを考慮して**"DUT advertising packet interval [ms]"**時間を **110 ~ 120ms**に設定する必要があります。 そうしないと、最後のアドバタイジング・パケットが スキャン ・ウィンドウから外れてしまう可能性があります。 そして失敗します。

**[DUT Port Selection]**で、テストに使用する正しい**RF**ポートと**DUT**インターフェースを選択します。そし て**[Select]**を押します。

次に、右下の**"Status"**フレームの**3**つのステータス**LED** が緑色であることを確認します。 そうでない場合 は、**[Open Interface]**ボックスの**[DUT]** をチェックして **DUT** インターフェースを開きます。

**[Select RF Physical Channels]** でテストに使用する **RF** チャネルは、アドバタイジング モードではチ ャネル **0**、**12**、**39** に固定されていますが、有効 **(**マーク**)** または無効 **(**マークなし**)** を選択できます。

**[Select Tests to Run]**の**"DUT Frequency Offset", "DUT Tx Output Power"**および**"PER – Packet Error Rate"**のテスト・ボックスにチェックを入れて、実行時にテストを有効にします。

### 次に**[Save]**を押して設定を保存します。

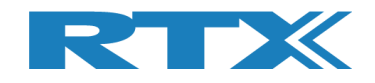

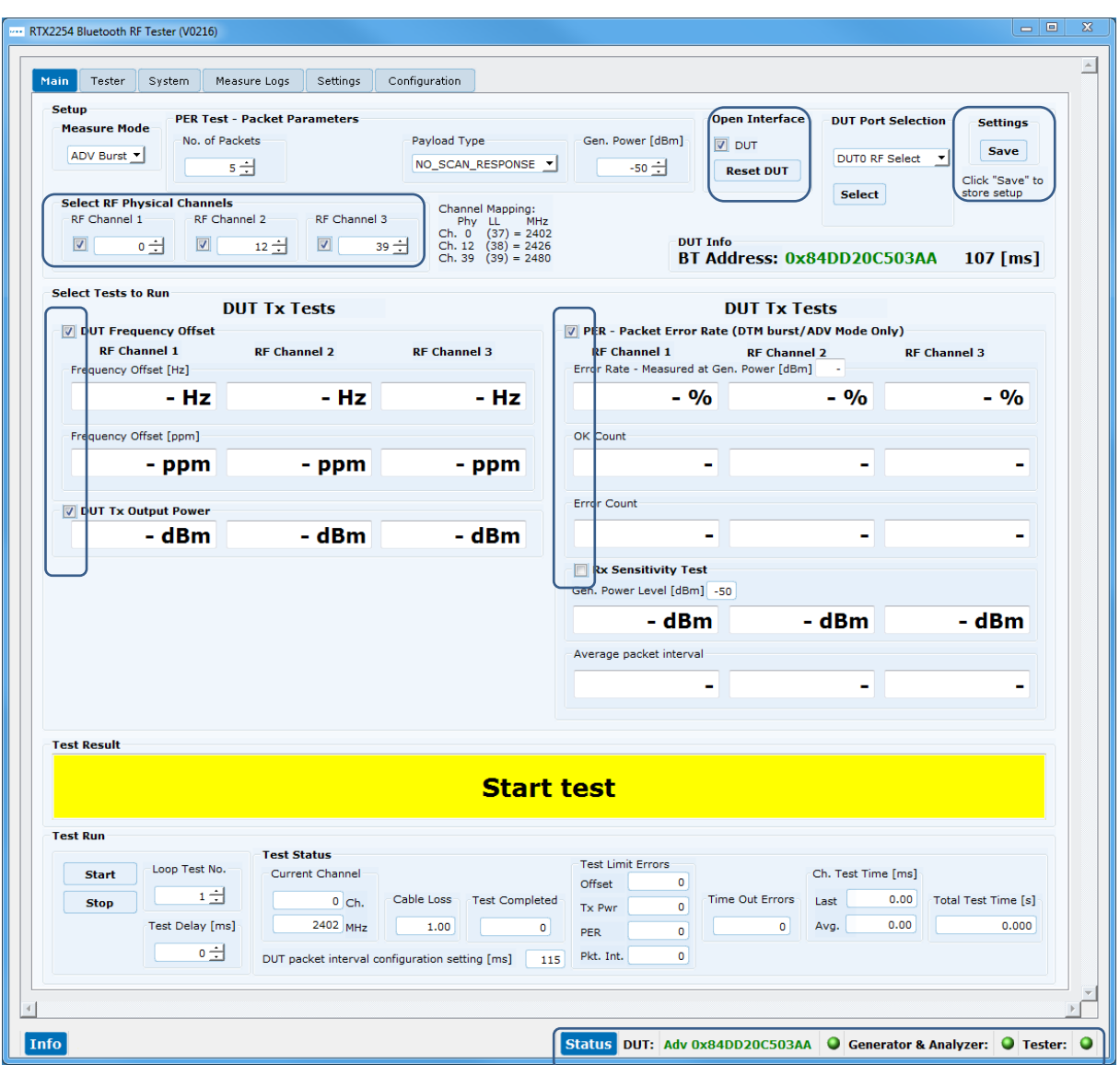

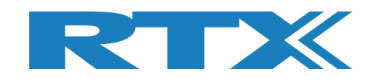

# **13.3 DUT** テスト開始

この章では、テスト実行の2つの例を紹介します。

最初の例は、DUTがテスト・リミット内で、2つ目はテスト・リミットを超えています。

### **[Main]** ページに移動します。

**[Test Run]**サブセクションにある**[Start]** をクリックします。

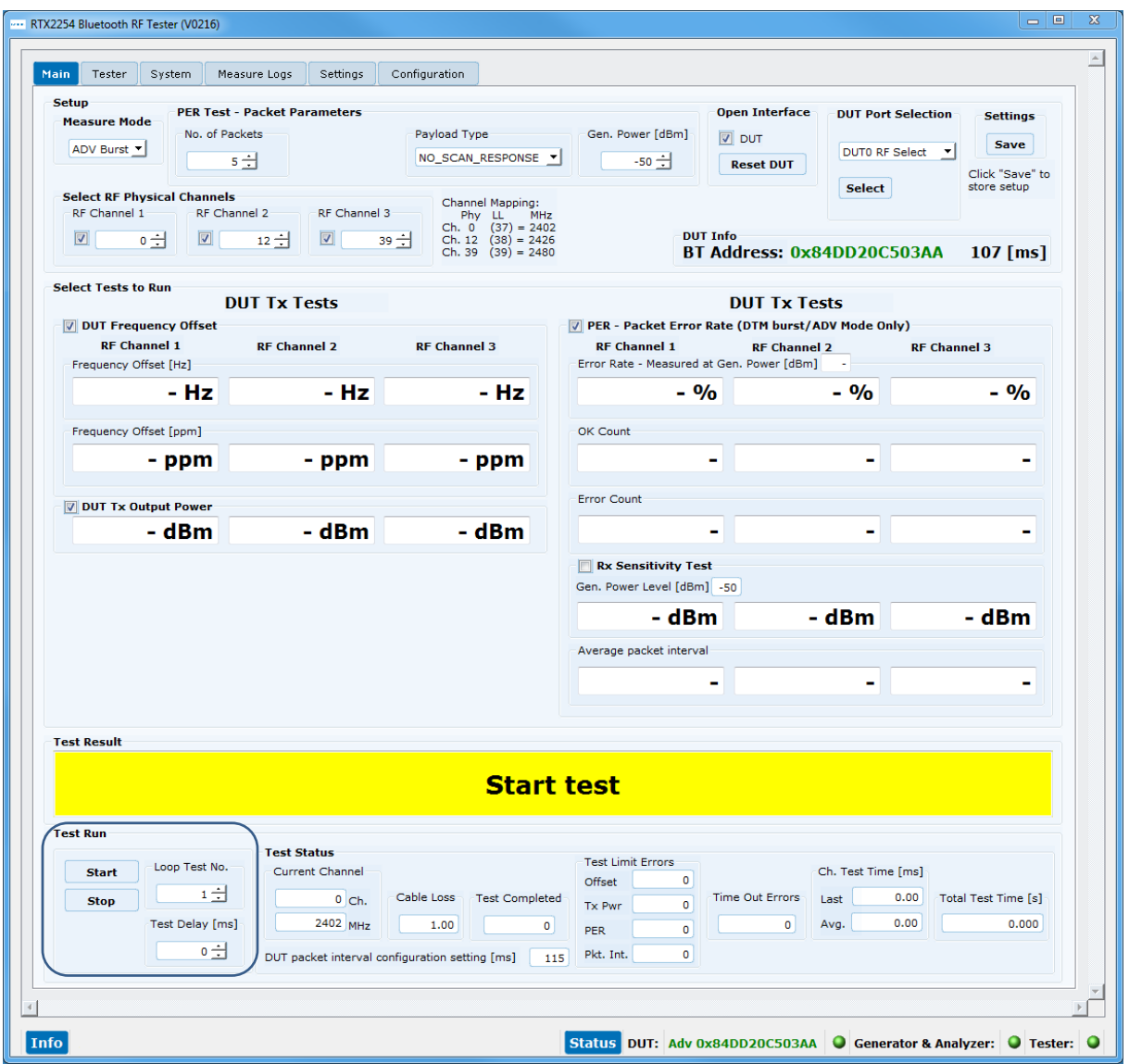

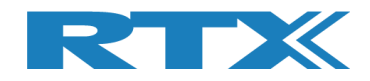

## **13.3.1 DUT –** テスト結果がテスト・リミット内の例

この例では、すべてのテストが指定されたテスト・リミット内にあり、**DUT** は合格です。

**[DUT Info]** には、**DUT** の **Bluetooth** アドレスと、**DUT** インターフェースがオープンされたときの **DUT** か らのアドバタイジング・パケット間の平均時間が表示されます。

**[Average packet interval]** は、パケット・エラーレート・テストにおける **DUT** からのアドバタイジング・ パケット間の平均時間を示します。

テストが完了すると、画面は以下のようになります。

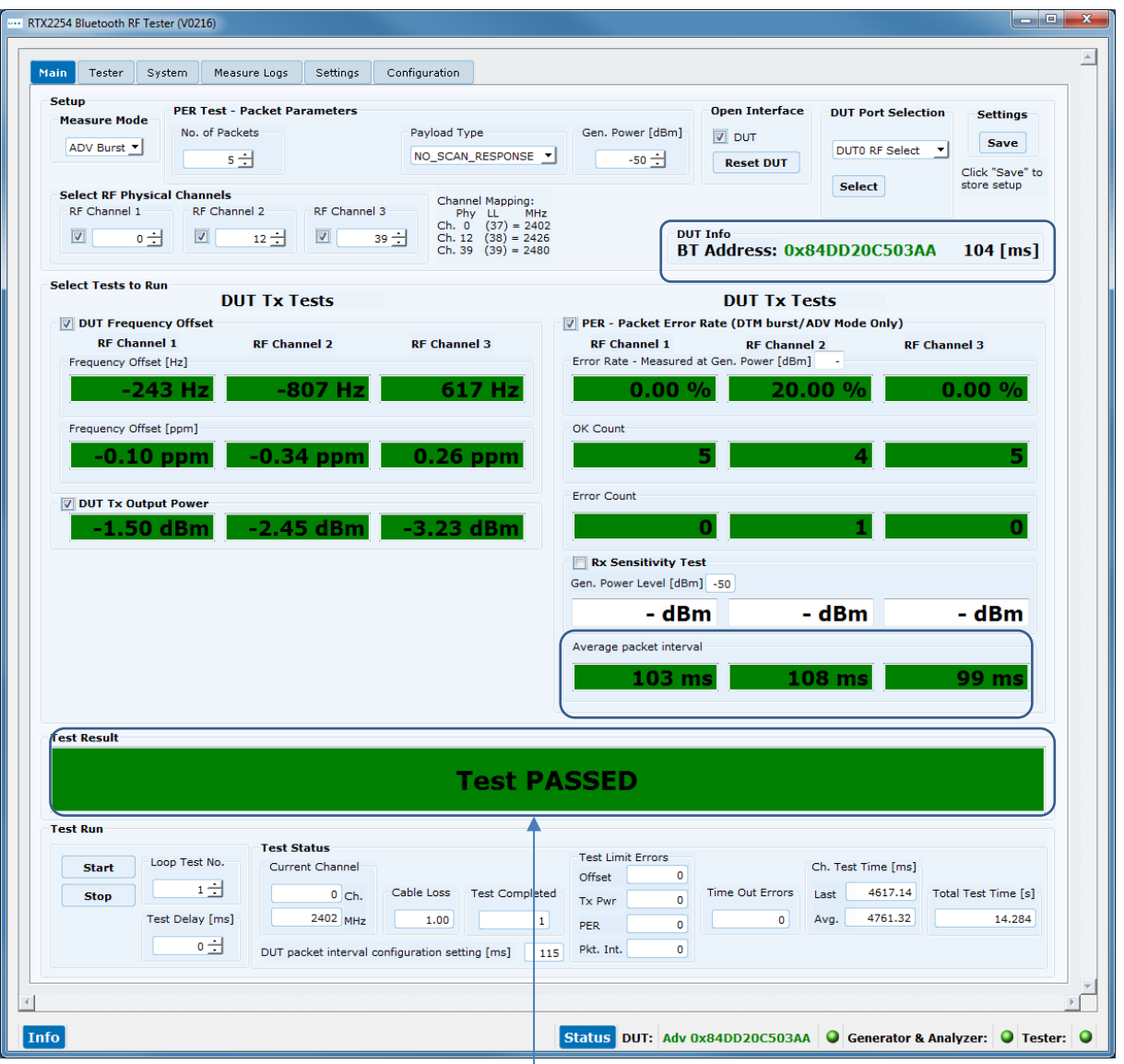

すべてのテストはリミット内です。

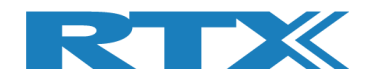

## **13.3.2 DUT –** テスト結果がテスト・リミットを超えた例

この例では、**[DUT Tx Output Power]**で指定されたテスト・リミットを超えているため、DUT は Tx 出力 パワーで不合格となります。

不合格のテストは、テスト実行中に赤色でマークされます。

テストが完了したとき、全体的なテスト・ステータスが赤色になり、画面は次のようになります。

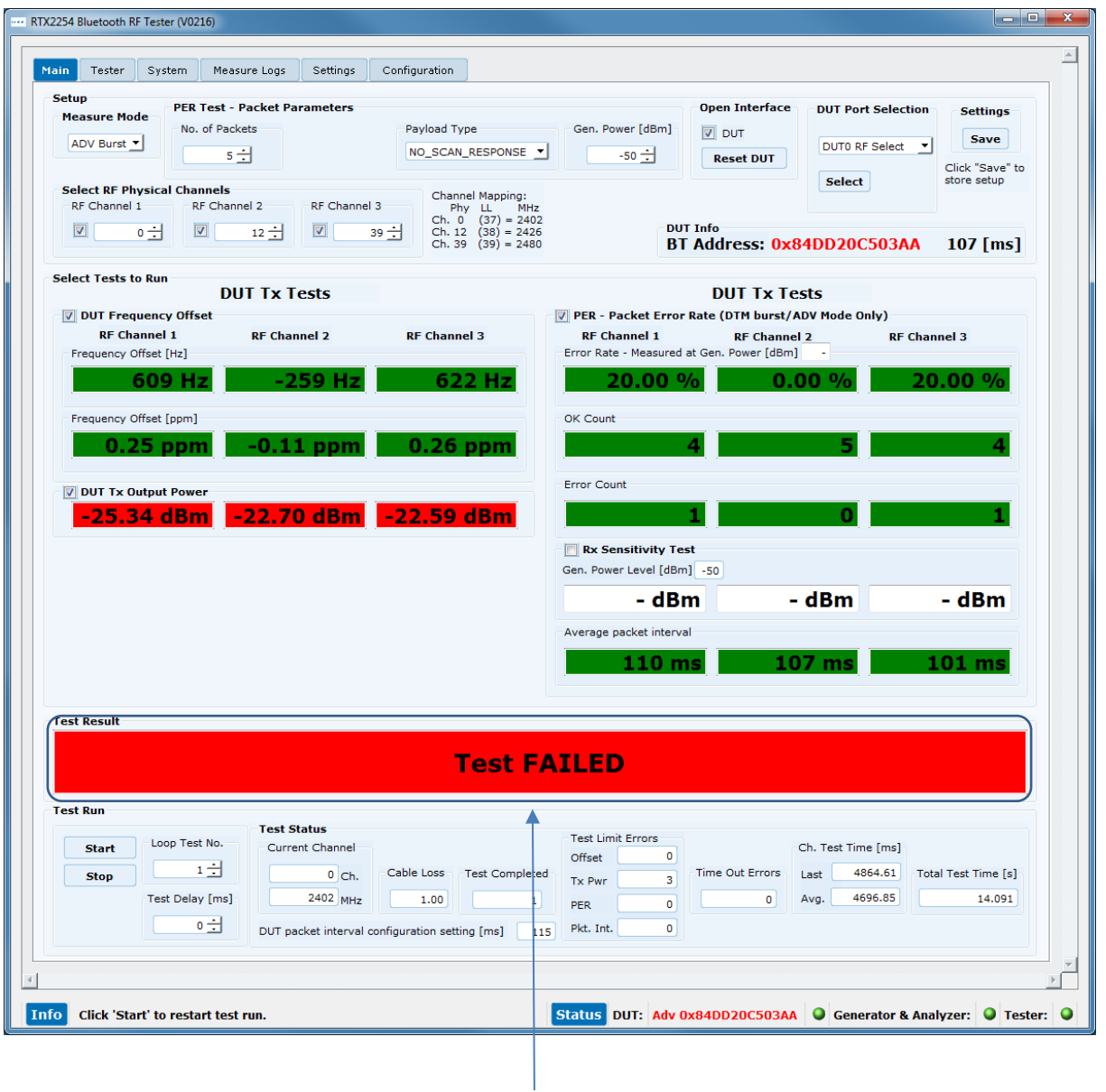

全てのTxパワー・テストがリミットを 超えて不合格です。

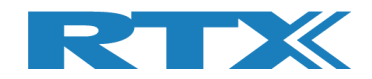

# **14** 手動テストの設定

この章では、**[DUT]**ページと**[Tester]** ページで手動テストのテスト・パラメータを設定する方法について説 明します。

# **14.1 DUT** タブ

**[DUT]** ページでは、**DUT** をコントロールして、送信 **(Tx)** または受信 **(Rx)** テストを開始できます。

**14.1.1 For example, "Test DUT Tx power"**(**DUT** の **Tx** パワー・テストの例)

**[Tx – Mode]**で、使用するチャネル、ペイロード長、ペイロード ・タイプを選択します。

**[Start]**をクリックすると送信が開始されます。 **DUT** は **Tx** バースト・モードに入ります。

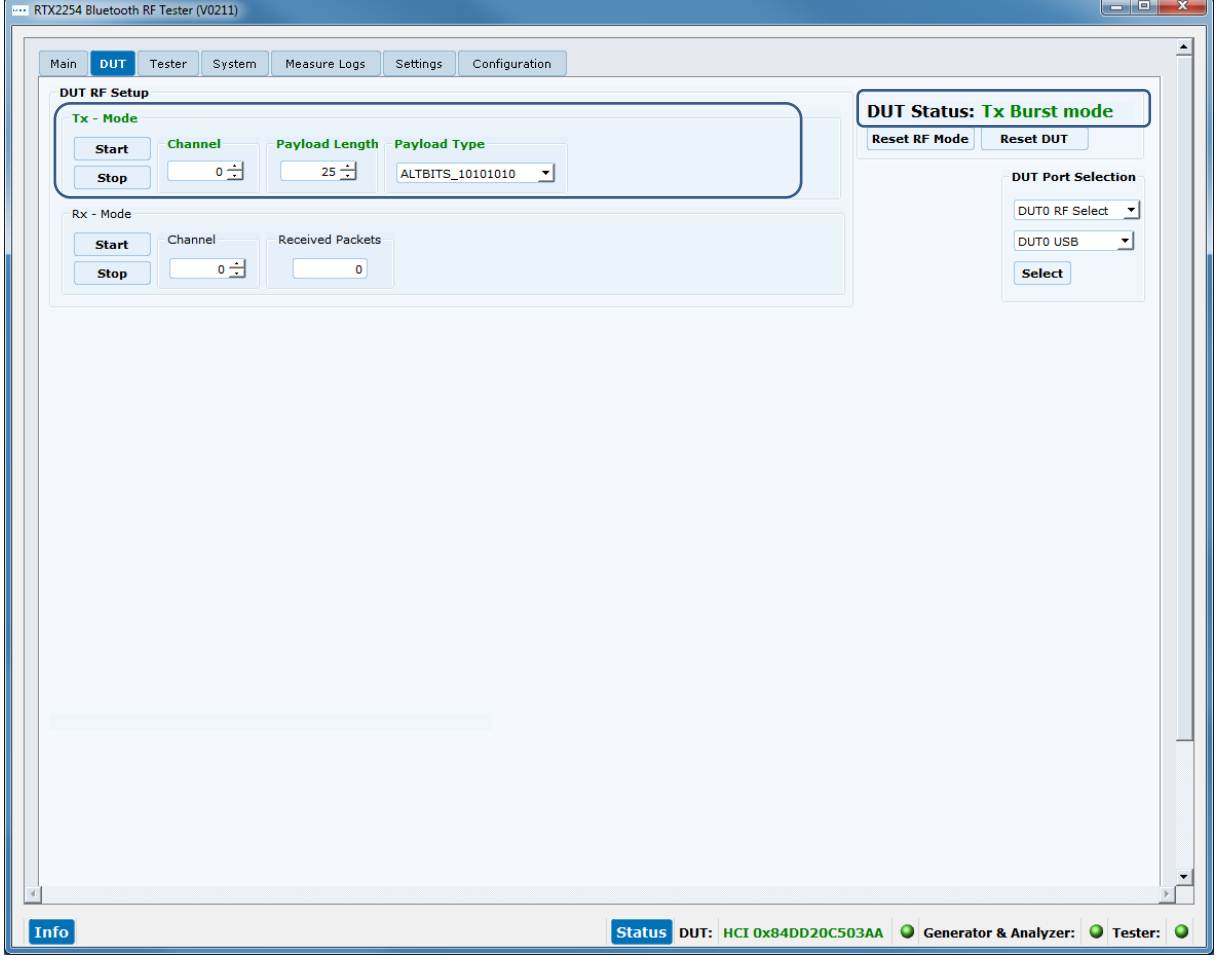

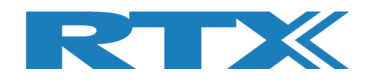

# **14.2 Tester** タブ

**[Tester]**ページでは、テスターをコントロールして、送信 **(Tx)** または受信 **(Rx)** テストを開始します。

## **14.2.1 For example, "Test DUT Tx power"**(**DUT** の **Tx** パワー・テストの例)

**[Rx – Mode]**でチャネルを選択します **([DUT]**ページで設定したチャネルと同じチャネルを選択します**)**。

**[Start]** をクリックすると受信が開始されます。 テスターは **Rx** バースト・モードに入ります。

オプションとして、**[Tester RF Input Power]]** で **[Monitor]**チェックボックスをオンにすると、連続測 定が開始されます。

オプションとして、**[Tester Analyzer Mode]**,で**[Monitor]**にチェックを入れると連続測定を開始しま す。

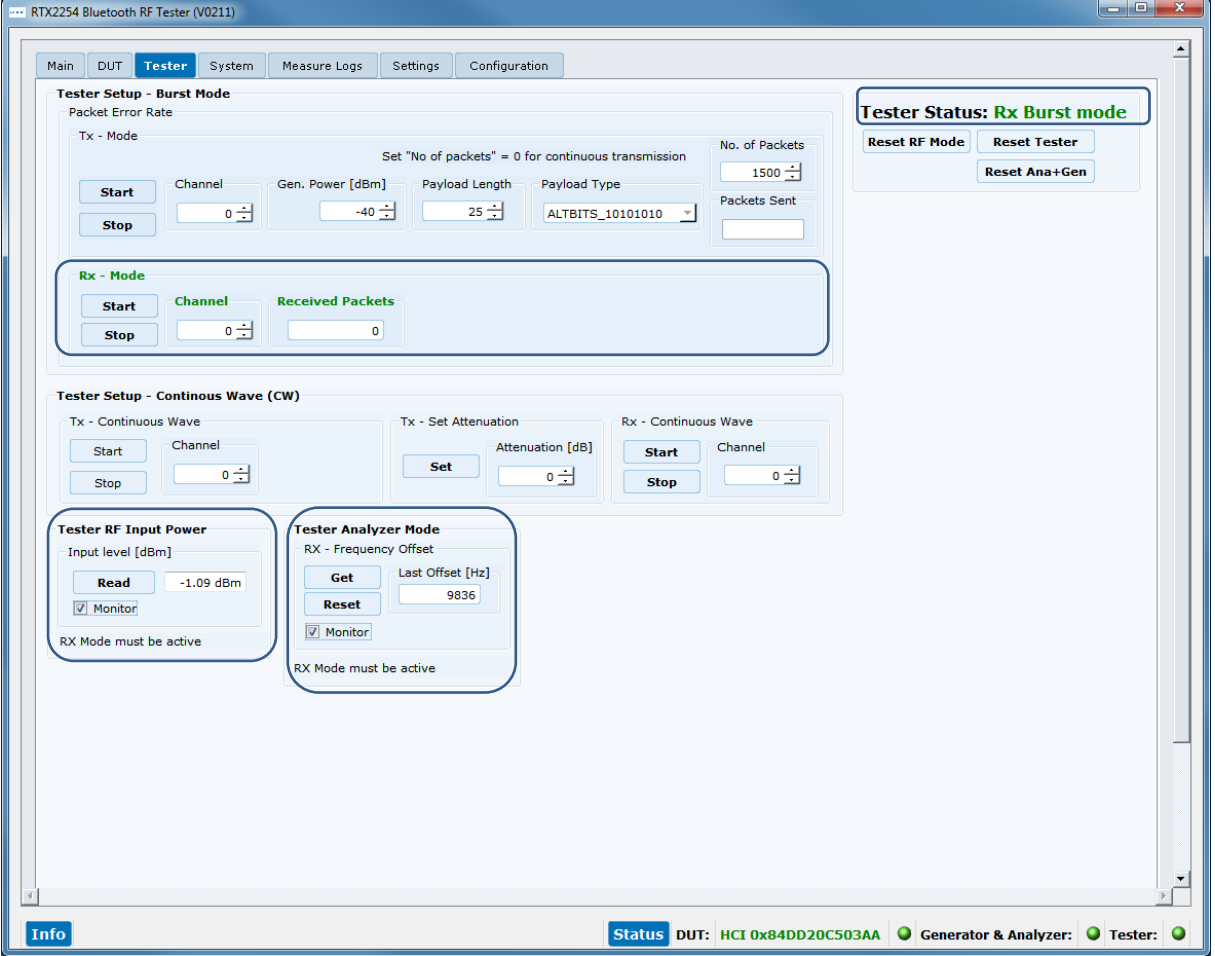

## 注意事項:

**[Tester RF Input Power]**フィールドは、ケーブル補正されていません。

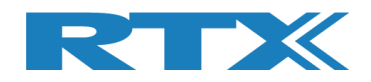

# **15 Rx Sensitivity Test** の実施方法

この章では、**DUT Rx** 感度テストを実行する方法について説明します。 これは「ダイレクト・テスト・モード」と 「アドバタイジング・モード」で実行できます。

テスト条件を設定するには、セクション **12** 自動テストのセットアップ方法 **-** ダイレクト・テスト・モードまたはセ クション**13**の自動テストのセットアップ方法 **-** アドバタイジング モードを参照してください。 例としてアドバタイ ジング・モードを使用します。

**[PER – Packet Error Rate]** で **[Rx Sensitivity Test]** を有効にして、このテストを **PER** テストと 一緒に実行します。

**[No. of Packets]** に使用するパケットの番号を設定します。 **[Payload Type]** のパケット タイプを **"SCAN\_RESPONSE"** (必須)に設定し、初期ジェネレータ・パワーを **[Gen. Power [dBm]]**で設定し ます。

注意事項: **DUT** はスキャン応答をサポートする必要があります。 **DUT** アドバタイジング・パケット・インター バル・リミットエラーは、**Rx** 感度テスト中にクリアされます。 リミット・チェックを無効にするには、リミット値を **0**  に設定します。

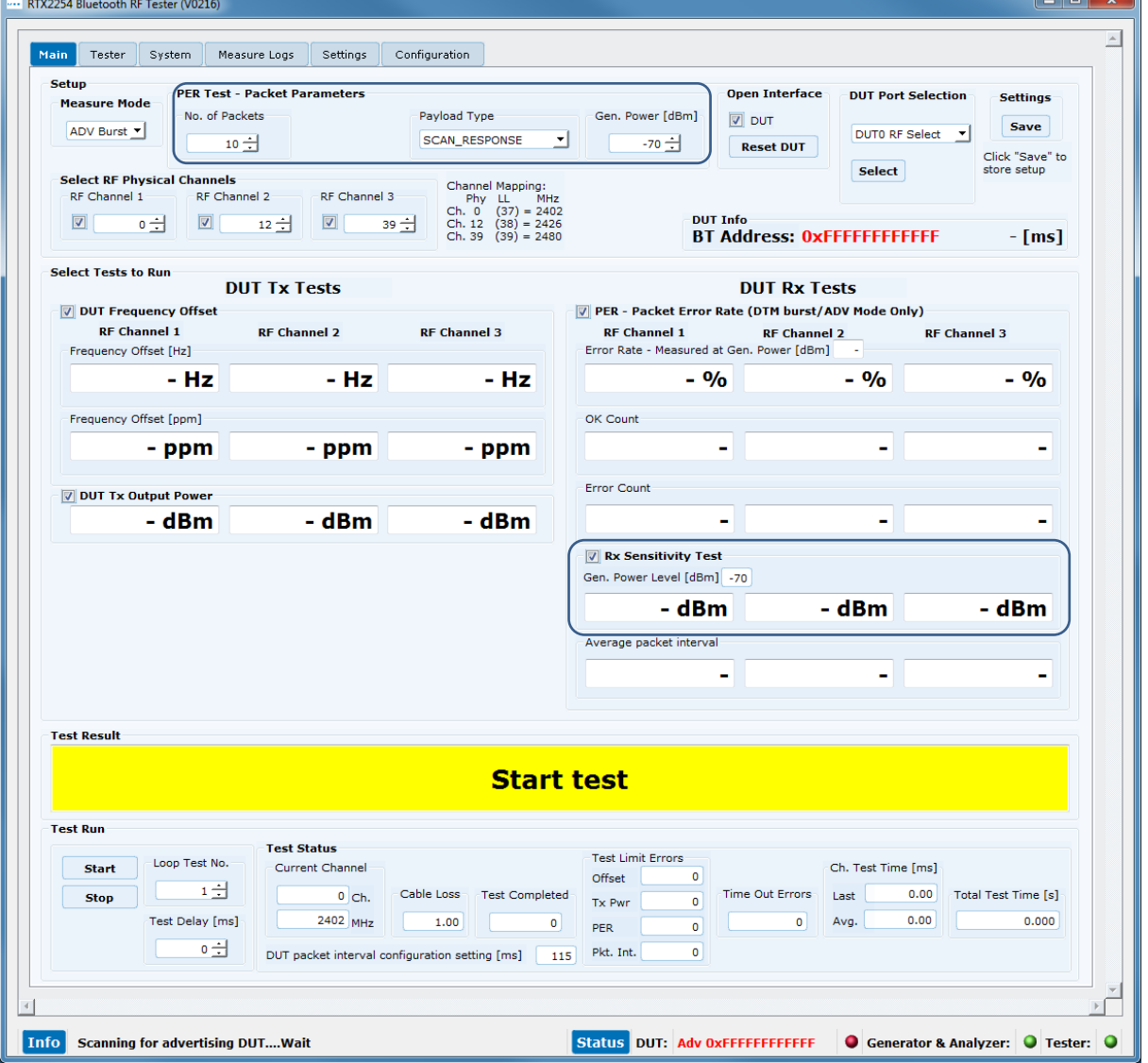
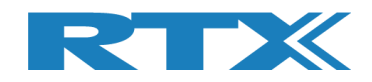

## アドバタイジング・モードのテスト結果

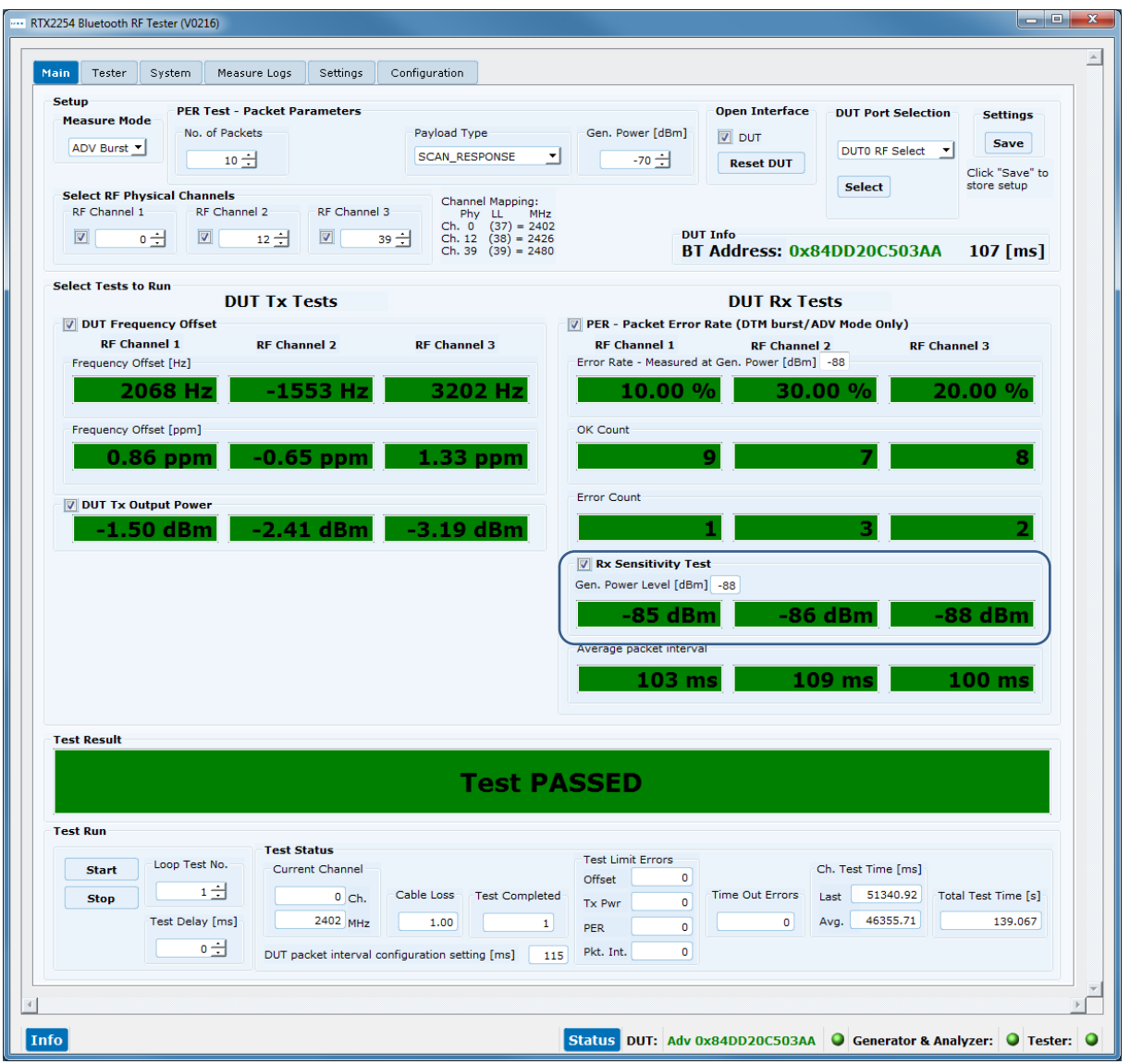

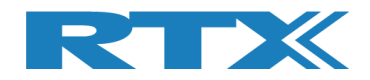

# **16** ハード・ウエアの説明

この章では、**RTX2254 Bluetooth RF** テスターのハード・ウエア、**DUT**インターフェース、およびサポートされ るプロトコルについて説明します。

## **16.1** テスト・インターフェース

**RTX2254 Bluetooth RF** テスターは、構成に応じて **1** つまたは **2** つの **DUT** インターフェースをサポートし ます。

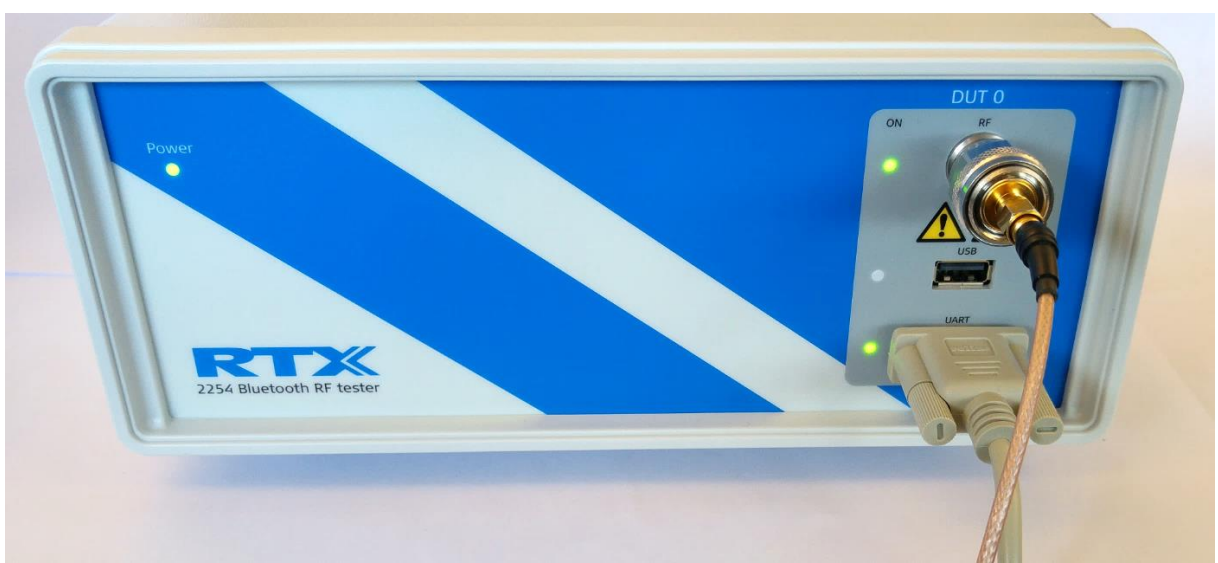

**RTX2254 Bluetooth RF** テスター・フロント・パネル **–** シングル **DUT (RTX no. 95101347)**

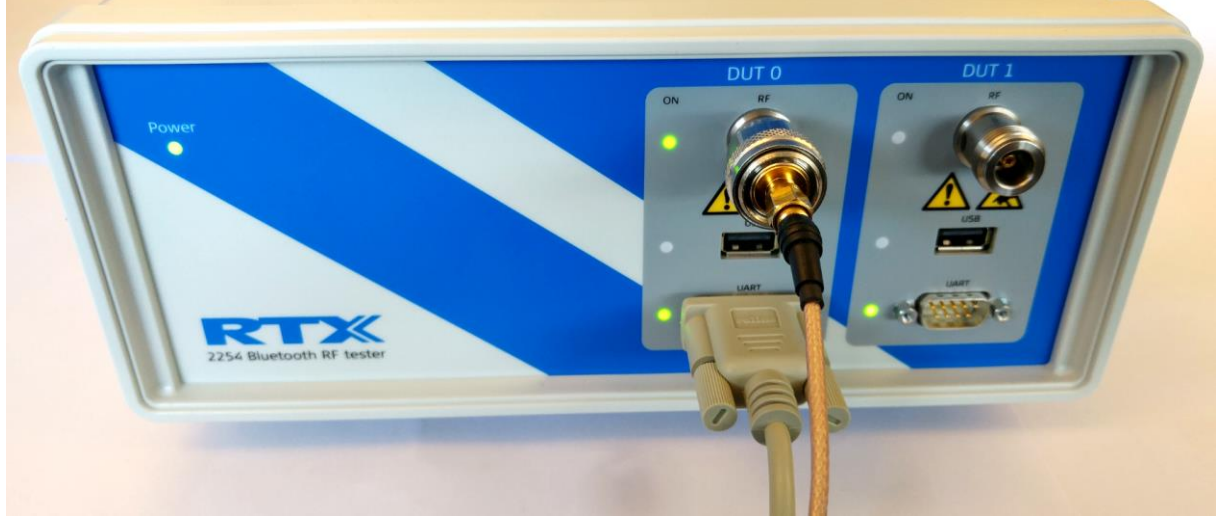

**RTX2254 Bluetooth RF** テスター・フロント・パネル **–** デュアル **DUT (RTX no. 95101348)**

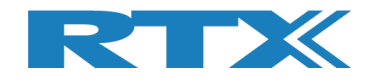

#### **16.1.1 DUT RF** 入力

**RTX2254** テスターは、最大 **2** つの **RF** 入力 **(N** 型コネクタ/**50 Ω** インピーダンス**)** を備えています(デュア ル・バージョン)。 **SMA** ケーブルを使用する場合は、**N** タイプから **SMA** への変換器が使用できます:

▪ **RF 0**

▪ **RF 1** (デュアル・バージョンのみ)

**16.1.2 DUT** 通信インターフェース

**RTX2254** テスターは、**2 x 2 DUT** インターフェースをサポートしています:

- **DUT 0** UART0 & USB0
- **DUT 1** UART1 & USB1 (デュアル・バージョンのみ)

**UARTx** は、フロントパネルの **D-SUB9** ピンコネクタで接続します。

**USBx** は、フロントパネルの **USB-A** コネクタで接続します。

#### 注意事項:

**RTX2254** は、**1** つの **DUT** 用のシングル・ポート・テスター **(RTX** 番号 **95101347)** または **2** つの **DUT** 用の デュアル・ポート・テスター **(RTX** 番号 **95101348)** があります。

#### **16.1.2.1 UART0** 及び **UART1** コネクタのピン・アサイン

**UART0** および **UART1** の電圧レベルは、接続された **DUT** からの電圧に自動調整されます。 入力ピンで 測定された最も高い電圧が使用されます。 **1.8V ~ 5.0V** の **DUT** 電圧がサポートされていますので、通常は 外部電圧コンバータは必要ありません。<br>12345

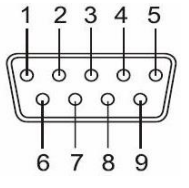

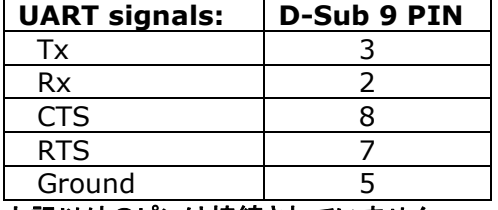

上記以外のピンは接続されていません。

インターフェースは以下のパラメータをサポートしています。

- **DUT** 用ボーレート**: 1200, 2400, 9600, 14400, 19200, 38400, 57600, 115200**
- データ・ビット数**: 8**
- パリティ無し
- ストップ・ビット**: 1**
- フロー・コントロール **(RTS or CTS)** 有効/無効
- 信号電圧範囲 **1.8V ~ 5.0V (**自動構成**)**

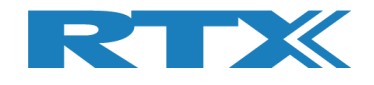

#### **16.1.2.2 2-Wire**

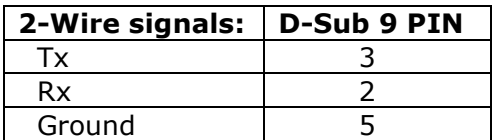

インターフェースは以下のパラメータをサポートしています:

- **DUT** 用ボーレート**: 1200, 2400, 9600, 14400, 19200, 38400, 57600, 115200**
- データ・ビット数**: 8**
- パリティ無し
- ストップ・ビット**: 1**
- フロー・コントロール無し **(RTS or CTS)**
- 信号電圧範囲 **1.8V ~ 5.0V (**自動構成**)**

#### **16.1.2.3 USB0** & **USB1** コネクタのピン・アサイン

**Device** 

**USBA** 

बादर

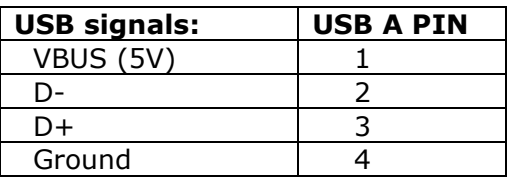

## **16.2** テスト・プロトコル

**RTX2254 Bluetooth RF** テスターは、以下のテスト・プロトコルをサポートしています:

**HCI へのアクセス (PHY 及び LL レイヤ)** 

▪ 2-Wire **Non HCI** へのアクセス **(PHY** 及び **LL** レイヤ**,** ホスト**/**アップリケーション**)**

サポートされているパケット・タイプの完全なリストについては、セクション 5.1.2.3 ペイロード・タイプを参照して ください。

#### 注意事項:

テスタは、**RF** テスト・コマンドが使用されない限り、他のコマンドに対して透過的です。つまり、テスタ・インター フェースは **RTX2254** アプリケーションによってオープンされません。

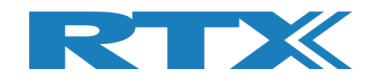

# **17** テスト・リミット

この章では、いくつかのテスト・リミットについて説明します。

## **17.1 Generator Output Power**(ジェネレータ出力パワー)

#### DUT に送信する際のジェネレータの出力パワー

**Direct Test Mode**(ダイレクト・テスト・モード)で、バーストまたは **CW** モードが使用できます。**Advertising Mode**(アドバタイジング・モード)では、**DUT** からのアドバタイジング・パケット・タイプが使用されます。

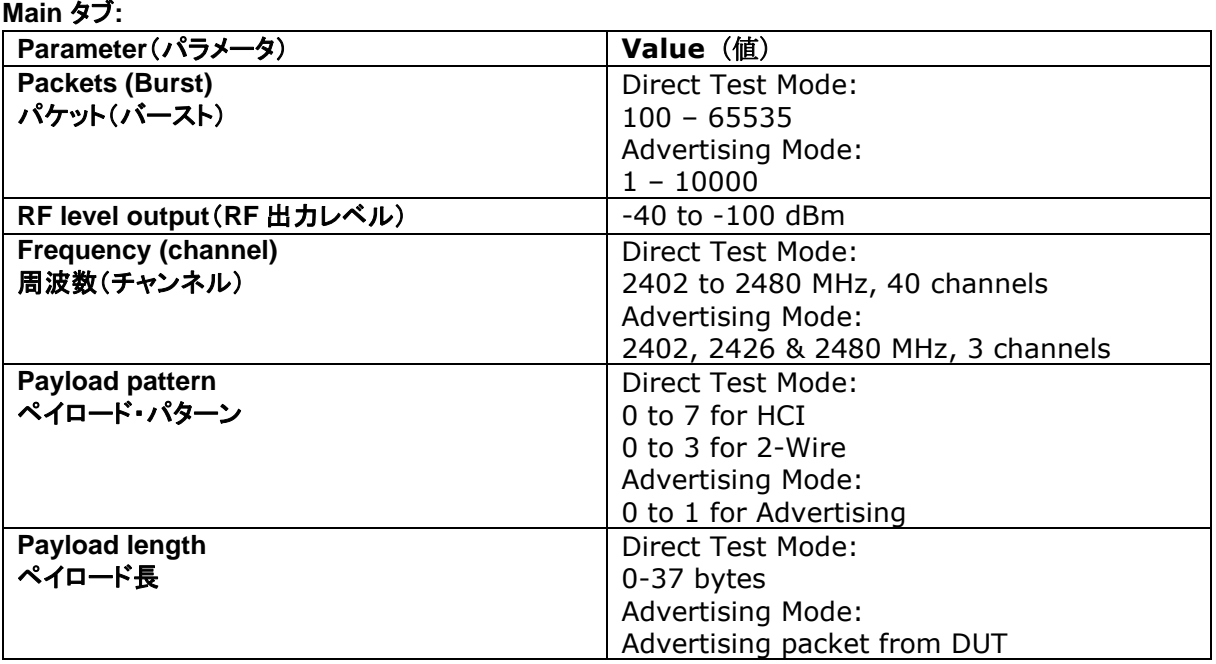

#### 注意事項:

**HCI** は、最大 **64535** パケットを受信できます。 **2-Wire** は、最大 **32767** パケットを受信できます。 **Advertising** は、最大 **64535** パケットを受信できます。

**Tester** タブ:

#### 注意事項:

**Advertising Mode**(アドバタイジング・モード)は、サポートされていません。

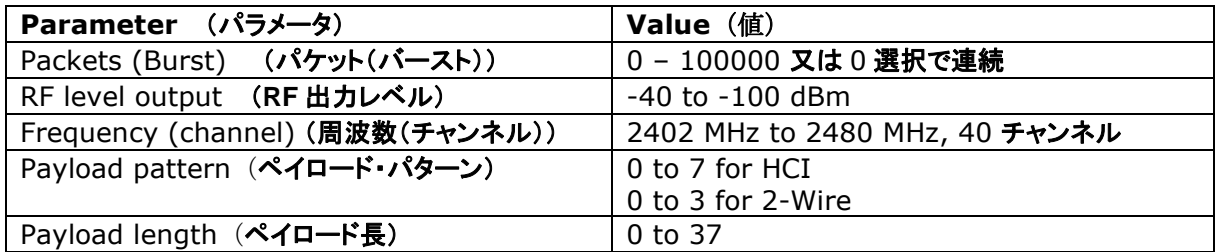

#### 注意事項:

**HCI** は、最大 **64535** パケットを受信できます。 **2-Wire** は、最大 **32767** パケットを受信できます。

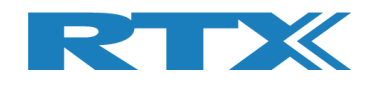

# **17.2 Frequency Offset**(周波数オフセット)

### 周波数オフセットは、**RF** キャリア周波数と **Bluetooth** の公称チャネル周波数の差です。

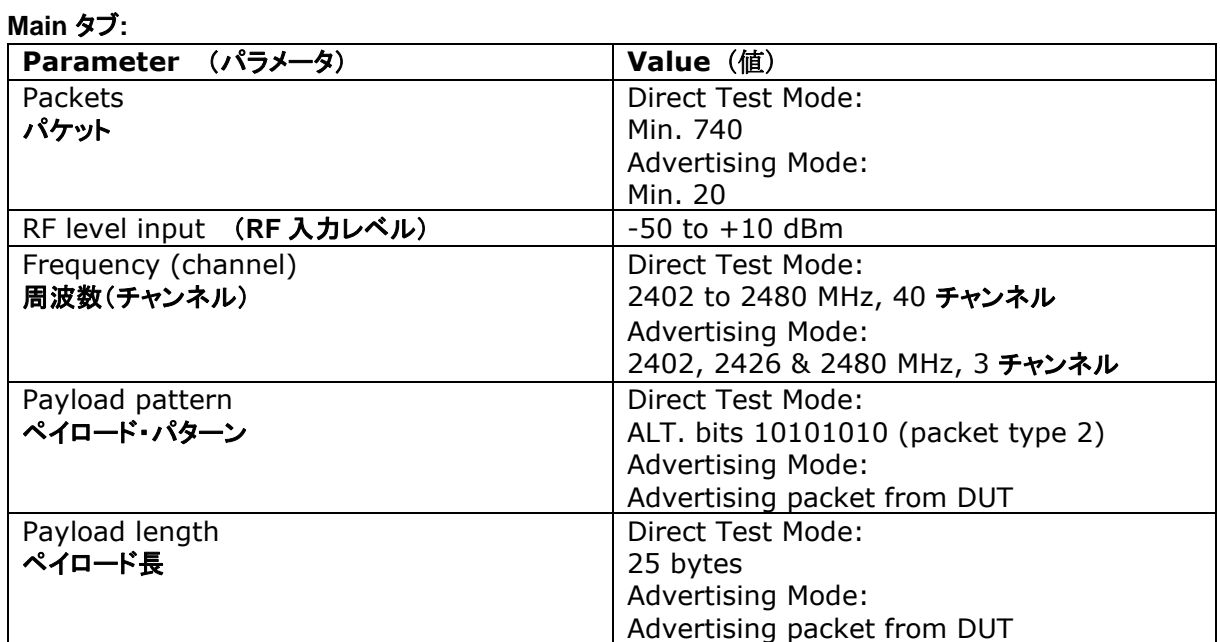

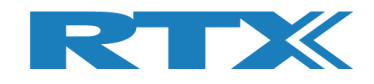

### **17.3 PER Test**

**PER (**パケット・エラー・レート**)** テストは、**BLE** レシーバーの品質を測定します。

#### **PER** テストで送信するパッケージの数とパケット・タイプを指定できます。

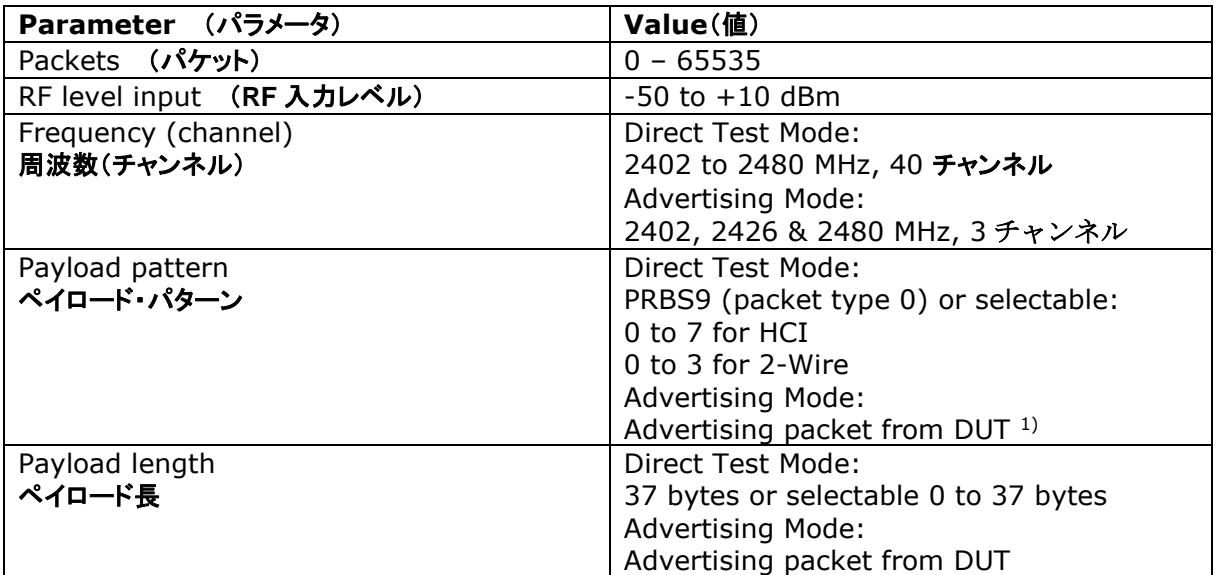

**PER** 測定結果 = 0-100%.

#### 1) アドバタイジング・モードでサポートされる **BLE PDU** タイプは以下のとおりです:

- ADV\_IND アドバタイジング表示 **(ADV\_IND)** として知られ、周辺デバイスが中央デバイスへの接続を要求しま す。
- ADV\_DIRECT\_IND **–** サポートされていません。 接続リクエストは、特定の中央デバイスに向けられます。
- **ADV\_NONCONN\_IND** 接続できないデバイスです。 アドバタイジングの情報は任意のリスニングデバイスで受信できま す。
- ADV\_SCAN\_IND **ADV\_NONCONN\_IND** として、スキャン応答を通じて追加情報を取得するオプションを備えていま す。

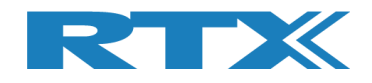

# **18** デモ・アプリケーション

この章では、利用可能なデモ アプリケーション**"TestProj\_RTX2254\_BT-Dxxxx.zip"**を使用して **RTX2254 Bluetooth RF** テスターを使用する例をいくつか紹介します。

#### 注意事項:

こちらは別途お届けとなりますが、更新された **DLL** と **API** ヘッダー ファイル は**"Setup\_RTX2254\_Bluetooth\_RF\_Tester\_Vxxxx.exe"** に含まれています。

ダイレクト・テスト・モードとアドバタイジング・モードは、デモ・アプリケーション の**(TestProj\_RTX2254\_BT-D0216.zip)** でサポートされています。

デモ ・アプリケーションにはコマンド・ライン・インターフェイスがあります。 **Visual Studio 2010**、**2013**、**2015**  で作成できます。

デモ アプリケーションは、**UART0**、**UART1**、**USB0**、および **USB1** 上の **DUT** をサポートします。

詳細については、**"Readme.txt"**を参照してください。 システムに合わせて設定を確認して更新してください。

### **18.1** 設定

**RTX2254** デモ ・アプリケーションを構築するときに、一部の設定をカスタマイズできます。 デモ・アプリケーシ ョン実行時、**COM** ポート番号を設定できます。

**RTX2254** の動作モード**:** ダイレクト・テスト・モードまたはアドバタイジング・モードをコンパイル時に指定する 必要があります。

**DUT\_COM** は初期設定では **UART0\_0** です。

// Select the operation mode to use in test #define USE\_DTM\_MODE //#define USE\_ADV\_MODE

//-------------------------------------------------------------------------- //--- TESTER choice of number and front port selection

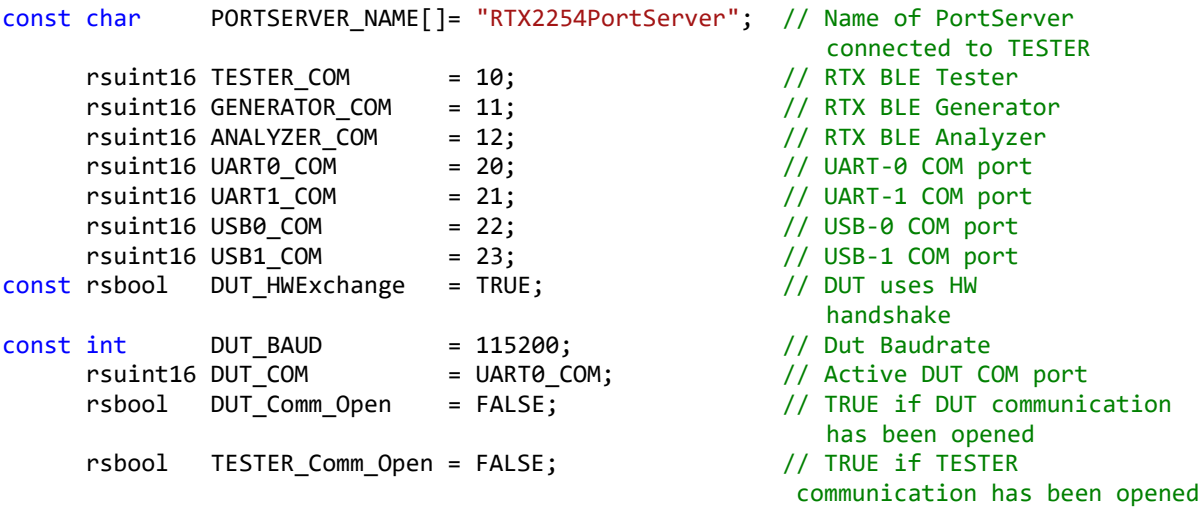

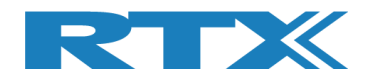

# **18.2** デモ・アプリケーションの実行

コマンド **C**、**D**、**E**、**F** により、使用する **DUT** インターフェースの **UART0**、**UART1**、**USB0**、**USB1** を選択でき ます。

コマンド **H** を使用して他の **COM** ポート番号をマップできます。

次に、テスト・コマンドの **1** つを実行できます。 **2** を選択して**"Test PER, Pwr. & Freq. in loop"** のテストを 実行します。

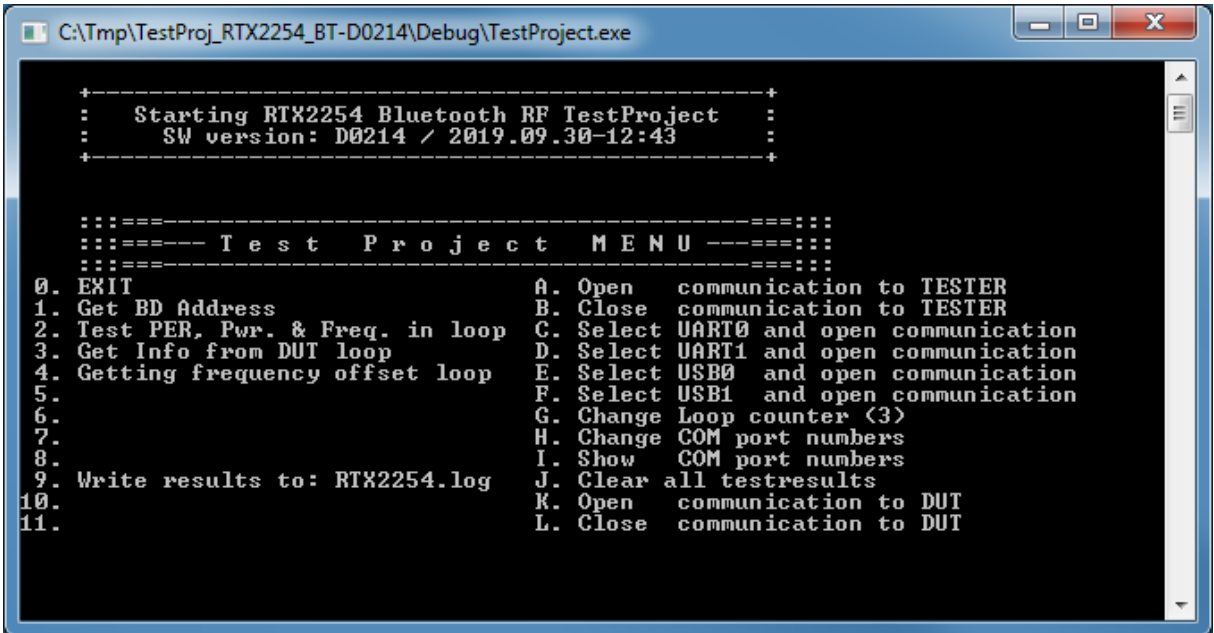

以下の例では、**USB0** を使用するために **E** が選択され、コマンド **2** で**"Test PER, Pwr. & Freq. in loop"** テストが実行されます。

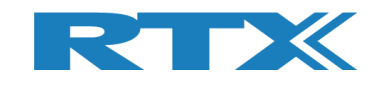

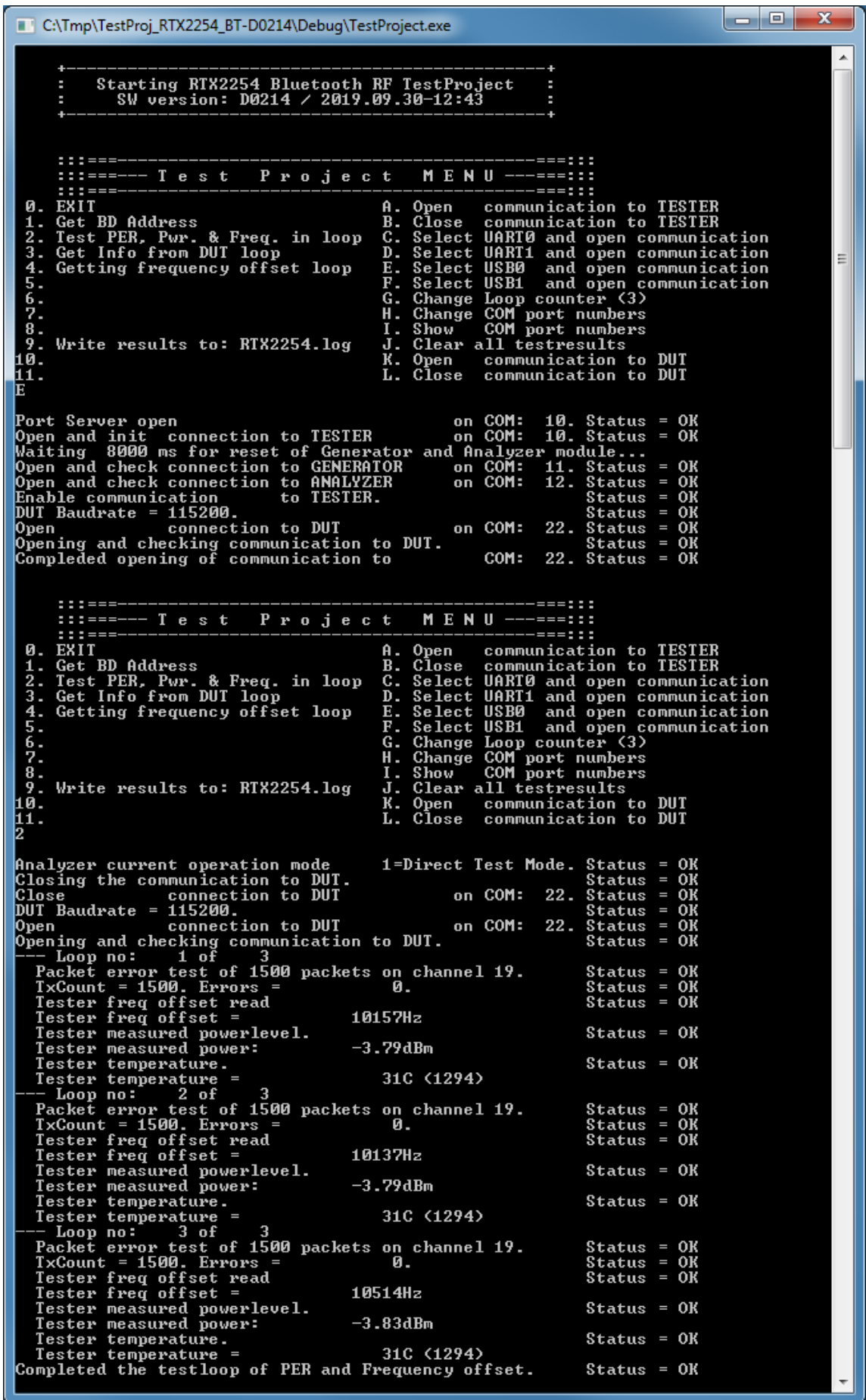

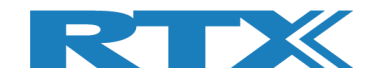

# **19** よくある質問

このセクションでは、よくある質問とその回答をいくつか紹介します。

- 1) **RTX2254 Bluetooth RF** テスターに接続がない場合
	- **a**. **USB**ケーブルがテスターと**PC**に接続されていることを確認してください
	- **b.** 電源ケーブルと電源が入っているかどうかを確認してください
	- **c.** 背面の電源ヒューズを確認してください
	- **d.** ポート・サーバーが起動し、正しい **COM** ポートで有効になっていることを確認します。
- 2) 「緑色」のステータス・ライトが点灯しない場合
	- **a**. テスター、アナライザー、ジェネレータの **COM** ポート番号が正しく設定されていることを確認し ます。セクション **10**、**Settings** タブを参照してください。
- 3) テスターの準備ができていません **–** インターフェースが開いていません
	- **a**. テスター、アナライザー、ジェネレータの **COM** ポート番号が正しく設定されていることを確認し ます。セクション **10**、**Settings** タブを参照してください。
	- **b.** 選択した **DUT** インターフェイスの **COM** ポート番号が正しく設定されていることを確認します。セ クション **10**、**Settings** タブを参照してください。
	- **c. [Auto open]** にチェックが入っていることを確認するか、**[Open]**をクリックして手動で開き ます。
- 4) **DUT** が動作しない
	- **a**. **DUT** の **COM** ポート番号、ボーレート、および選択した通信ポート タイプ **(USB/UART)** が正しく 設定されていることを確認して下さい。セクション **10**、**Settings** タブを参照してください。 **b. DUT** に正しい通信プロトコル **(HCI** または2-wire**)** が選択されていることを確認してください。
- 
- 5) 測定値がログ・ファイルに記録されません
	- a. **[Measure Logs]** ページでログ機能が有効になっていることを確認します セクション9、**Measure Logs**タブを参照してください。
- 6) ログ・ファイルの見方
	- a. ログ・ファイルはフォルダー **c:\Users\All Users\RTX2254\Log\** に保存され、メモ帳などの通 常のテキスト ビューで開くことができます。 セクション**9**、**Measure Logs**タブを参照してください。
- 7) 設定が保存されない
	- a. 忘れずに**[Save]**をクリックして設定を保存してください。 新しい値を入力して別のタブに移動すると、戻ったときに古い設定が復元されます。
- 8) テスターにアドバタイジング・モードが表示されない
	- a. アドバタイジング・モード オプションは、ライセンスを取得してインストールする必要があります。
- 9) アドバタイジング DUT が検出されない
	- a. DUT がアドバタイズしていることを確認してください。 一部の **BLE** デバイスでは、最初の 30 秒 間の高速アドバタイズ・インターバルしかありません。アドバタイジングを再スタートしてくださ い。
	- b. **"Configuration"** タブの **"DUT advertising packet scan interval"** が十分に長いことを確認 してください。 最大10240msまで設定可能です。 これにより、検出/スキャン時間が増加します。